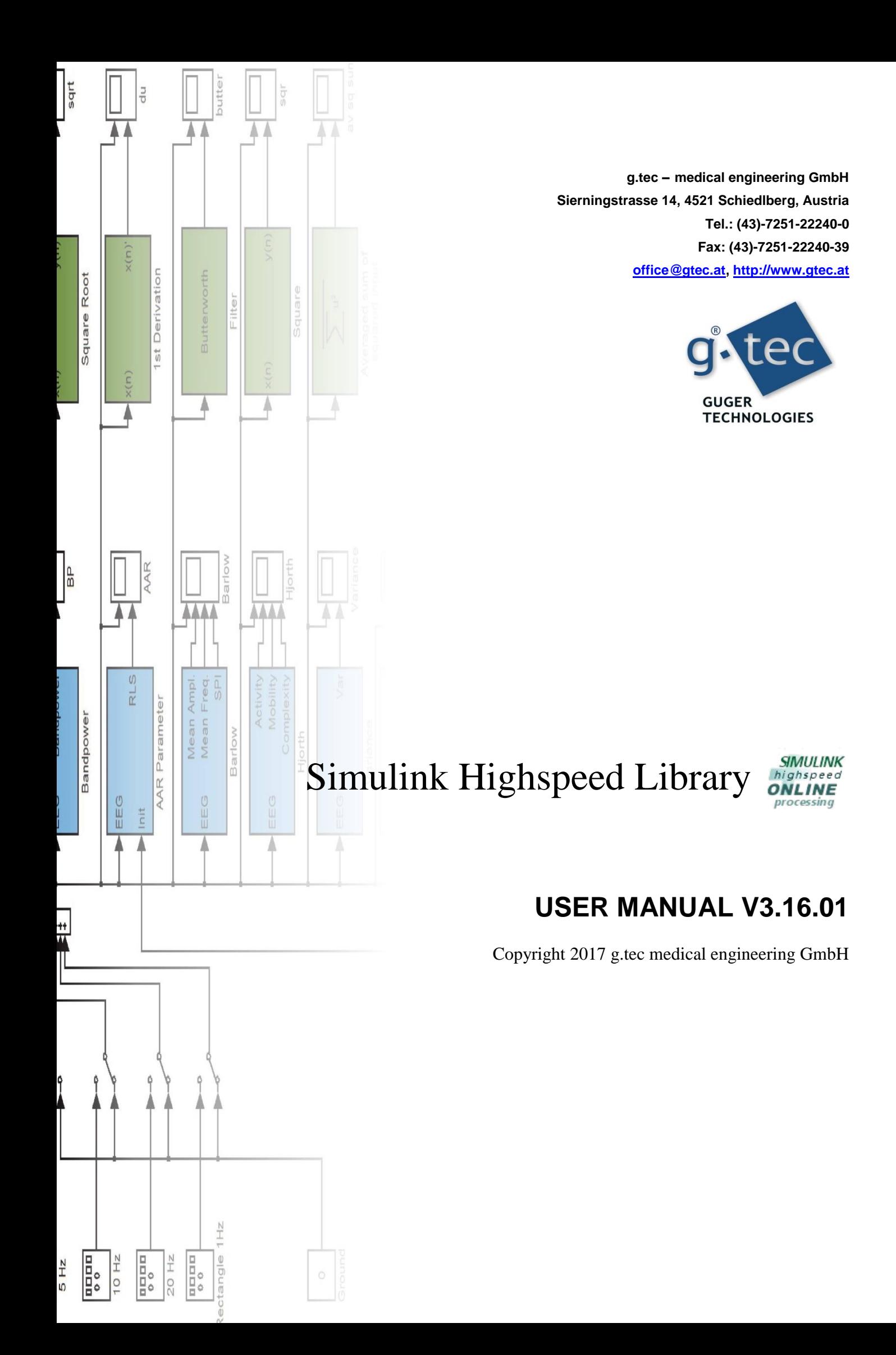

# <span id="page-1-0"></span>**Content**

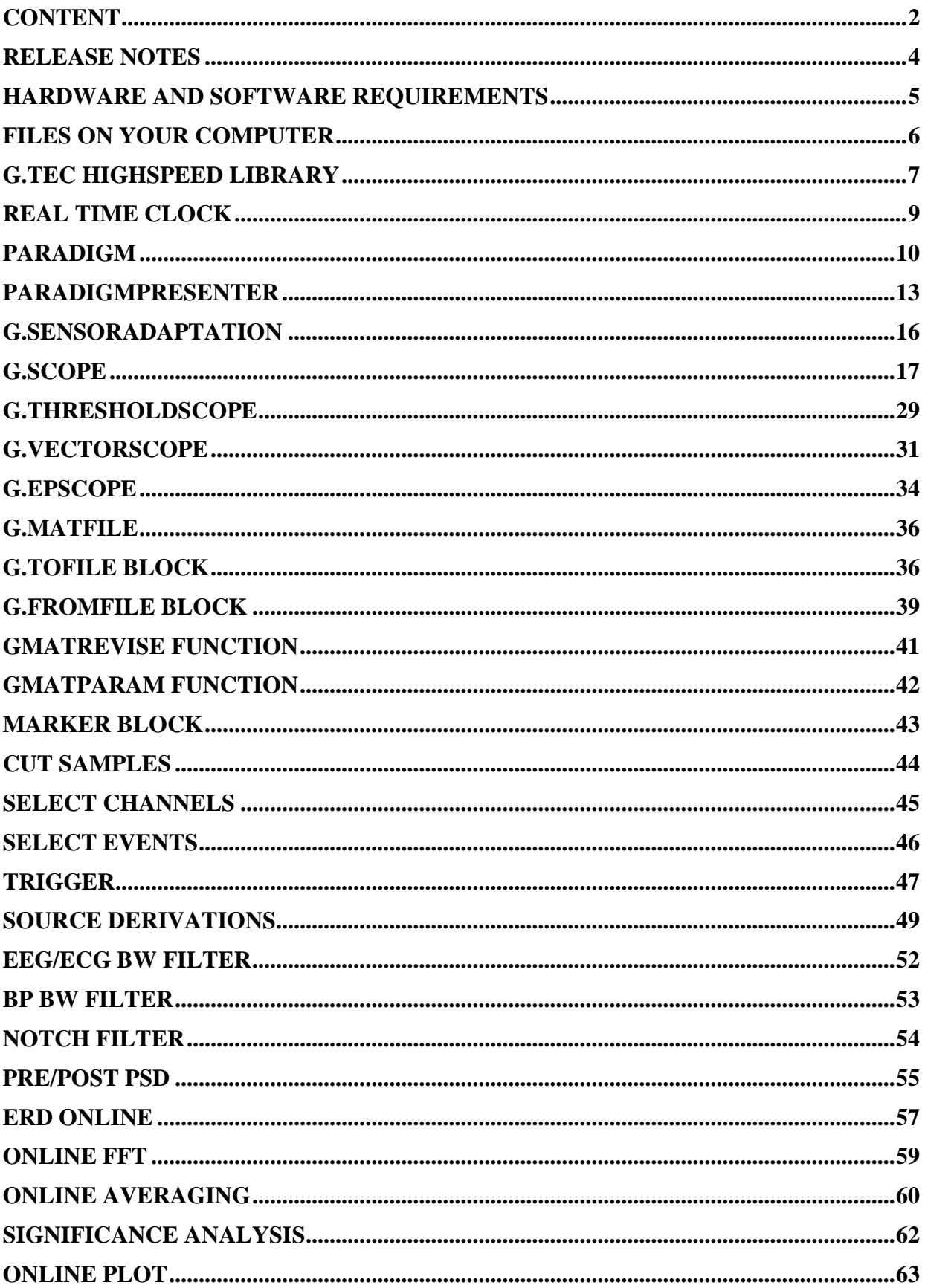

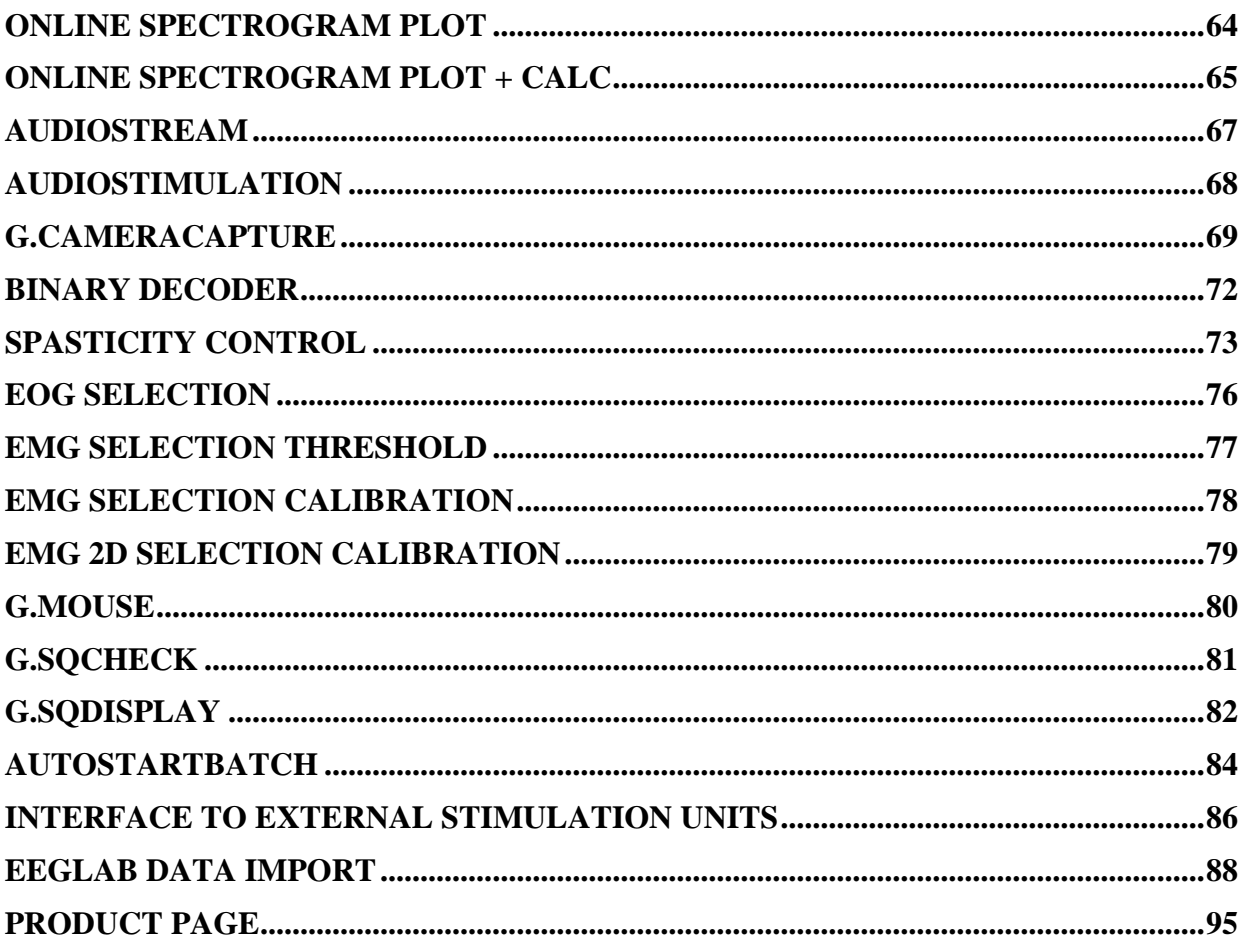

# <span id="page-3-0"></span>**Release Notes**

Release notes bring to your attention new features of, and changes to, the Simulink Highspeed Library when upgrading to a newer version of the driver.

### **New features**

- g.SCOPE: visualize amplitude spectrum, power spectrum or power spectral density next to EEG data
- ParadigmPresenter: generic audio, video, text and picture paradigm presenter

### **Changes**

- EEGlab importer: changed naming of events
- Online FFT

# <span id="page-4-0"></span>**Hardware and Software Requirements**

### **Hardware Requirements**

g.tec Highspeed requires a PC compatible desktop or notebook workstation running Microsoft Windows.

The table below lists optimal settings:

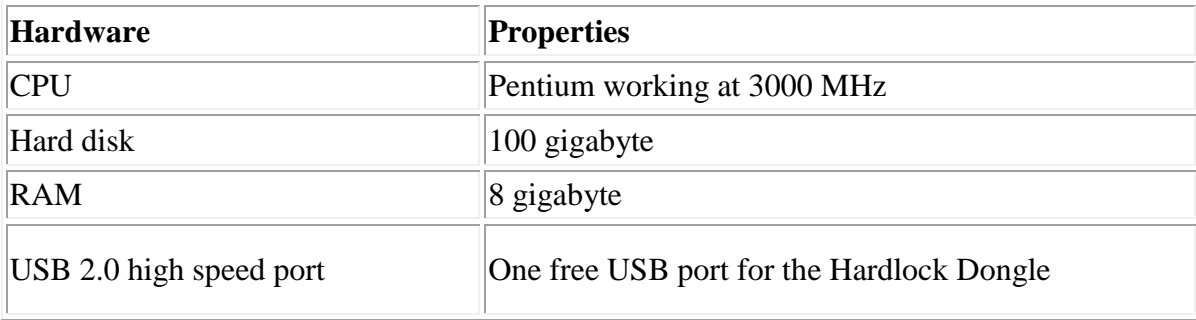

### **Software Requirements**

Make sure that the MATLAB installation works correctly before installing the g.tec Highspeed software. Depending on your Windows operating system, administrator rights might be necessary for the installation.

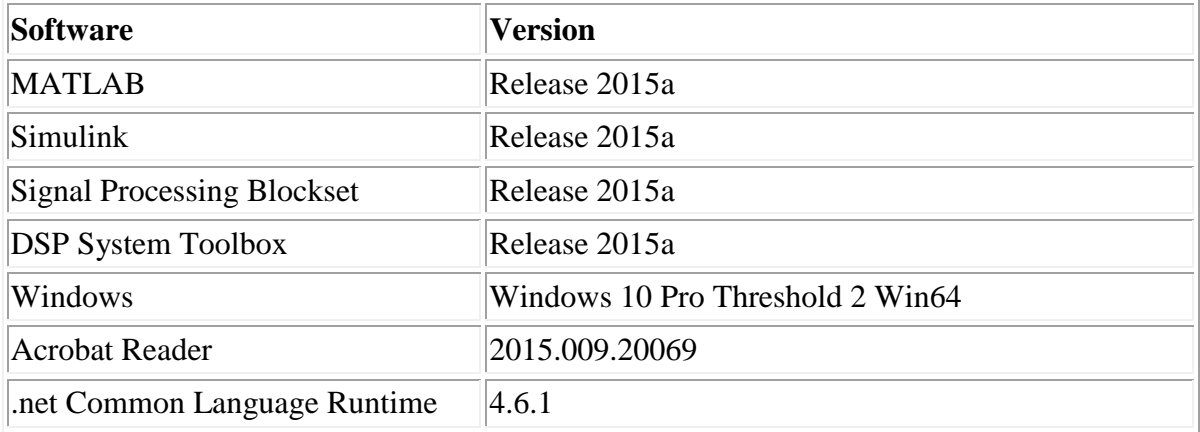

# <span id="page-5-0"></span>**Files on your Computer**

The default installation directory for g.tec products is  $C:\Perogram$  Files\gtec\.

Within this directory, a subdirectory named  $q$ tecHS is generated, where all library files are located:

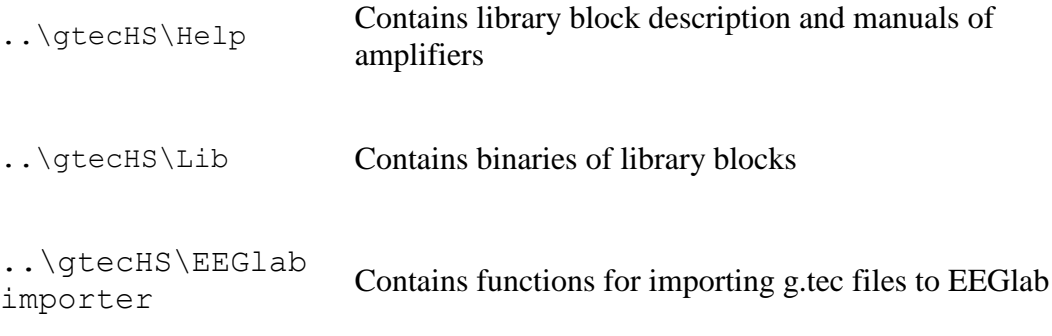

The users documents folder contains examples for the library blocks.

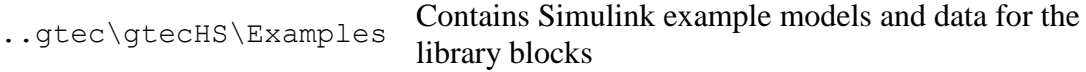

# <span id="page-6-0"></span>**g.tec Highspeed Library**

The g.tec Highspeed Library contains the following blocks:

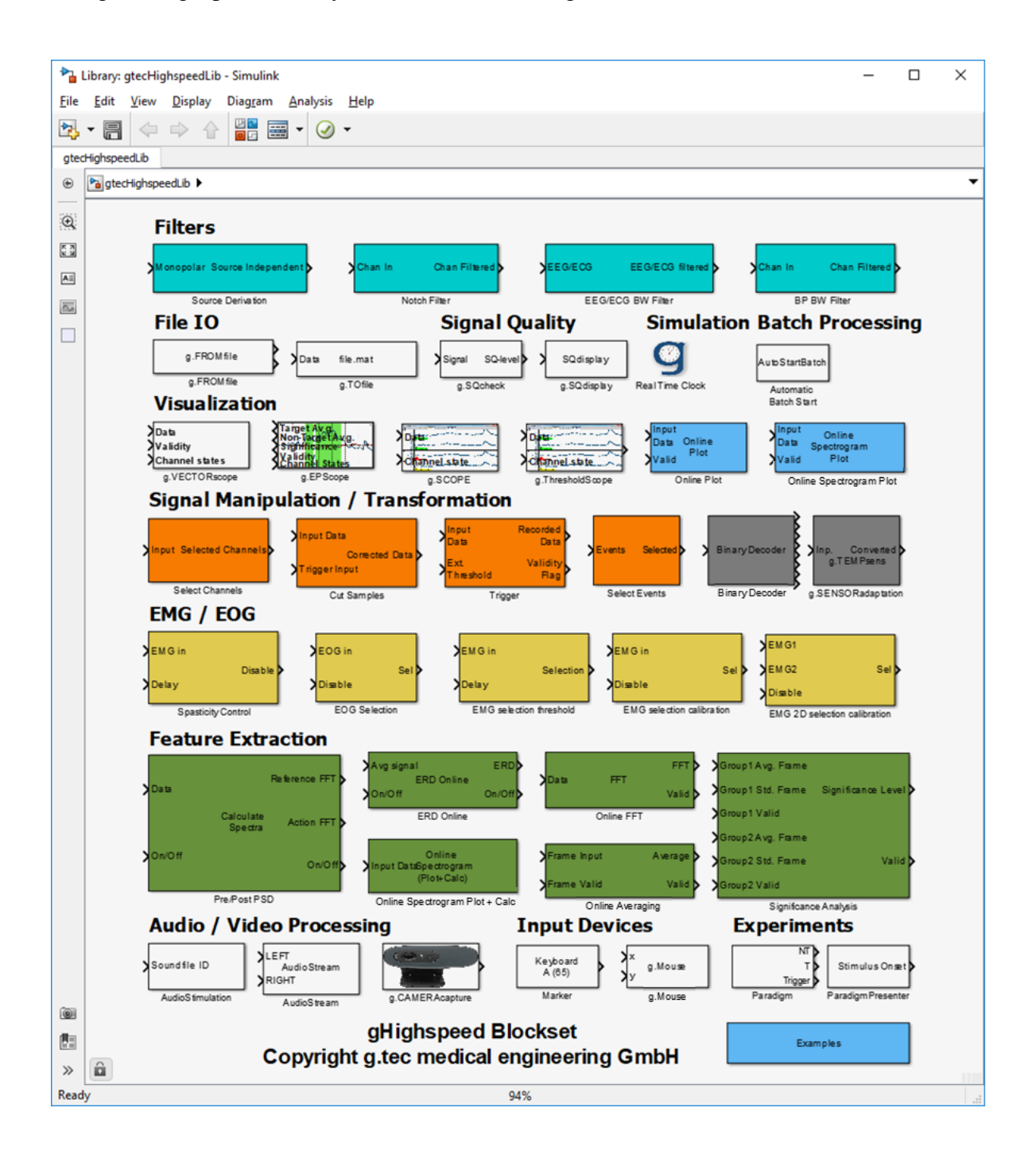

The Examples block contains links to all Simulink models referenced in this manual. The name of each block corresponds to the Simulink model, and the text displayed on the block names the blocks demonstrated by that model.

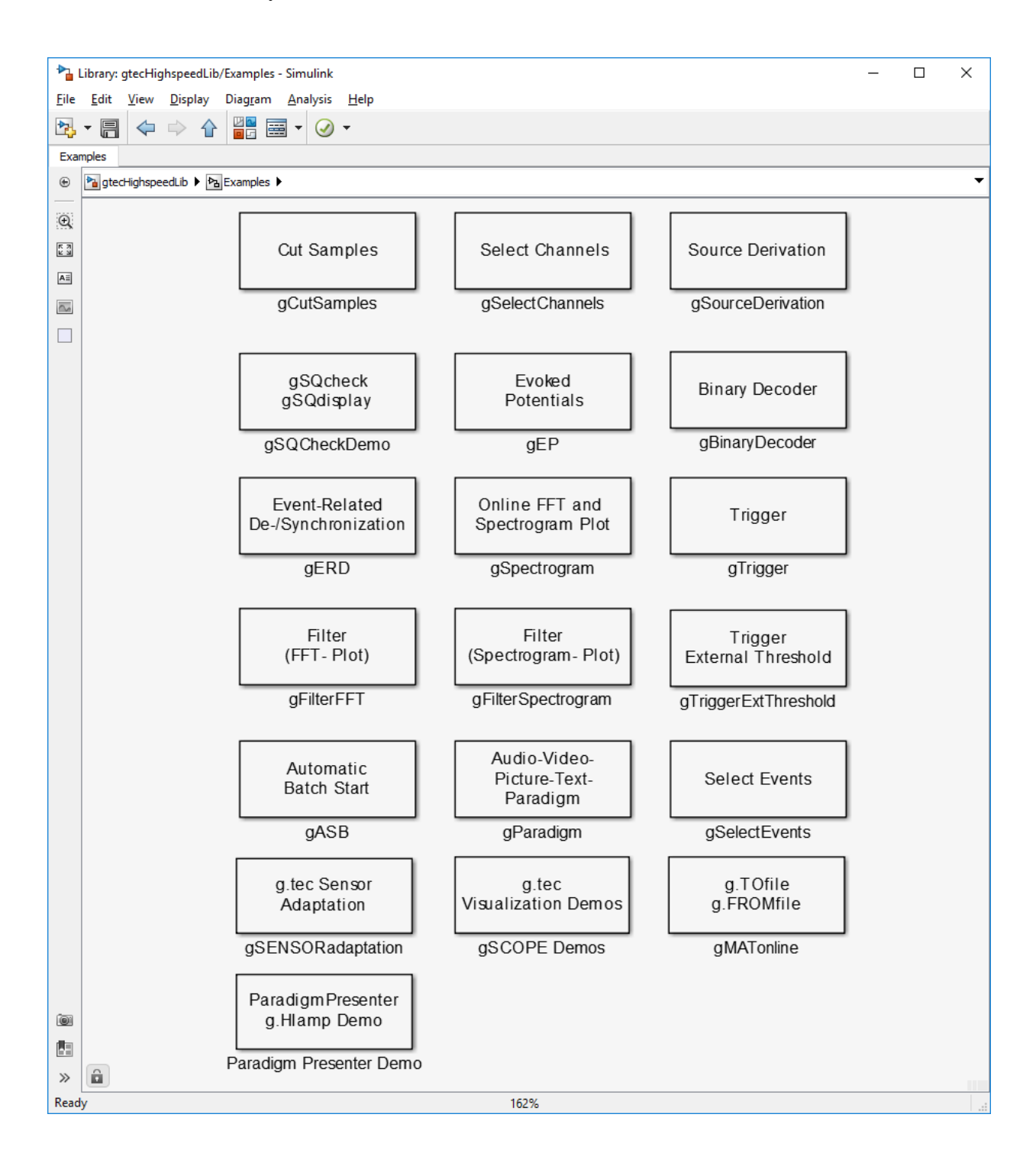

# <span id="page-8-0"></span>**Real Time Clock**

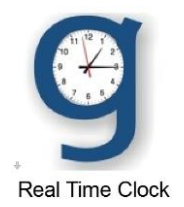

**Description** Real Time Clock can be used if no block is in a Simulink model that is able to drive it in real time (such as g.USBamp, g.HIamp, g.STIMbox in driving mode).

> When the checkbox **Display performance report** is checked, the Real Time Clock will print a summary performance report on the MATLAB command line. This report includes the time simulated, the wall clock time elapsed, the difference between simulated and elapsed time and the time the Real Time Clock spend on idling while waiting for the next sample time to be reached.

**NOTE:** If there is a g.tec amplifier in the Simulink model, do **NOT** use Real Time Clock block.

Your model must include at least one source block explicitly defining a sample time > 0. Alternatively the fundamental sample time may be defined along with the solver settings. Solver must be fixed step type in this case.

#### **Dialog Box**

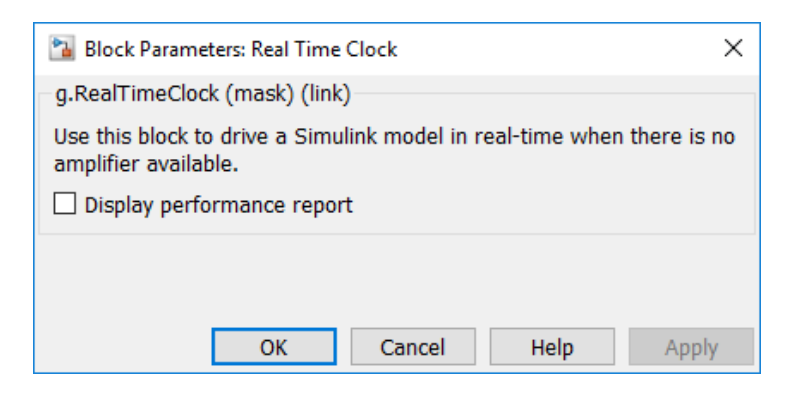

## <span id="page-9-0"></span>**Paradigm**

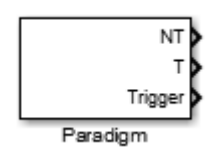

**Description** The **Paradigm** block can be used for audio, picture, video and text paradigms. It uses the ActiveX plugin of the VLC media player, which must be installed to present audio, picture and video stimulations.

The block provides timing information of targets, non-targets and stimulation onset.

The paradigm is configured using a standard text editor.

**Input:** The paradigm block is configured with a \*.txt file which specifies timing and stimulation constraints.

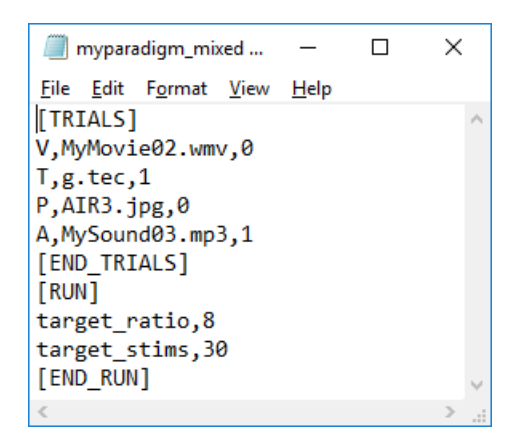

#### **Paradigm File Description:**

**Trials- Section:** Use tags [TRIAL] and [END\_TRIALS] to specify the section of trial definition. Each trial is specified by stimulation type, stimulation context and stimulation processing (target or non-target). <STIM\_TYPE>, <STIM\_CTX>, <STIM\_PROCESS>

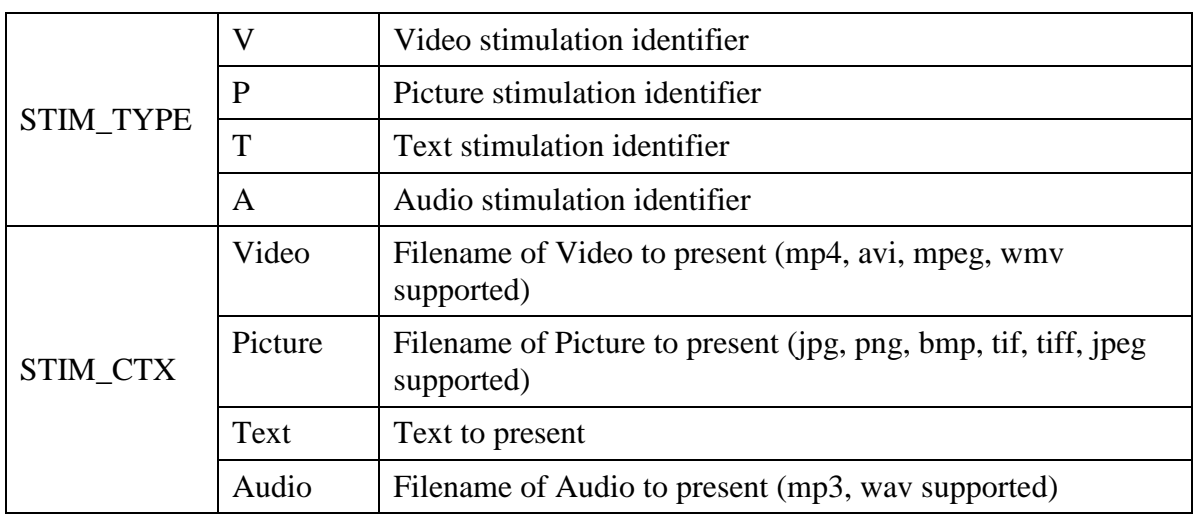

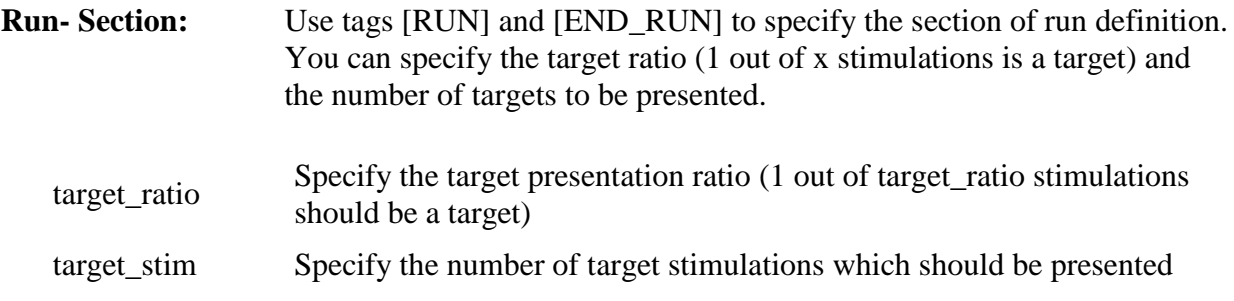

### **Dialog Box**

Double click Paradigm block to modify the parameters.

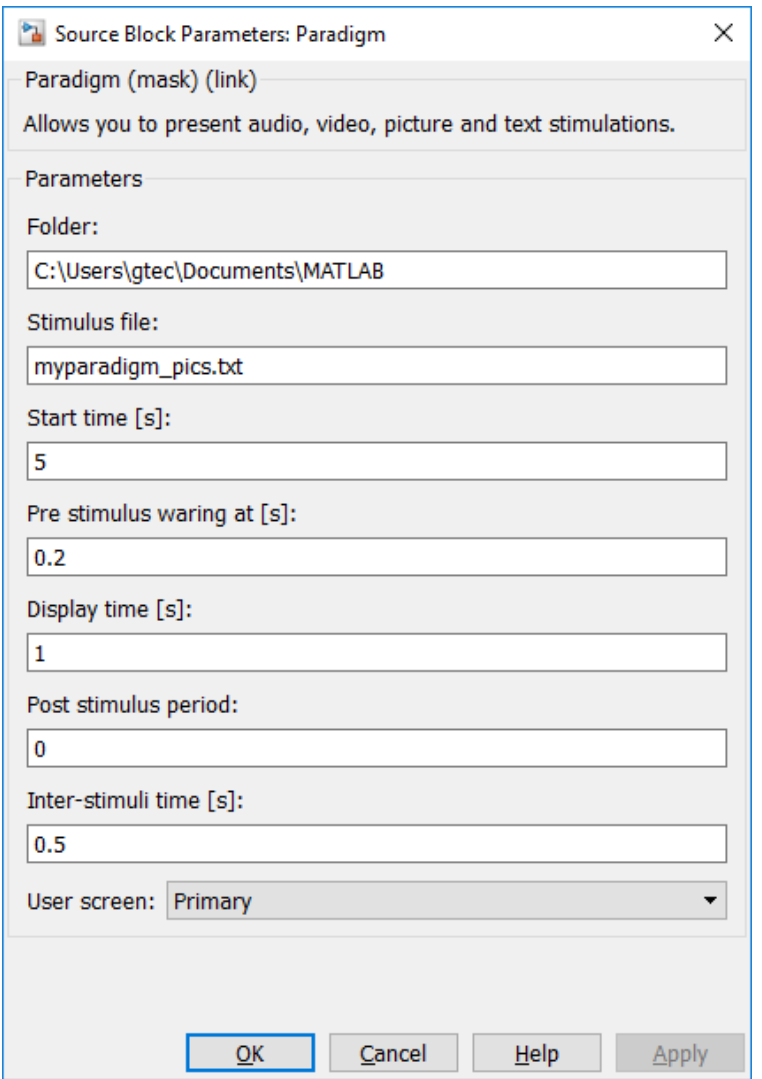

Folder

Specify the path where paradigm files and stimulation context is located. The path can be specified using an absolute path or a relative path relative to the current MATLAB workspace path.

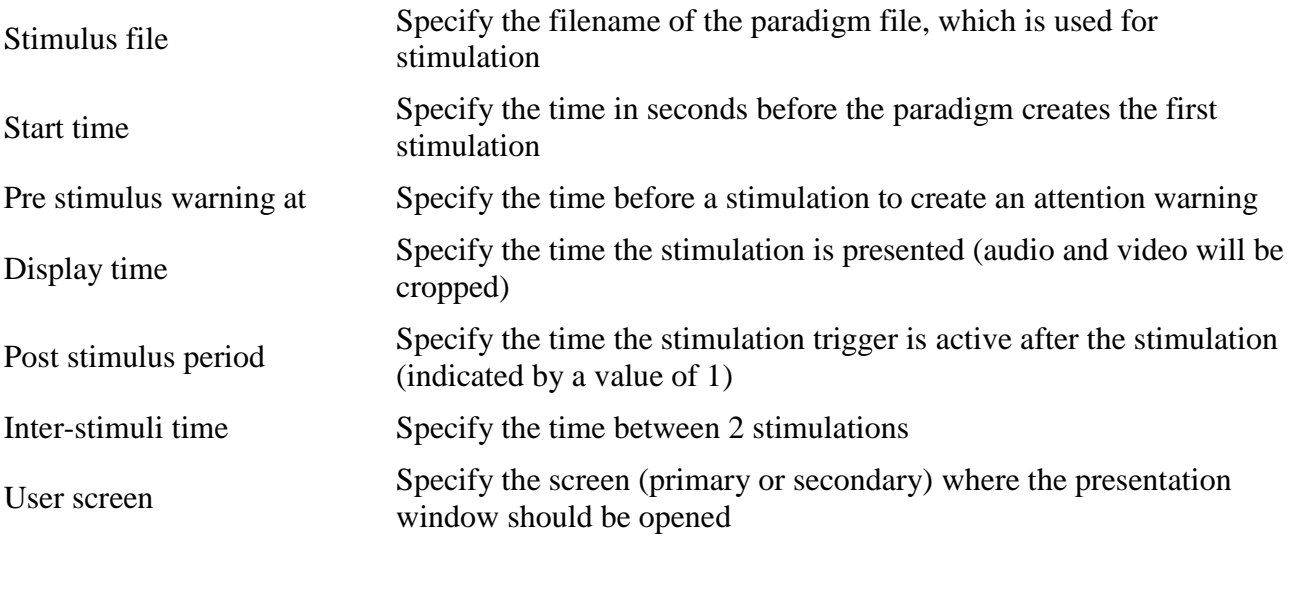

Example Simulink Model gParadigmDemo.slx

**ATTENTION:** This block requires VLC media player 64- bit version 2.2.1 to be installed on the computer.

In the paradigm description file make sure that there are no spaces or tabs at the end of the line.

# <span id="page-12-0"></span>**ParadigmPresenter**

### **Overview**

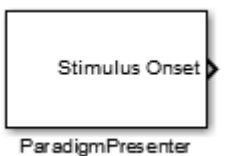

- **Description** The ParadigmPresenter block allows the playback of a paradigm defined in an XML file. It features audio, digital, picture, text, and video stimuli. See the respective manual "Paradigm Schema and Definition" for more details about paradigm definition.
- **Output** The output signal "Stimulus Onset" is usually zero, and it delivers an impulse of length 1 sample each time a task switch occurs. The amplitude of this impulse evaluates to the numeric task ID of the respective task (see below for more information on numeric task IDs). The output is internally synchronized with the data of the amplifier block (g.HIamp, g.USBamp).
- Note To ensure synchronous playback and data acquisition for time-critical paradigms, please observe the CPU load during model execution. If the CPU runs at high level, the task switches may jitter. However, the block is designed in a way such that the Stimulus Onset output signal reflects the *actual* task switch and not the nominal task switch. This allows a narrow specification of the stimulus arrival limits.

### **Dialog Box**

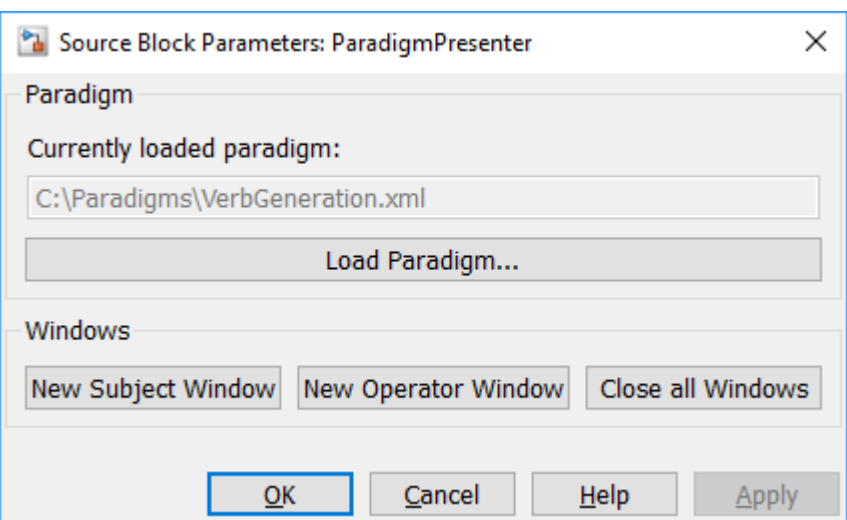

**Figure 1. ParadigmPresenter Simulink mask.**

Currently loaded paradigm Shows the absolute path of the currently loaded paradigm XML file. Load Paradigm... Opens a file open dialog box to choose a valid XML paradigm file.

Close all Windows Closes all windows.

New Subject Window Opens a new subject window (see below). New Operator Window Opens a new operator window (see below).

### **Windows**

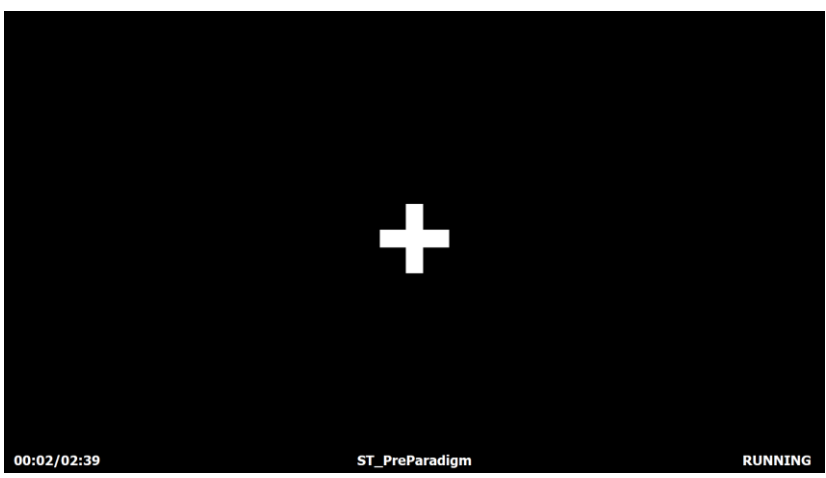

**Figure 2. Exemplary operator window during playback.**

<span id="page-13-0"></span>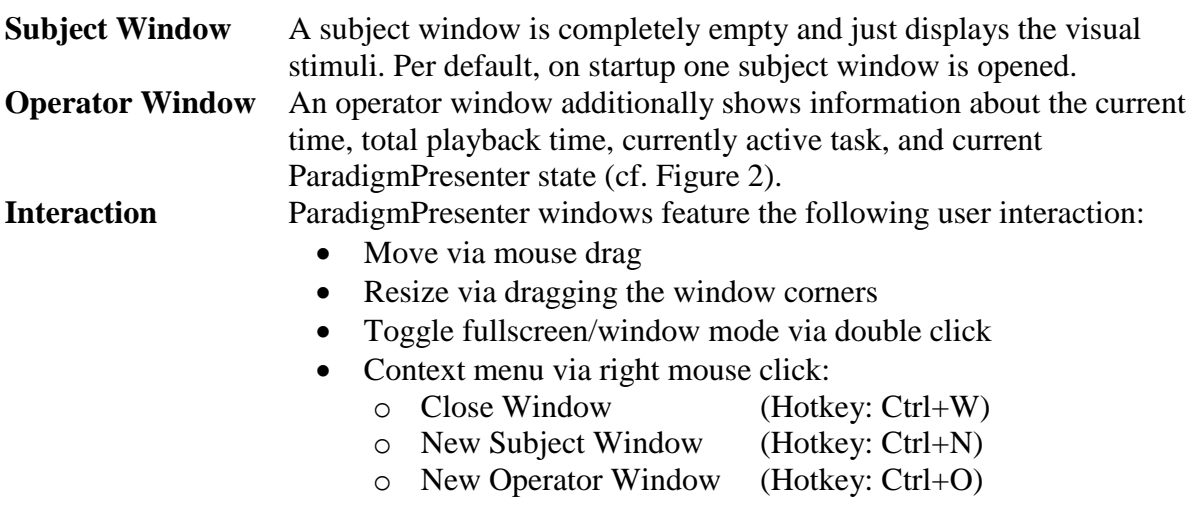

### **Task Info Table**

Each paradigm task is internally assigned a unique numerical ID. This ID is persistent over repetitive playbacks of the same paradigm. The task info table allows associating this somewhat arbitrary number with more meaningful task information assigned in the paradigm XML file (such as task ID, task label, group ID). This table is generated once a paradigm is successfully loaded. It is written to the MATLAB workspace (variable *taskInfo*) and printed to the console.

| NumId | StringId          | Label      | Group |
|-------|-------------------|------------|-------|
|       |                   |            |       |
|       | 'ST PreParadigm'  | 'Start'    |       |
| 2     | 'ST Bs11'         | 'Baseline' |       |
| 3     | 'ST Act1'         | 'Action'   | 2     |
| 4     | 'ST Bs12'         | 'Baseline' |       |
| 5     | 'ST Act2'         | 'Action'   | 2     |
| 6     | 'ST Bs13'         | 'Baseline' |       |
| 7     | 'ST Act3'         | 'Action'   | 2     |
| 8     | 'ST Bs14'         | 'Baseline' |       |
| 9     | 'ST Act4'         | 'Action'   | 2     |
| 10    | 'ST PostParadigm' | 'Finish'   | 0     |
|       |                   |            |       |

**Code Listing 1. Exemplary task info table.**

For detailed information concerning paradigm definition, please read **ParadigmSchemaAndDefinition.pdf**.

**ATTENTION:** This block requires ASIO4ALL – Universal ASIO Driver For WDM Audio version 2.12 or later to be installed on the computer.

# <span id="page-15-0"></span>**g.SENSORadaptation**

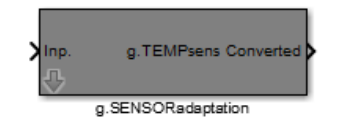

The **g.SENSORadaptation** block is for converting input data from a g.tec sensor (such as a temperature sensor, G sensor, GSR sensor and SpO2 sensor) into meaningful outputs according to the sensor.

**Description** This block converts the input signal of g.tec's sensors. It takes the voltage input provided by the sensor and converts it to sensor- type related values.

#### **Dialog Box**

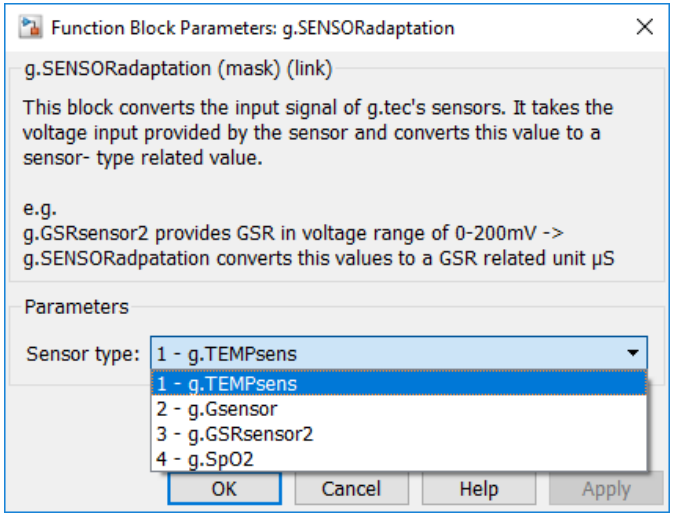

Double click on the **g.SENSORadaptation** block to edit the parameters

Sensor type Select the sensor type the adaption should be used for from the provided list. Currently g.TEMPsensor, g.Gsensor, g.GSRsensor2 and g.SpO2 sensors are supported.

Example Simulink Model gSENSORadaptation\_Demo.slx

### <span id="page-16-0"></span>**g.SCOPE**

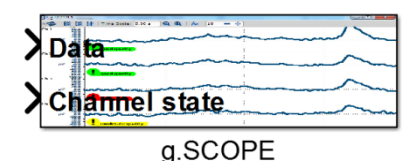

The **g.SCOPE** block provides a convenient way to display biosignal data. It was designed with a focus on performance and is able to visualize large amounts of data with high sampling rates.

- **Description** g.SCOPE is a sample-based scope for high sampling rates and a large amount of channels, with easy-to-use scaling facilities. It offers a spectrum analysis panel which shows FFT of the incoming channels.
- **Input** The data to be displayed is fed into the block using the **Data** input port. It can either receive sample-based data or frame-based data. An additional input port named **Channel states** can be used to display additional information for each channel (see description of channel states below). This input accepts sample-based signals. If the Channel states input is used, its number of elements has to be equal to the number of channels of the Data input signal. Make sure that the sample time of the input signals is the same. The input format can be single (float32) or double. Use a Multiplexer block to input multiple channels.

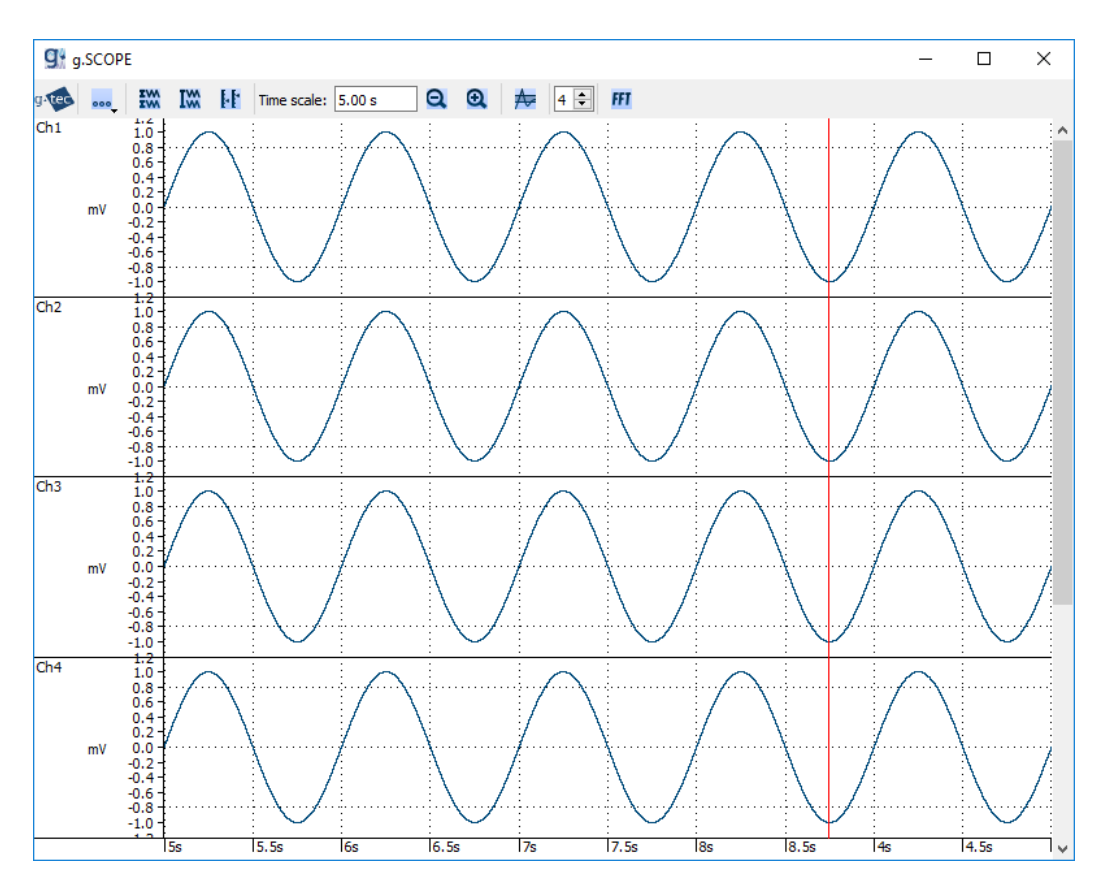

#### **g.SCOPE**

1) Double click the **g.SCOPE** block to open the scope.

The toolbar of the **g.SCOPE** window provides access to the following actions.

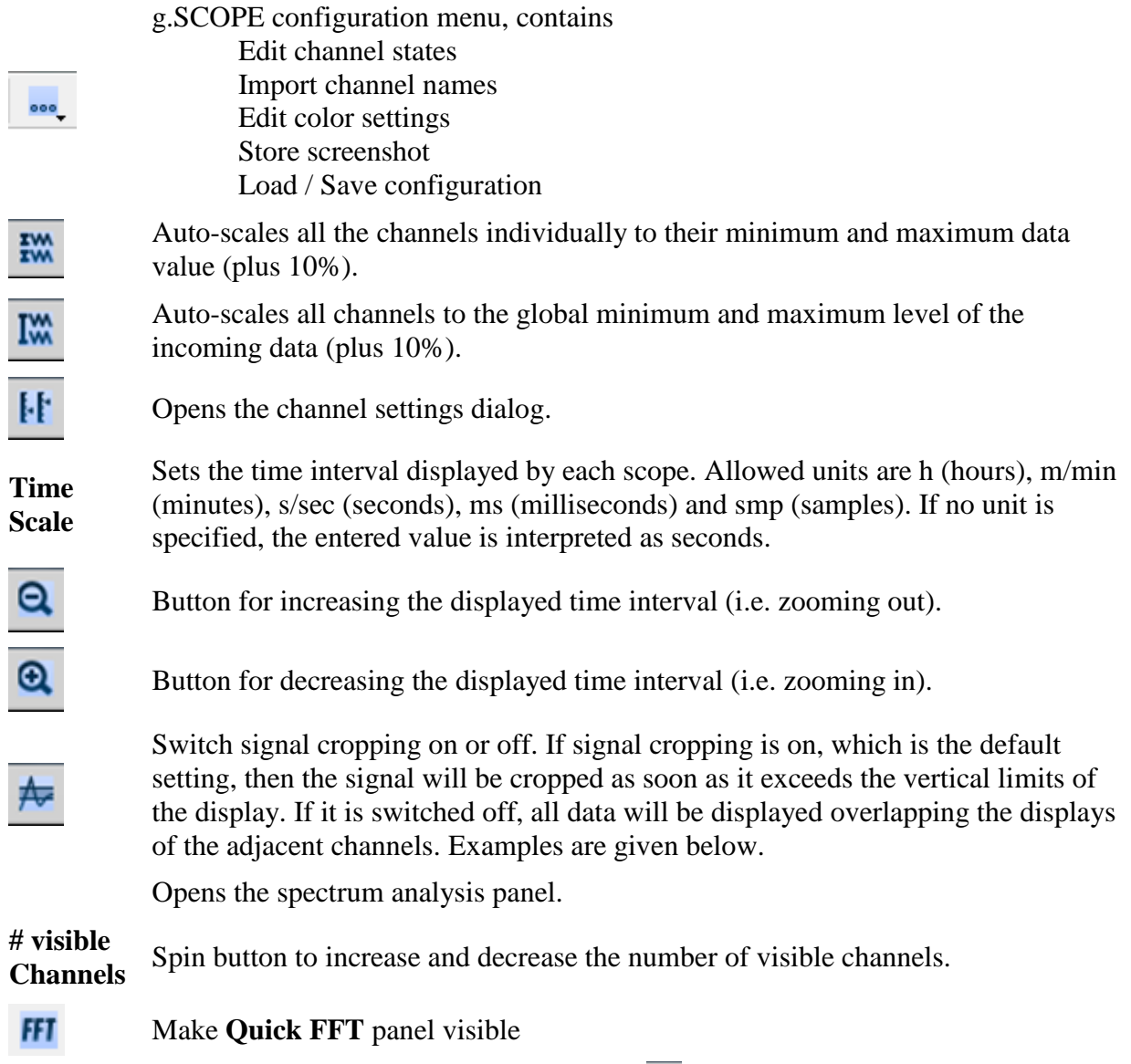

2) Open the **Channel settings** dialog by clicking the **Fig.** button to define the scaling and offset for each channel individually.

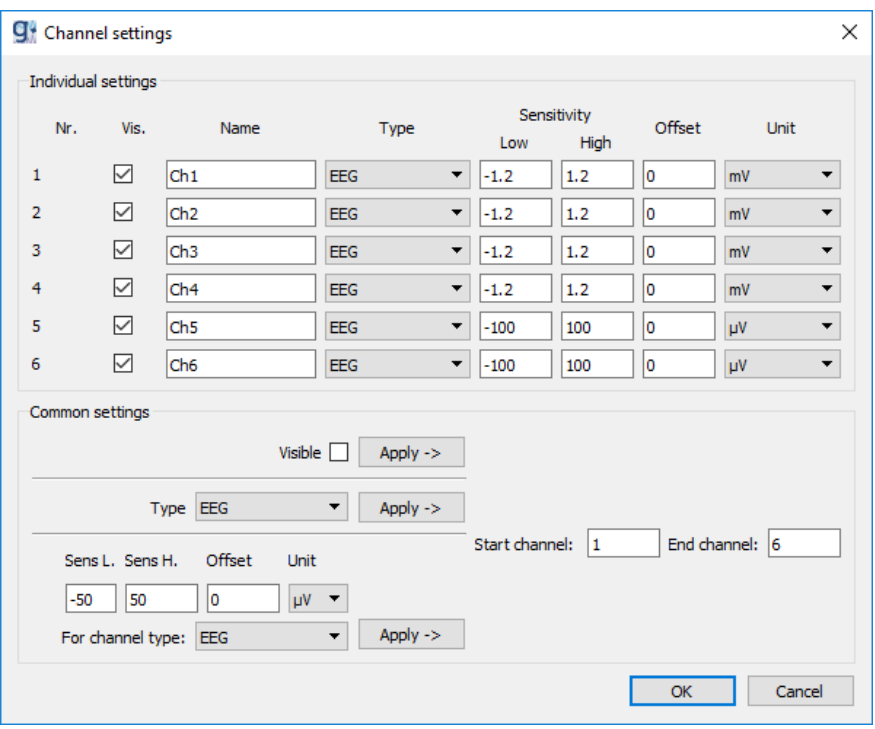

Nr The number of the channel.

**Vis** Sets the visibility of the channel. If not checked the channel is replaced by a grey  $\frac{\text{bar.}}{\text{ch }1}$ 

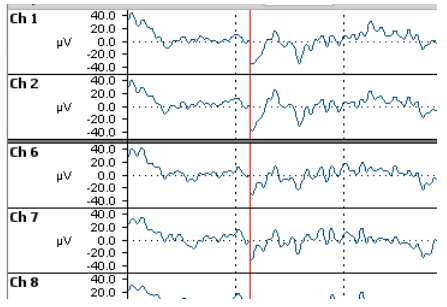

**Name** The channel name.<br>**Type** The signal type. The The signal type. The following channel types with appropriate default values are predefined:

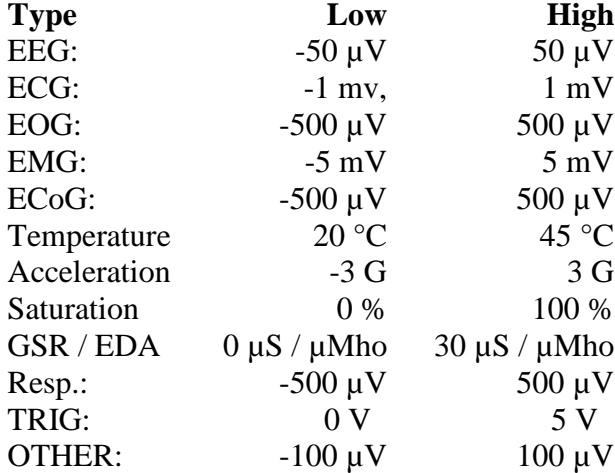

- **Low** The lower limit of the signal display.
- **High** The upper limit of the signal display.
- **Offset** The vertical offset of the displayed signal.
- **Unit** The unit of the selected **Low** and **High** limits .
- 3) In the **Common settings** frame set the **Start channel** to 1 and the **End channel** to 6.

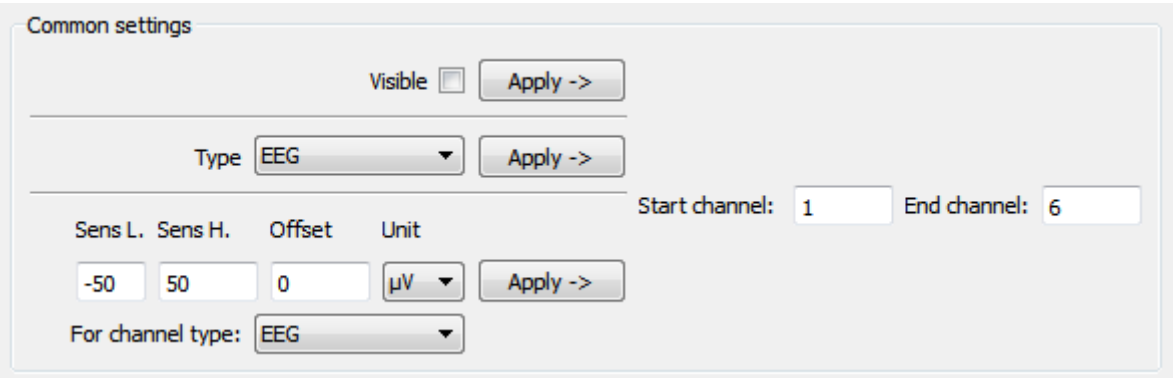

- 4) Check **Visible** in the **Common settings** frame and press **Apply**.
- 5) Select EEG as signal **Type** and press **Apply**.
- 6) Set the **Offset** to be applied to all channels to 0 and the **Unit** to  $\mu$ V and press **Apply**.
- 7) Press **OK** to apply the settings.

If a high number of channels are displayed in one scope and the height of the scope is limited, the layout of the axes is changed for better visibility. In the compact display mode, the dragging functionality is disabled.

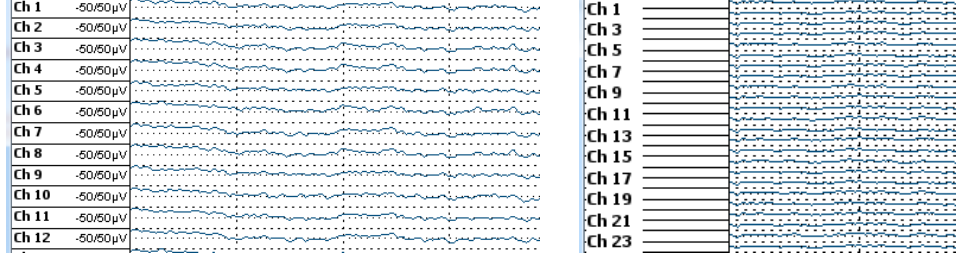

#### **Channel states:**

- 1) Attach the output of the **g.SQcheck** block to the **Channel states** port of the **g.SCOPE** block
- 2) Double-click the **g.SCOPE** block.
- 3) Open the g.SCOPE configuration menu and select **Edit channel states** to define the possible states

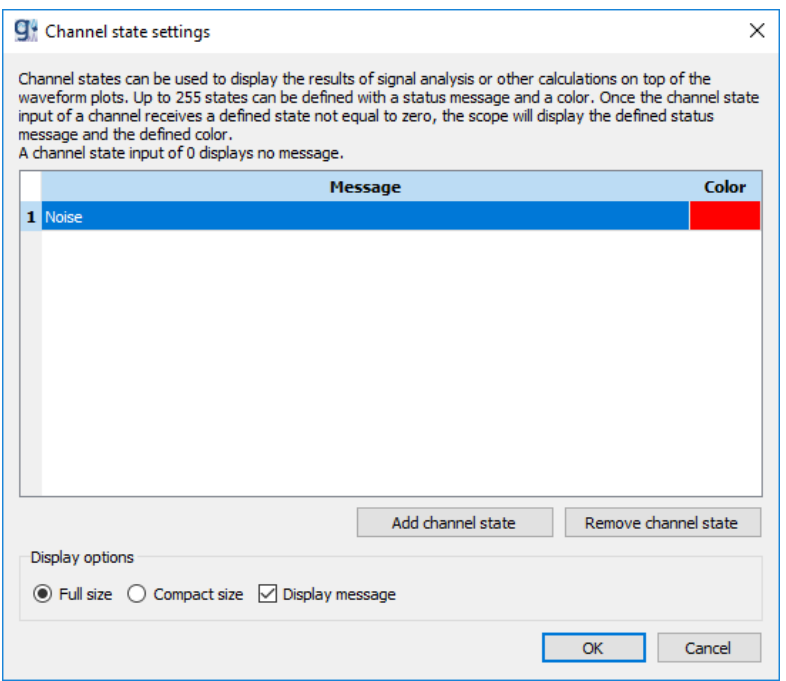

- 4) Click **Add channel state** to add the first state.
- 5) Set **Message** to Noise for the first state.
- 6) Click on the **Color** display left of **Message** and select the red color for this state.
- 7) Define a second state whenever a High amplitude is detected displayed in yellow **Color**.
- 8) Define a third state for the case that the signal is of Good signal quality use the green **Color** for this state.
- 9) To remove a state, select it and press **Remove channel state.**
- 10) Define the outline of the channel state icon by choosing the Display option: Full size: show icon in channel state Compact size: do not show icon in channel state Display message: enable this option to show the message
- 11) Press **OK** to apply the new states.
- 12) Start the model.
- 13) Double click the **g.SCOPE** block.

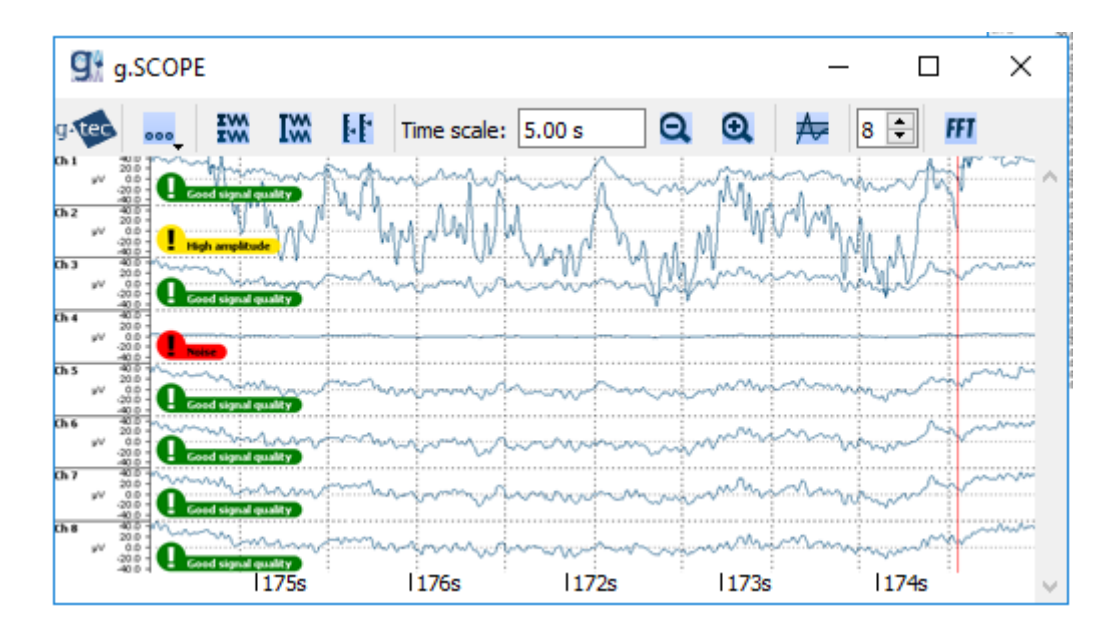

Channel **Ch 2** in the above example shows atypical high amplitude, and therefore is marked with the yellow message. Channel four has very low amplitude and is therefore marked red, while the amplitudes of all other signals are within range. Therefore, they are marked green.

#### **Import channel names**

g.SCOPE allows you to import channel names from montages created by g.MONcreator.

- 1) Double-click the **g.SCOPE** block.
- 2) Open the g.SCOPE configuration menu and select **Import channel names**.

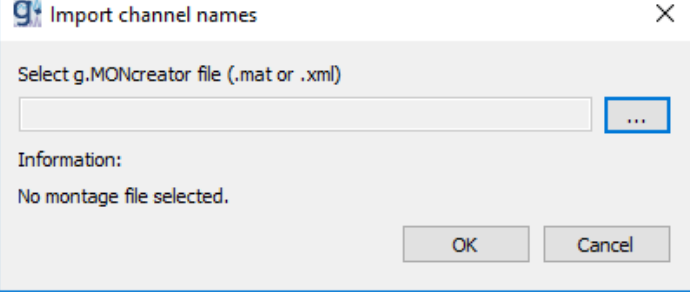

- 3) Click to browse to the montage file you want to import the channel names from.
- 4) Check the **Information** section to see whether the loaded montage is valid.
- 5) Click **OK** to apply channel names.

#### **Color settings**

For you convenience, g.SCOPE allows you to customize the colors of the paper, grid, pen and the cursor lines.

- 1) Double-click the **g.SCOPE** block.
- 2) Open the g.SCOPE configuration menu and select **Edit color settings**.

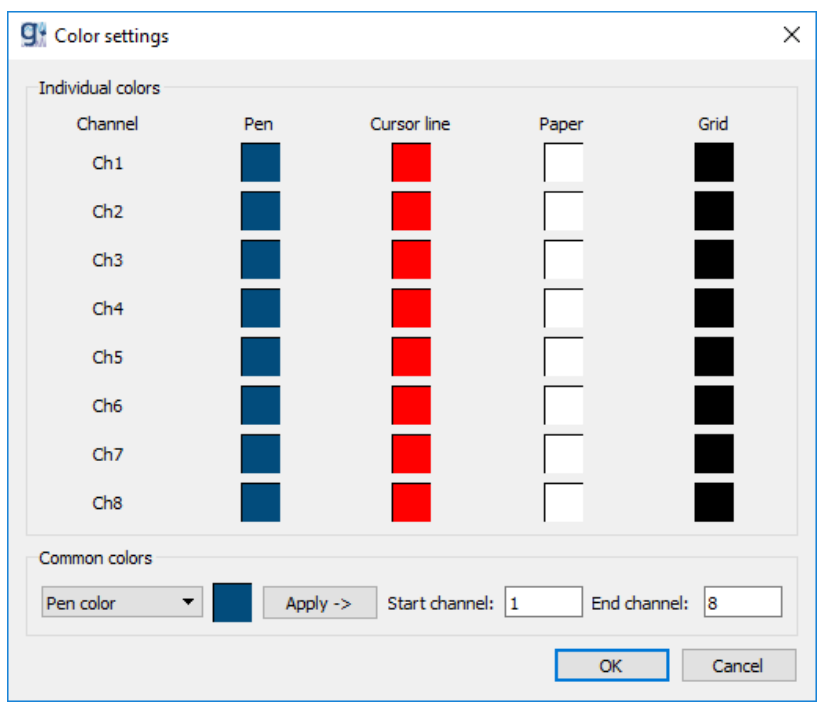

3) Click the color of one channel and item to open the color picker dialog. To specify the color for a range of channels, use the **Common colors** panel.

#### **Store screenshot**

g.SCOPE allows you to take a screenshot of the current state of the scope and export it as \*.png or \*.pdf file.

- 1) Double-click the **g.SCOPE** block.
- 2) Open the g.SCOPE configuration menu and select **Store screenshot**

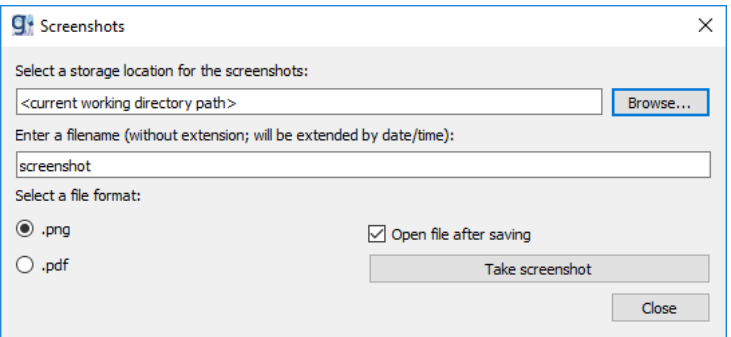

- 3) You can specify a location where to store the screenshot via the **Browse** button or by editing the path manually. The default value is the current working directory of the Simulink model.
- 4) Enter a filename for the screenshot. The default value is *screenshot*
- 5) Select the output file format which can be **.png** or **.pdf**
- 6) Specify whether the created screenshot should be opened (using the default program specified for the given file format) after the screenshot is taken or not by checking the **Open file after saving check box.**
- 7) Clicking the **Take screenshot** button will create a file with the selected settings. The filename will be extended by a post-fix string of the format '\_dd\_mm\_yyyy\_hh\_mm\_ss'. Each second you can produce one screenshot.

#### **Mouse actions**

The axis configuration functions auto-scale, scaling and offset can be controlled using the mouse.

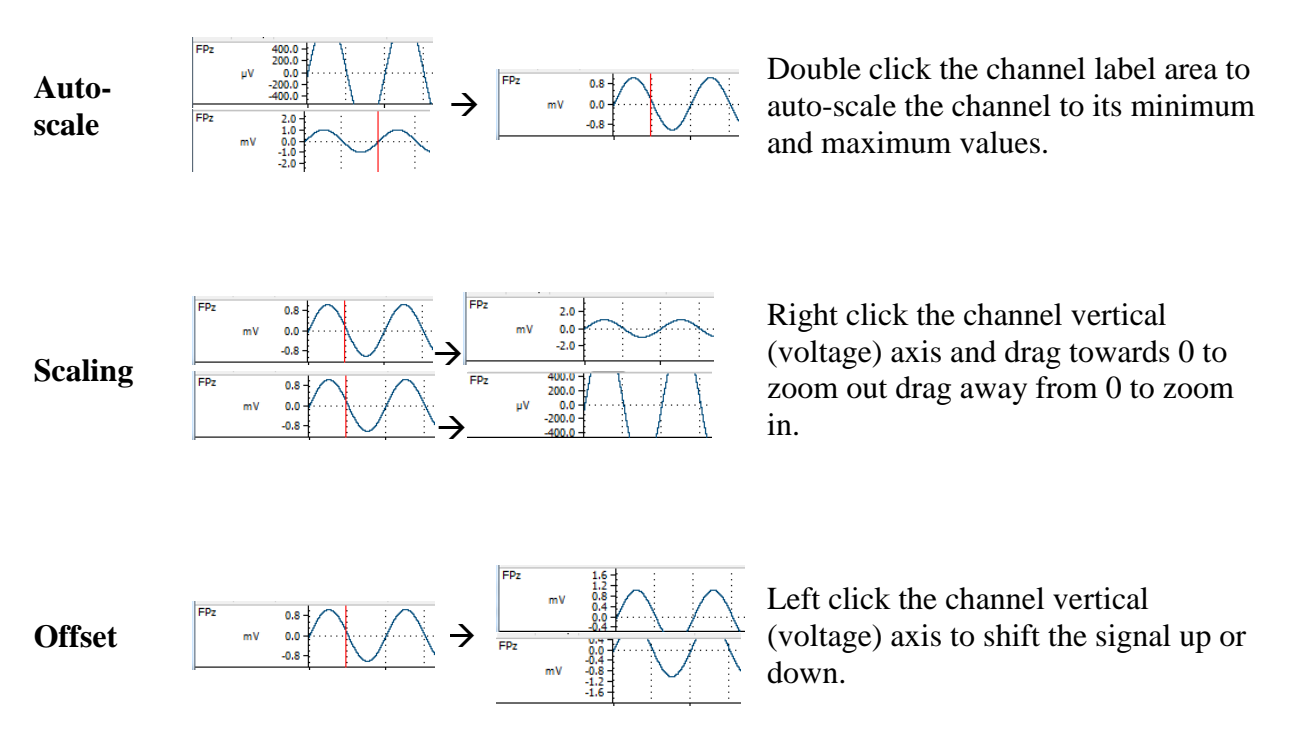

#### **Configuration of g.SCOPE**

g.SCOPE allows to save and load the configuration files. To do so, open g.SCOPE and select **Load configuration** / **Save configuration** from the menu bar. A file dialog opens which allows to load or a save the g.SCOPE configuration file.

The configuration of g.SCOPE is only possible if the number of channels, sampling frequency and frame size is known. Before g.SCOPE opens, the block tries to compile the Simulink model. If the Simulink model can be compiled the needed information is retrieved automatically. If the model is not compiling, a dialog box opens, which prompts for the needed information (number of channels, frame size and sampling frequency).

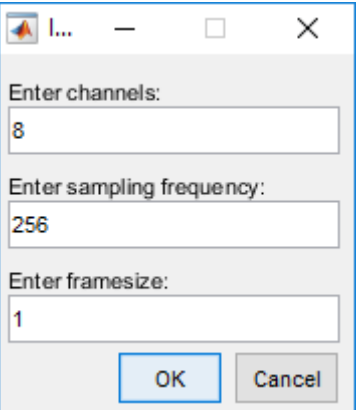

#### **FFT panel of g.SCOPE**

As described above, you can make the **Quick FFT** panel visible by clicking the **FFT** button in the toolbar.

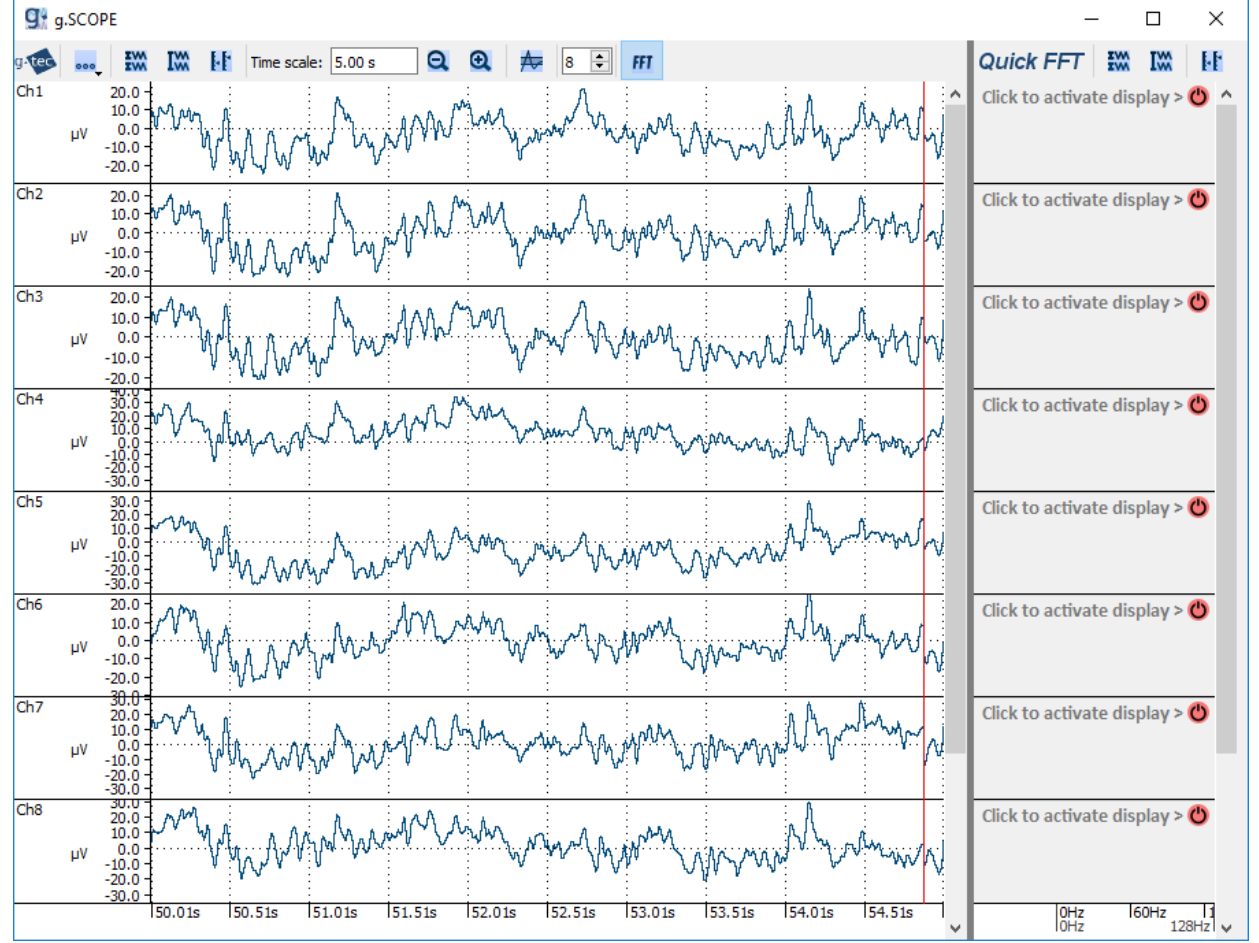

The QuickFFT panel comes with 3 toolbar items. The first 2 items are for "Per Channel" and "Global" auto-scale. The 3<sup>rd</sup> item will open the FFT settings dialog:

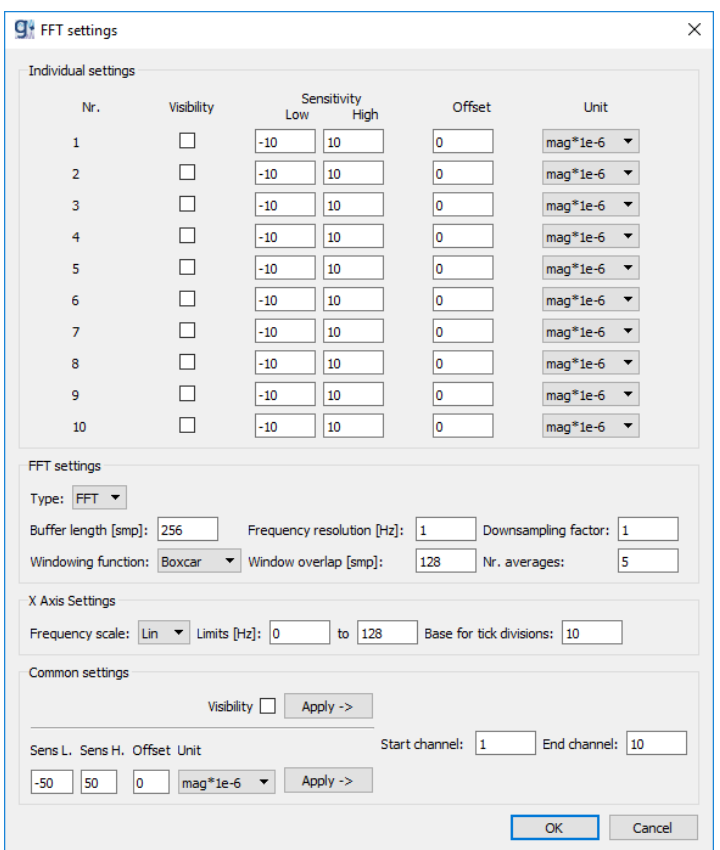

This dialog allows you to configure the Quick FFT up to your needs.

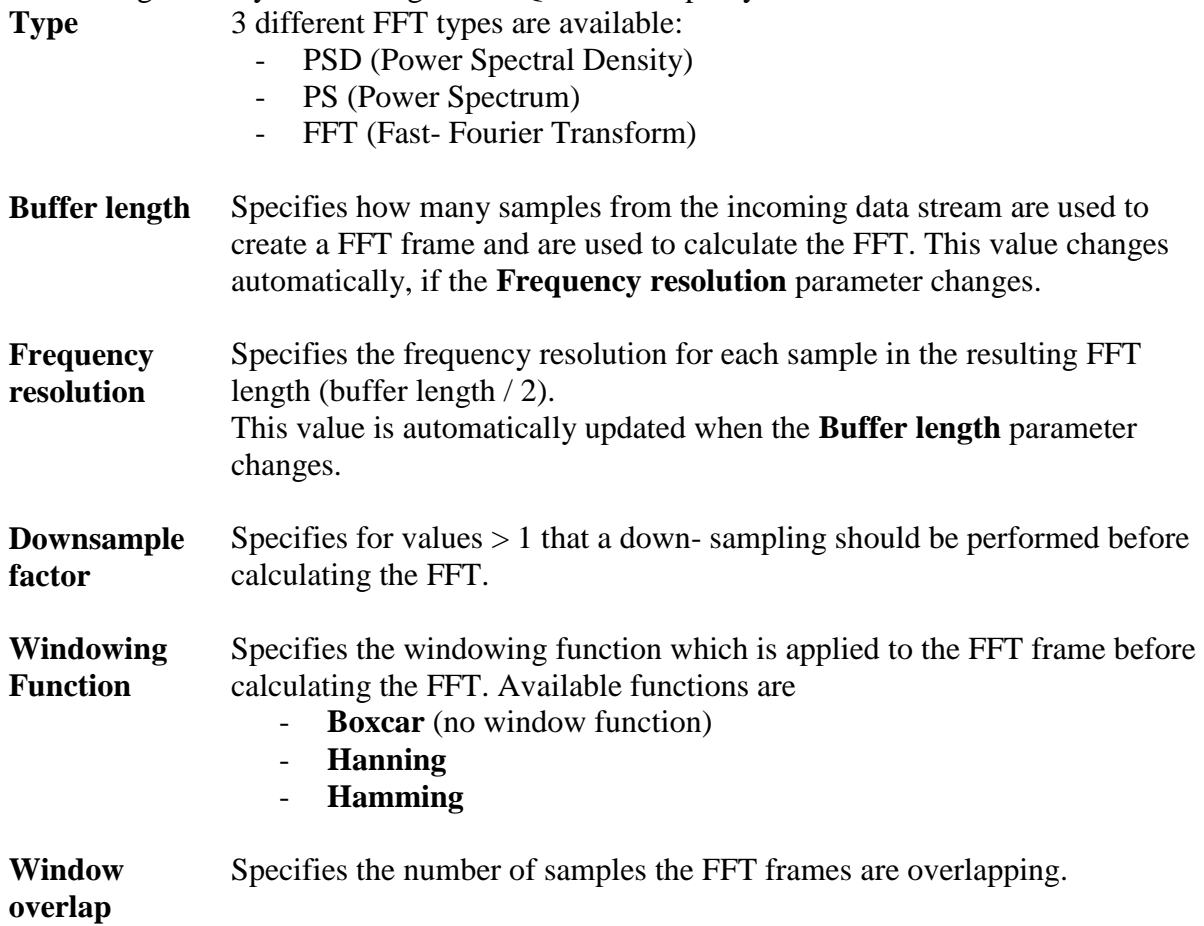

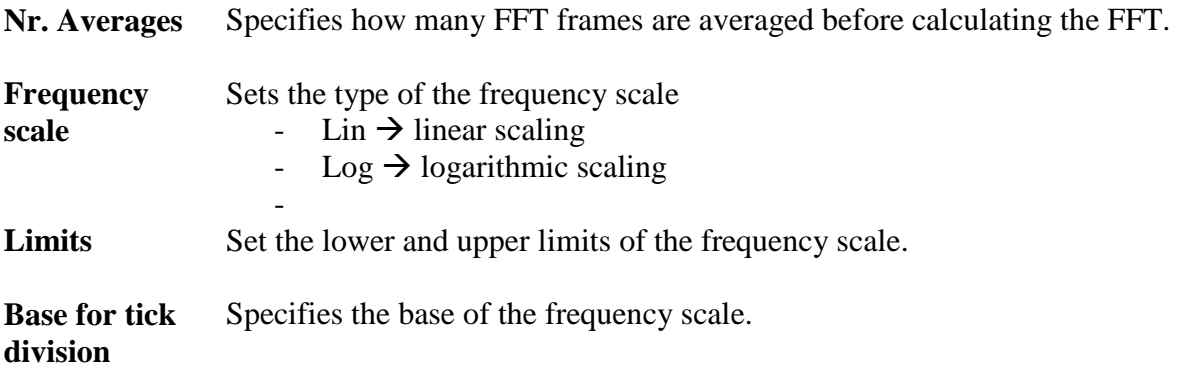

There are 3 ways to activate / deactivate a channel for FFT calculation

- 1. use the **Visibility** check box for each channel to set it active.
- 2. use the **Visibility** check box in the *Common Settings* to set a range of channels specified by **Start channel** and **End channel**
- 3. use the On / Off ( $\bigcirc$  /  $\bigcirc$ ) buttons in the Quick FFT panel to activate / deactivate a channel.

Once you have activated a channel for calculation and a FFT frame was formed according to the FFT settings, the FFT result will be visualized in the Quick FFT panel.

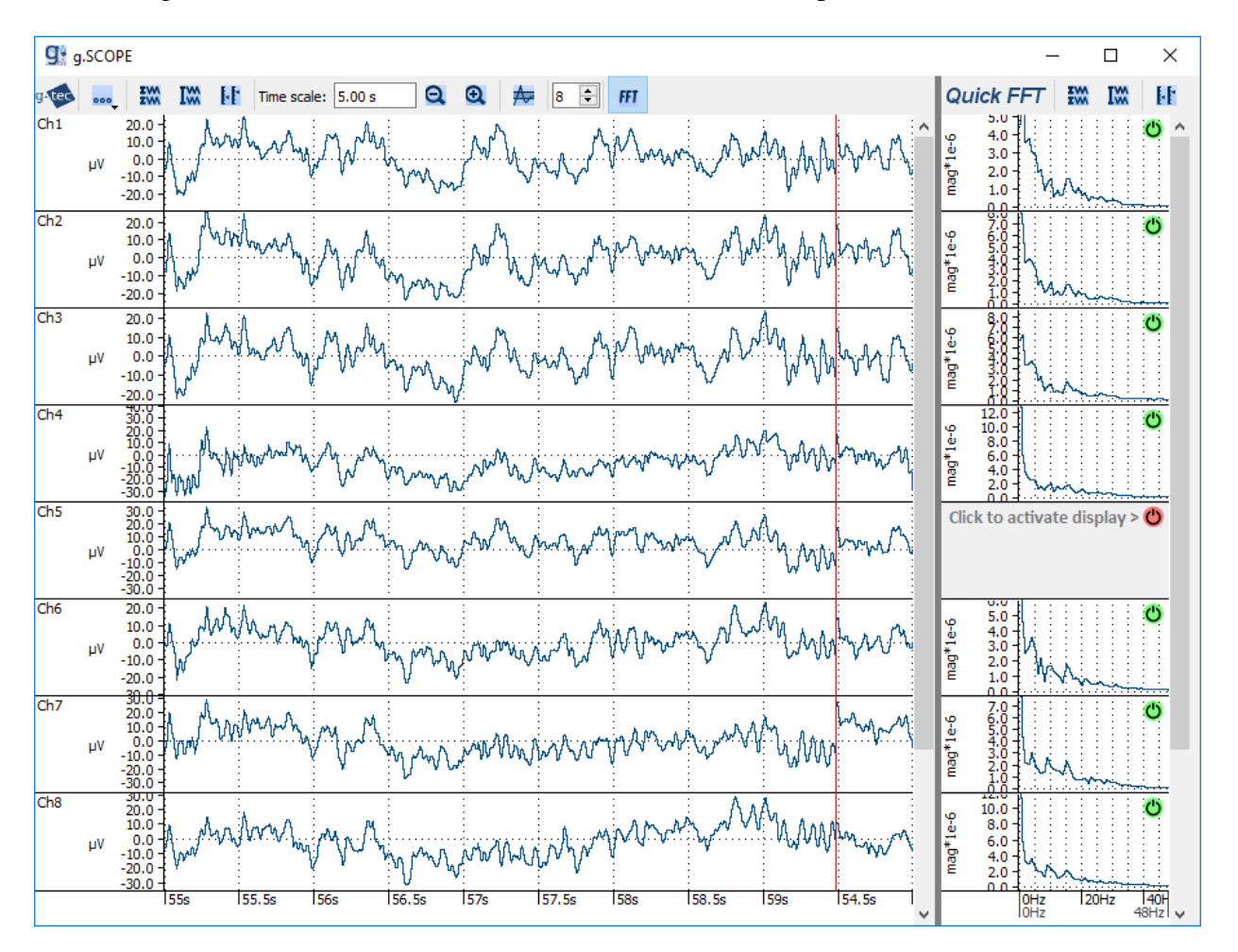

As for g.VECTORscope and g.EPscope, you can zoom in to the resulting FFT result by dragging a range. Reset the zoom area by double clicking into the result FFT window.

You can adjust the size of the Quick FFT panel by hovering the border of Scope panel and Quick FFT panel. The mouse arrow will change to  $\leftrightarrow$  indicating that the size is able to change. Drag the border to either direction (within minmum size constraints).

# <span id="page-28-0"></span>**g.THRESHOLDscope**

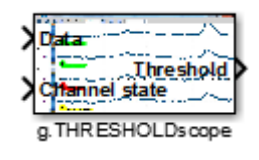

The **g.THRESHOLDscope** block provides a convenient way to display biosignal data and generate trigger information for the Trigger block.

- **Description** g.THRESHOLDscope is a sample-based scope with easy-to-use threshold trigger facilities.
- **Input** The data to be displayed is fed into the block using the **Data** input port. It can either receive sample-based data or frame-based data. An additional input port named **Channel states** can be used to display additional information for each channel (see description of channel states in g.SCOPE description). This input accepts sample-based signals. If the Channel states input is used, its number of elements has to be equal to the number of channels of the Data input signal. Make sure that the sample time of the input signals is the same.

The input format can be single (float32) or double. Use a Multiplexer block to input multiple channels.

**Output** The **Threshold** output port holds a threshold value for each channel. If the threshold is activated, a threshold value according to the horizontal bar location is generated. If one channel's threshold is not activated, *NaN* values will be output.

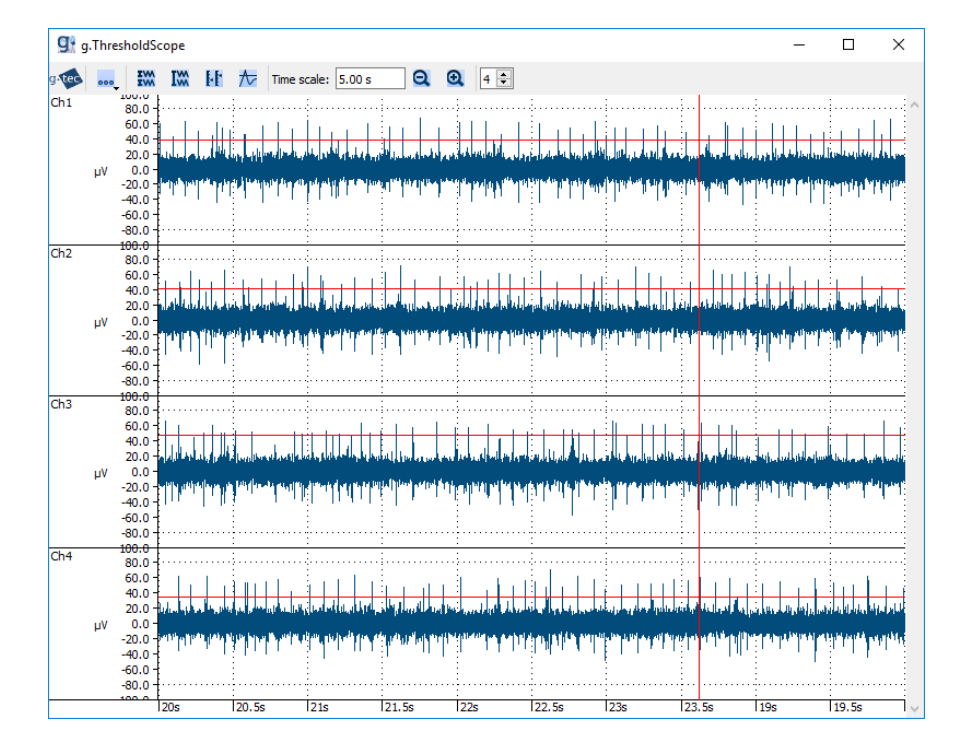

#### **g.THRESHOLDscope**

Double click the **g.THRESHOLDscope** block to open the scope.

The figure shows a g.THRESHOLDscope with 3 channels. The threshold feature is activated for channels 1 and 3. The threshold output holds a value of approx. 70  $\mu$ V for channel 1 and a threshold value of approx. 40  $\mu$ V for channel 3. Due to channel 2 is not activated for generating threshold information, the corresponding threshold channel holds *NaN* value. This threshold information can be used to trigger the data as soon as the data drops below or rise above the specified threshold. Use g.tec's Trigger block to trigger data.

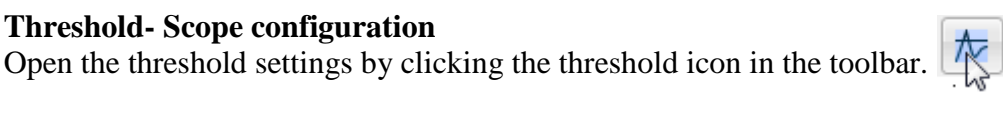

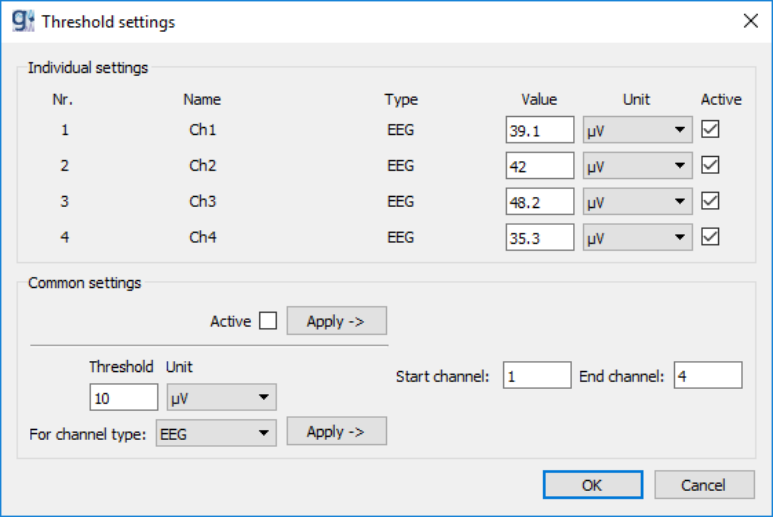

Once you have activated the threshold feature by checking the **Active** checkbox of the single channels there are 2 ways to set the threshold. You can either set the value of the threshold to an exact value within this configuration dialog by entering the threshold value in the edit box of the desired channel or you can drag the horizontal bar displayed in the channel up and down using the mouse. Once you hover the displayed threshold line the mouse changes to a move

arrow  $\frac{1}{2}$ , indicating that the line can be dragged up and down now. Use the **Common settings** in the Threshold settings dialog to apply settings of multiple channels.

**NOTE:** For detailed information on basic scope configuration, please read the g.SCOPE description (pg. [17f](#page-16-0)f)

### <span id="page-30-0"></span>**g.VECTORscope**

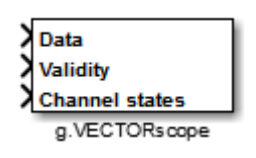

The g.VECTORscope provides a convenient way to display frame-based data. It is designed with a focus on performance and is able to visualize large amounts of data with high sampling rates.

- **Description** g.VECTORscope is a frame-based scope for high sampling rates and a large amount of channels, with easy-to-use scaling facilities.
- **Input** The data to be displayed is fed into the block using the **Data and Validity** input ports. Data is frame-based while Validity is sample-based. Beside frame based data for each channel g.VECTORscope can display a channel state value. Connect the channel state specific data to the **Channel States** input port and configure the channel states to activate the display.

#### **g.VECTORscope**

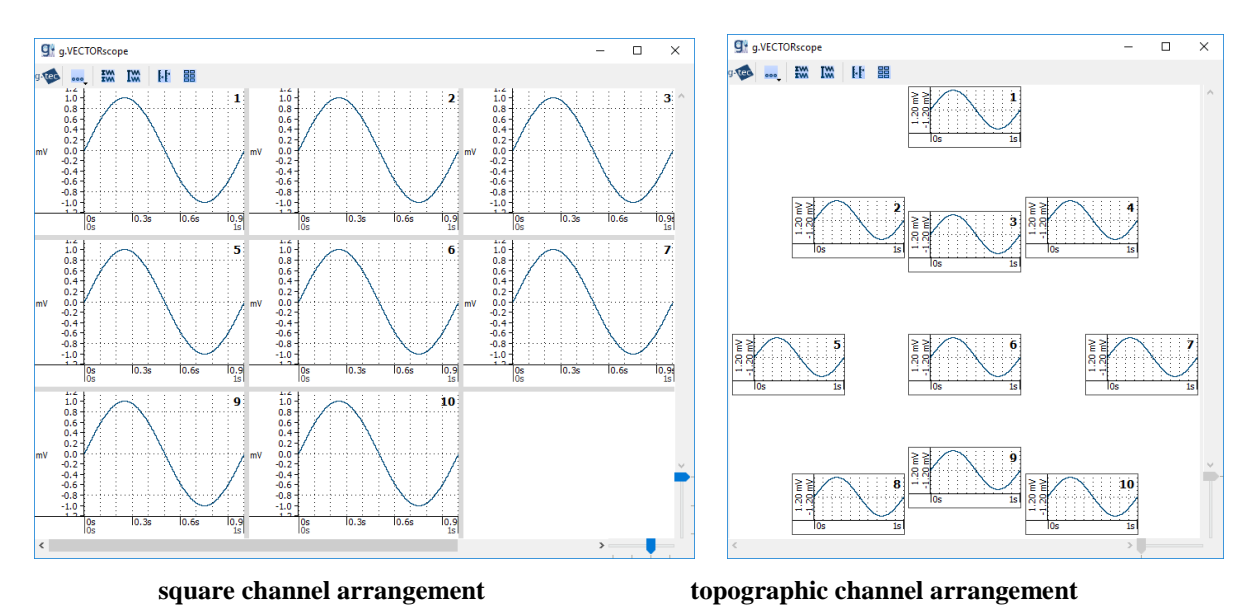

**Parameters** Double click on the **g.VECTORscope** block to open the scope parameters.

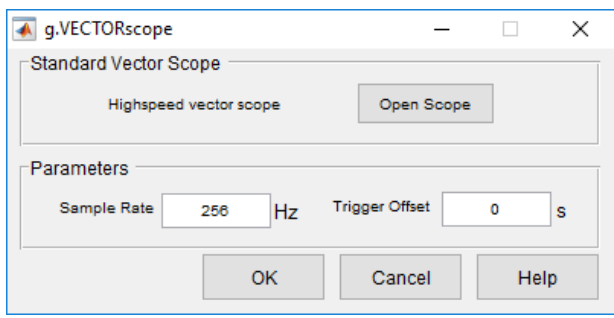

**Sample Rate** sample rate in Hz in which the sample based raw data is running.

- **Trigger Offset** position of the vertical trigger occurrence line (in respect to the data frame which is visualized).
- **Open Scope** click this button to open the scope.

#### **Vector- Scope configuration**

1) Double click the **g.VECTORscope** block. If model is running, then g.VECTORscope is opened. Otherwise click **Open Scope** to open g.VECTORscope.

The toolbar of the **g.VECTORscope** window provides access to the following actions.

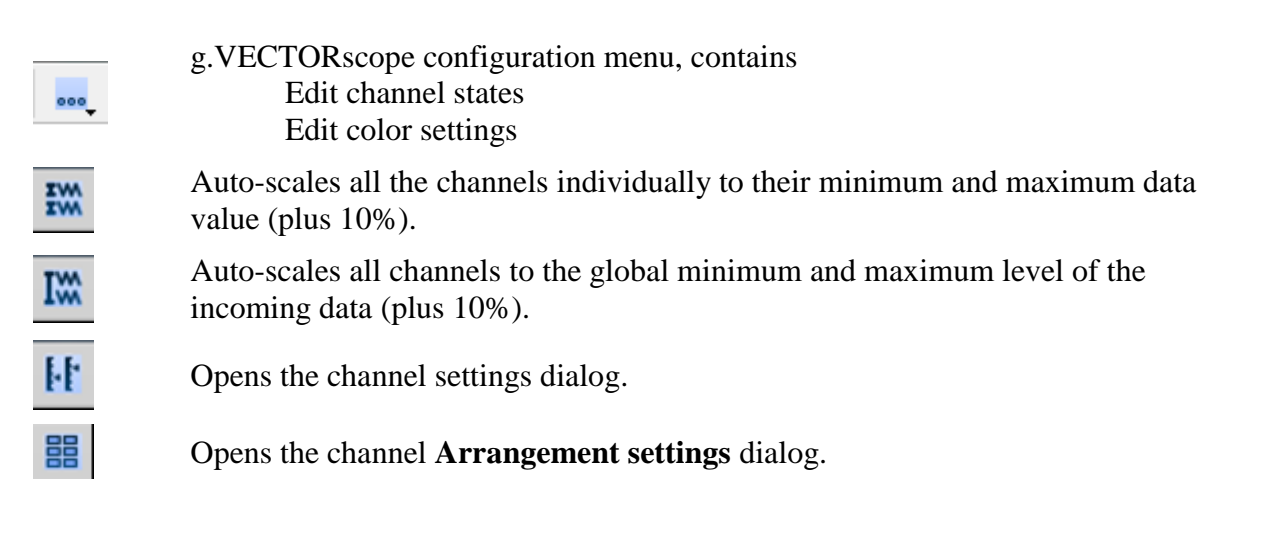

- 2) Open the **Channel settings** dialog by clicking the  $\frac{|\mathbf{F}|}{|\mathbf{F}|}$  button to define the scaling and offset for each channel individually. For details, please see above.
- 3) Open the channel **Arrangement settings** dialog

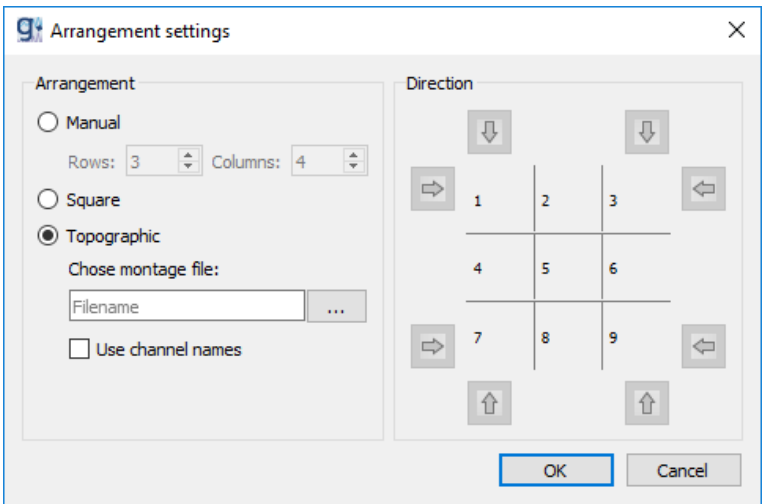

**Manual:** select the number of rows and columns to arrangement the axes.

**Square:** auto-arrangement in square shape.

**Topographic:** use the g.tec montage file created by g.MONcreator to arrange channels topographically. Optionally the channel names can be imported.

**Direction:** use the arrow to change the order of the axes.

#### **Zooming**

g.VECTORscope allows you to zoom in to interesting data regions.

- 1) Press the left mouse button on an displayed axis.
- 2) Keep the mouse button pressed and select the range of the zooming by moving the mouse along the time axis  $\rightarrow$  a zoom bar is shown.
- 3) Releasing the mouse button when you reached the end of the region will zoom all channels to the specified range.
- 4) Double click one axis will zoom out all channels to the 100 % view.

**NOTE:** For detailed information on color and channel state settings and mouse actions please read the g.SCOPE description (pg. [17f](#page-16-0)f)

### <span id="page-33-0"></span>**g.EPscope**

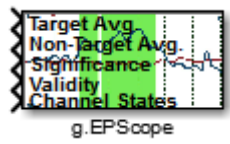

The **g.EPscope** block provides a convenient way to display evoked potentials. It is designed with a focus on performance and is able to visualize large amounts of data with high sampling rates.

- **Description** g.EPscope is a frame-based scope for high sampling rates and a large amount of channels, with easy-to-use scaling facilities.
- **Input** The data to be displayed is fed into the block using the **Target Avg., Non-Target Avg., Significance and Validity** input ports. Data on Target Avg., Non-Target Avg. and Significance is frame-based while Validity is sample-based. Target and Non-Target Averages for one channel are shown in the same channel axis that forms the EP. The result of the statistical analysis (see Statistical Analysis, Pg. [62\)](#page-61-0) can also be shown in g.EPscope. Areas where the averages of target and non-target show statistically significant differences are indicated by a green background. Beside target, non-target and significance each channel can display a channel

state value. Connect the channel state specific data to the **Channel States** input port and configure the channel states to activate the display.

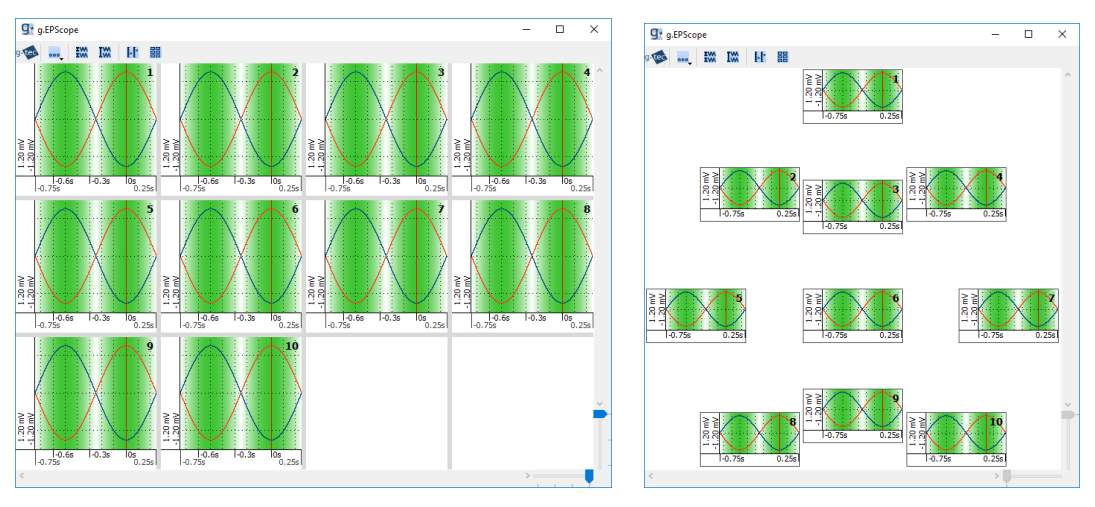

### **g.EPscope**

**square channel arrangement topographic channel arrangement**

**Parameters** Double click on the **g.EPscope** block to open the scope parameters.

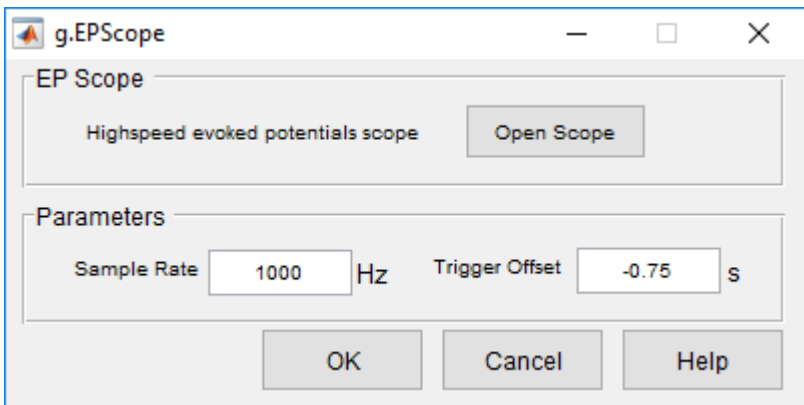

**Sample Rate** sample rate in Hz in which the sample based raw data is running **Trigger Offset** position of the vertical trigger occurrence line (in respect to the data frame which is visualized) **Open Scope** click this button to open the scope

#### **EP-scope configuration**

Please check g.VECTORscope description (pg**.** [29f](#page-28-0)f)

**NOTE:** For detailed information on color and channel state settings and mouse actions please read the g.SCOPE description (pg. [17f](#page-16-0)f) for information on zooming please read the g.VECTORscope description (pg. [29f](#page-28-0)f).

# <span id="page-35-0"></span>**g.MATfile**

# <span id="page-35-1"></span>**g.TOfile Block**

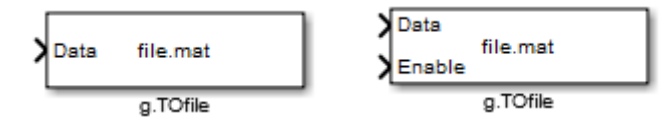

The **g.TOfile** block is for saving large datasets in real-time to files.

**Description** As there is a memory limitation in MATLAB for opening large datasets, the **g.TOfile** block provides the possibility to define a maximum file size. Larger datasets will be split into more files and the filename will be extended with a four digit number. The input data format is double. Use a **Mux** block to input multiple channels. The data storage can be controlled via the **Enable** input port. The file will be created as soon as there is data available and data storage is enabled. In addition to the raw data, the g.TOfile block can save both patient information and the Simulink model itself to the data file.

#### **Dialog Box**

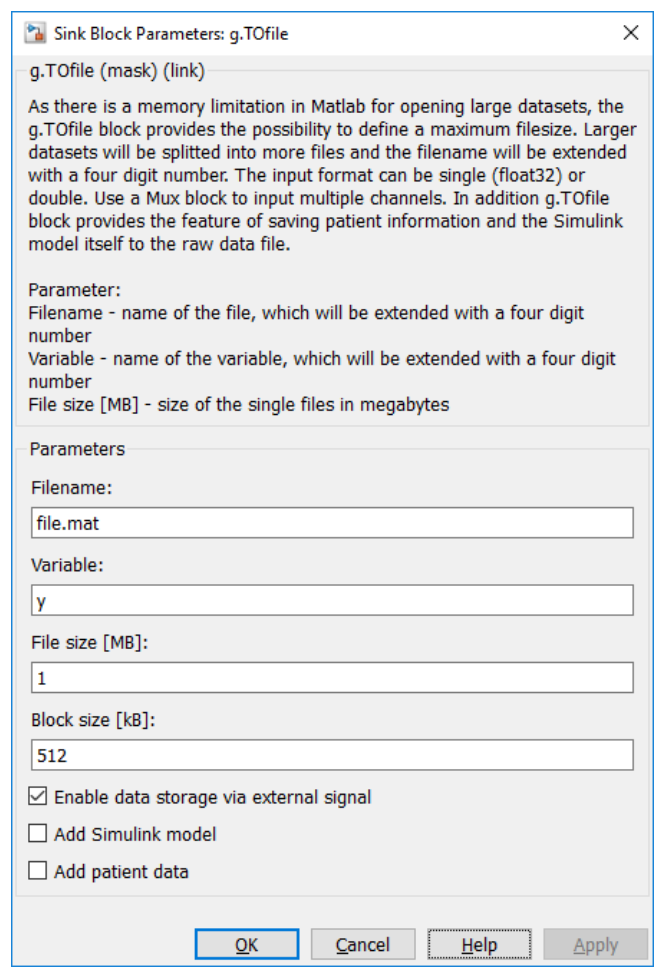

Double click on the **g.TOfile** block to edit the parameters.
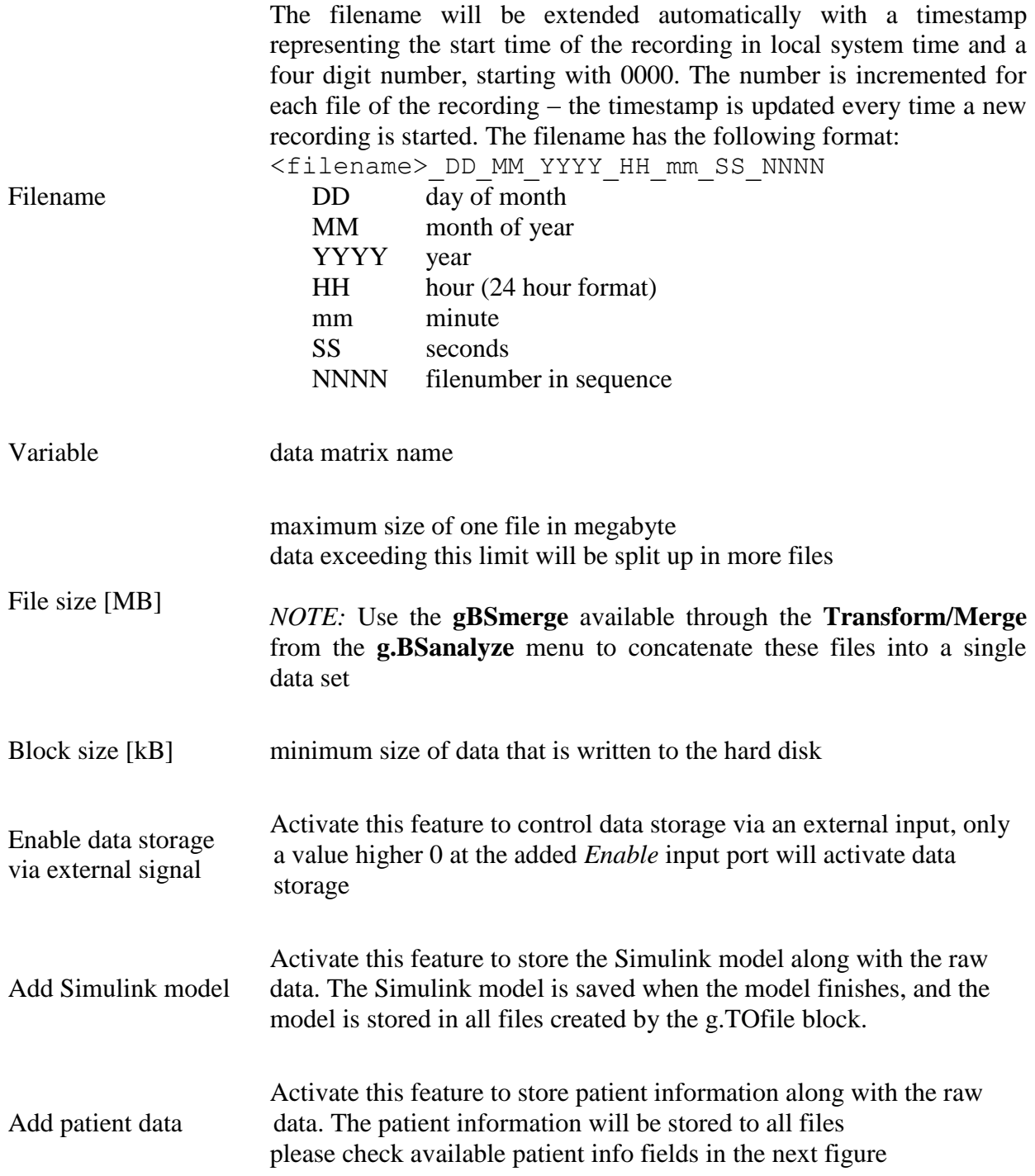

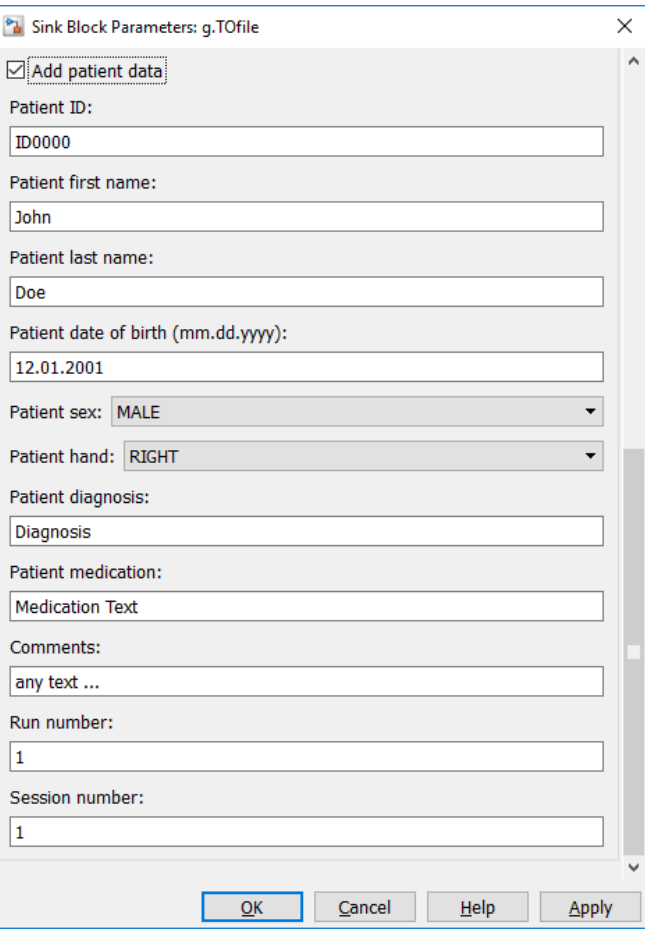

**NOTE:** Patient information can also be retrieved from g.BSanalyze.

## **g.FROMfile Block**

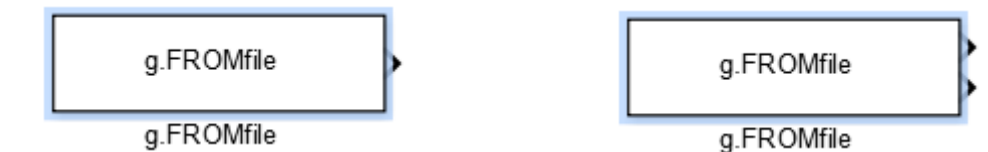

The **g.FROMfile** block is for streaming data from a g.MATfile session in real-time.

**Description** The **g.FROMfile** block output provides the recorded data stored with **g.TOfile**. The data format can be single (float32) or double. If the selected file is frame-based, an additional block output is created, which outputs the activation of a frame. Use a **Demux** block to demultiplex multiple channels. The file to load must be on the MATLAB path.

### **Dialog Box**

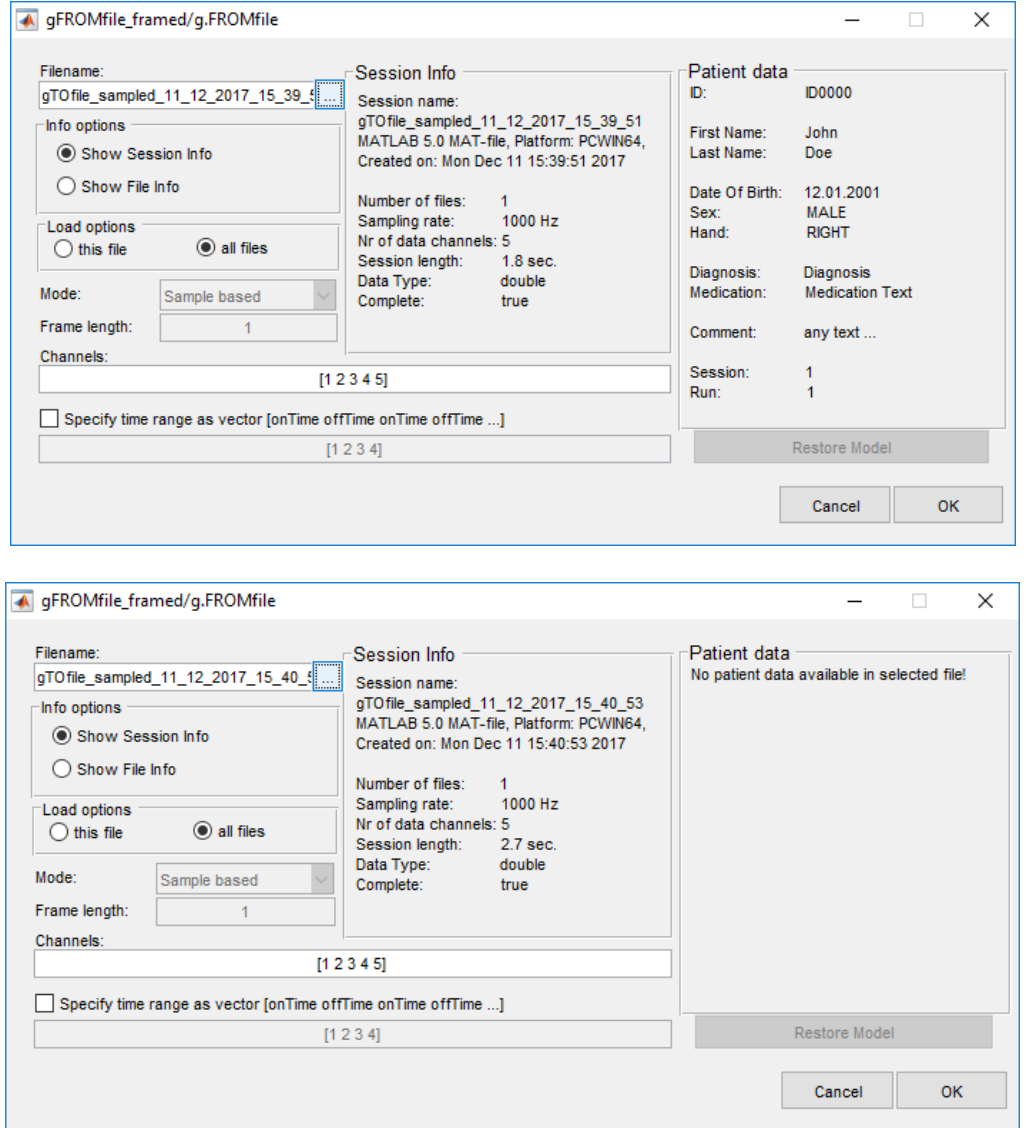

Double click on the **g.FROMfile** block to edit the parameters. Click **OK** to apply or **Cancel** to discard parameter changes.

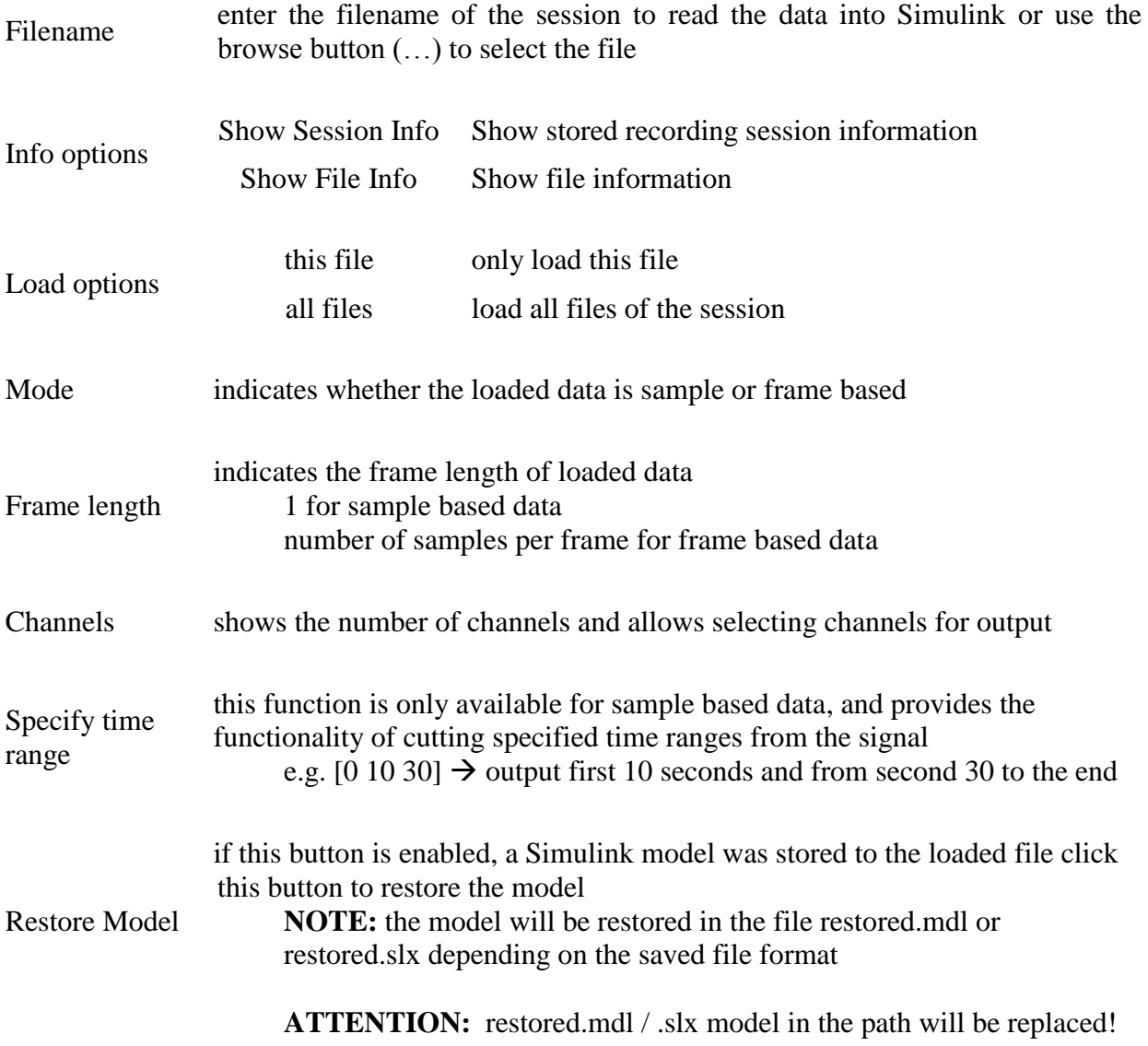

# **gMATrevise Function**

gMATrevise(sessionname, newsessionname, filesize, timechannel, channels, begintime, endtime, datatype)

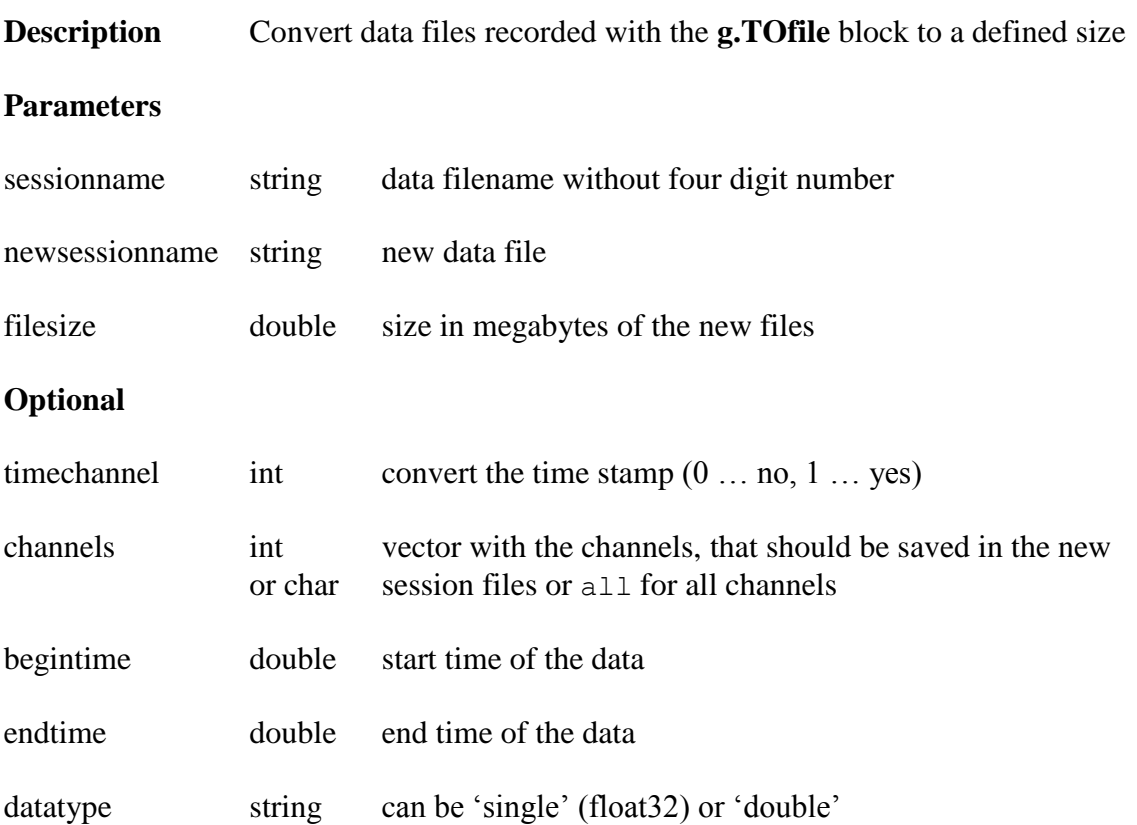

# **gMATparam Function**

[file, session] = gMATparam(fname)

**Description** Get information about a g.MATfile and the associated session.

### **Parameter**

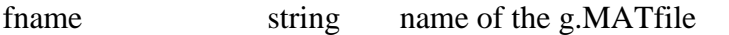

## **Output**

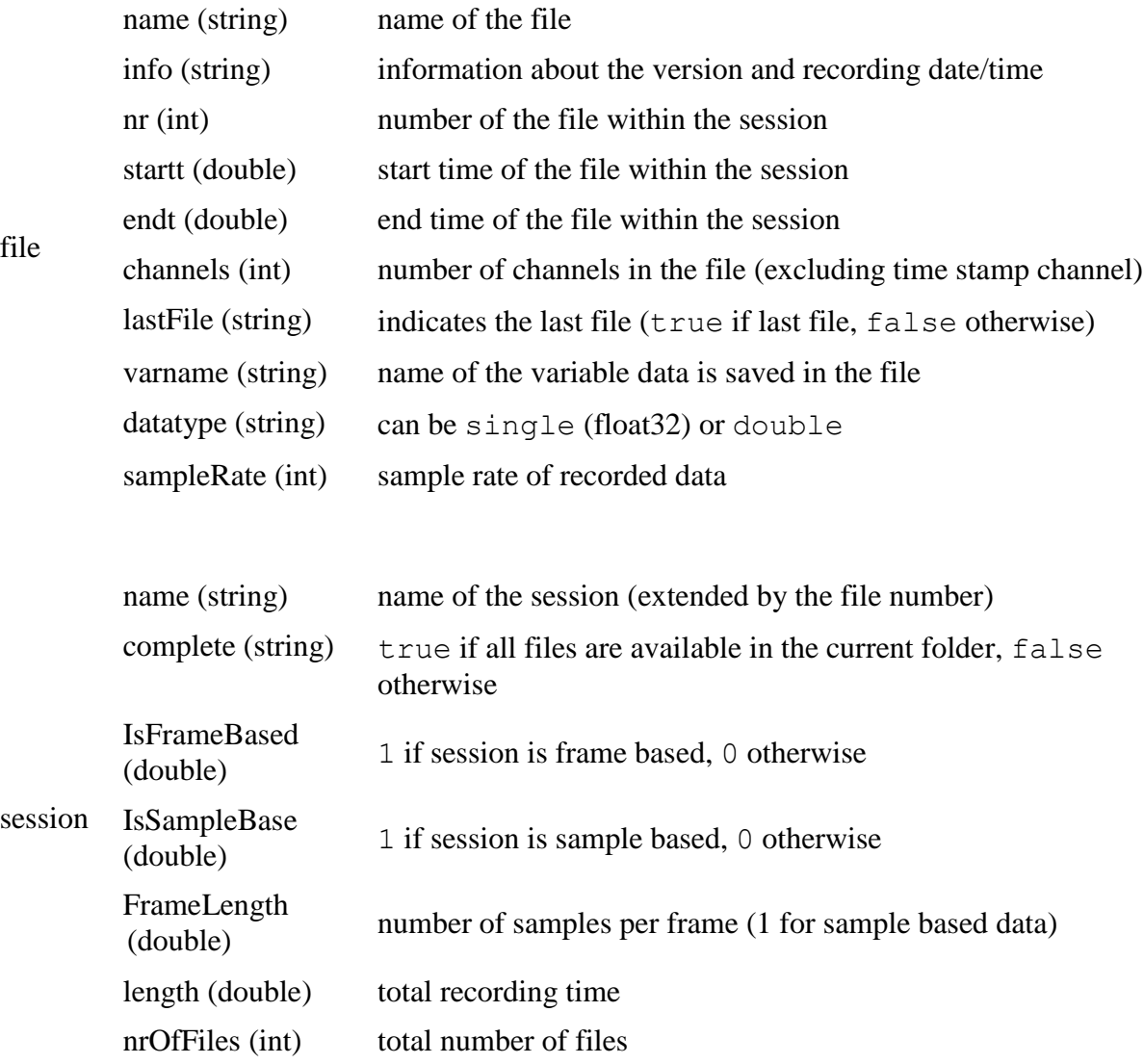

## **Marker Block**

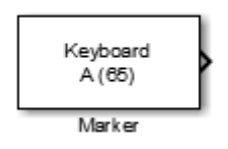

The **Marker** block is for generating keyboard and mouse markers in Simulink.

**Description** The **Marker** checks the system for keyboard and mouse events and generates markers in Simulink. To generate multiple markers in Simulink use one **Marker** block for each marker.

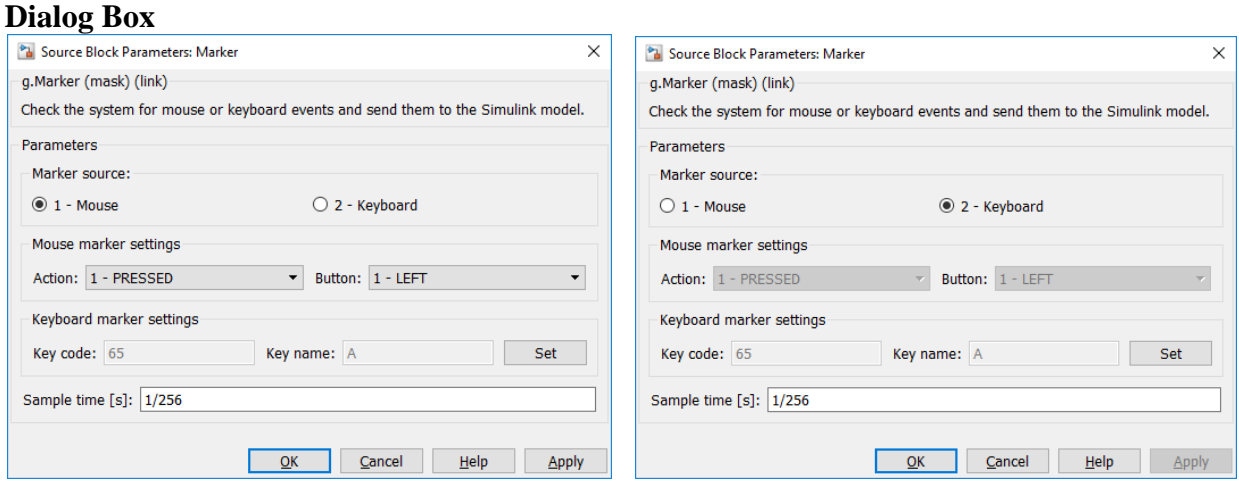

Double click on the **Marker** block to edit the parameters.

Marker source Specify if the block should check for keyboard or mouse events

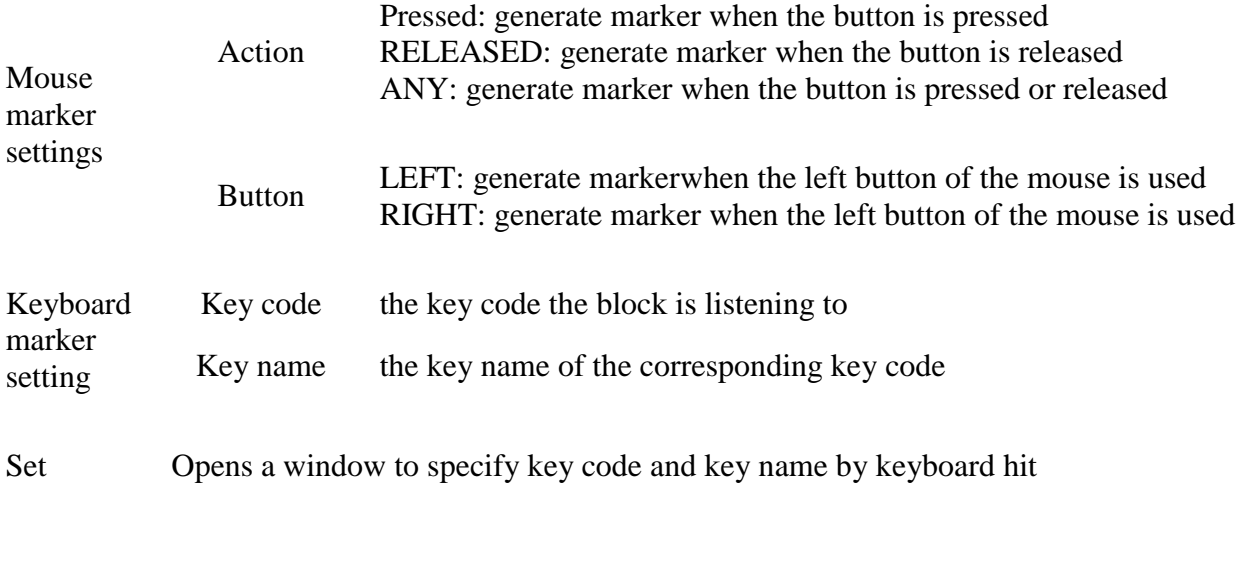

Example Marker\_Demo.slx

# **Cut Samples**

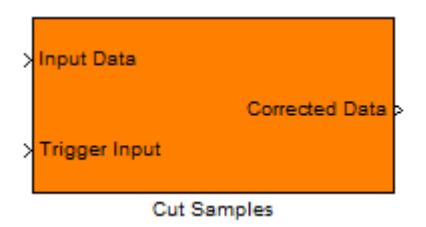

**Description** The **Cut Samples** block replaces input data values with a specified number if a trigger event occurs.

## **Dialog Box**

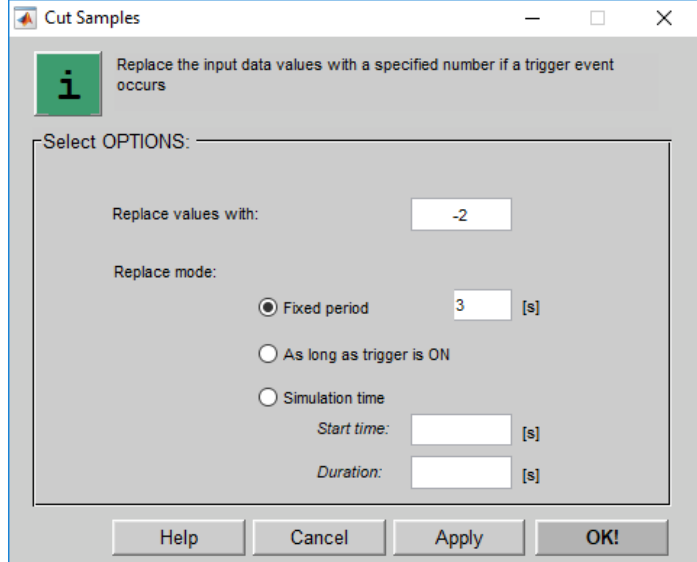

Double click on the **Cut Samples** block to edit the parameters

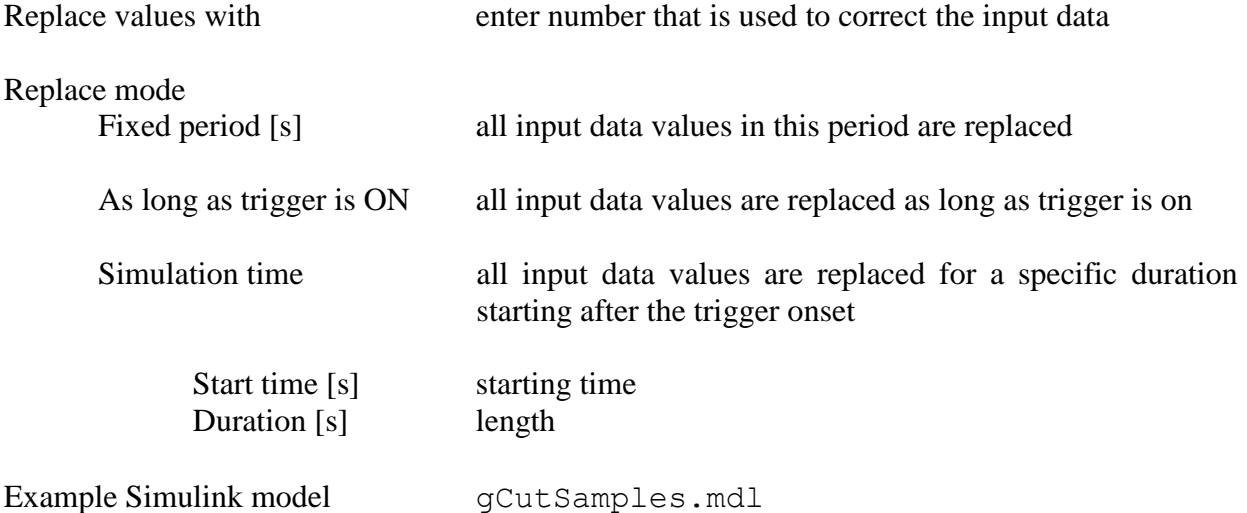

## **Select Channels**

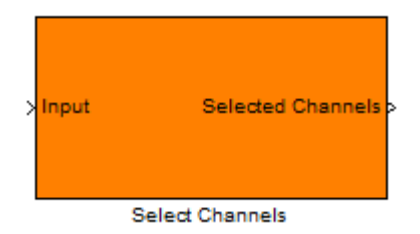

**Description** The **Select Channels** block specifies channels for further processing. Available channels are listed by the channel number on the left. Further calculations are only applied to selected channels listed in the right box.

#### **Dialog Box**

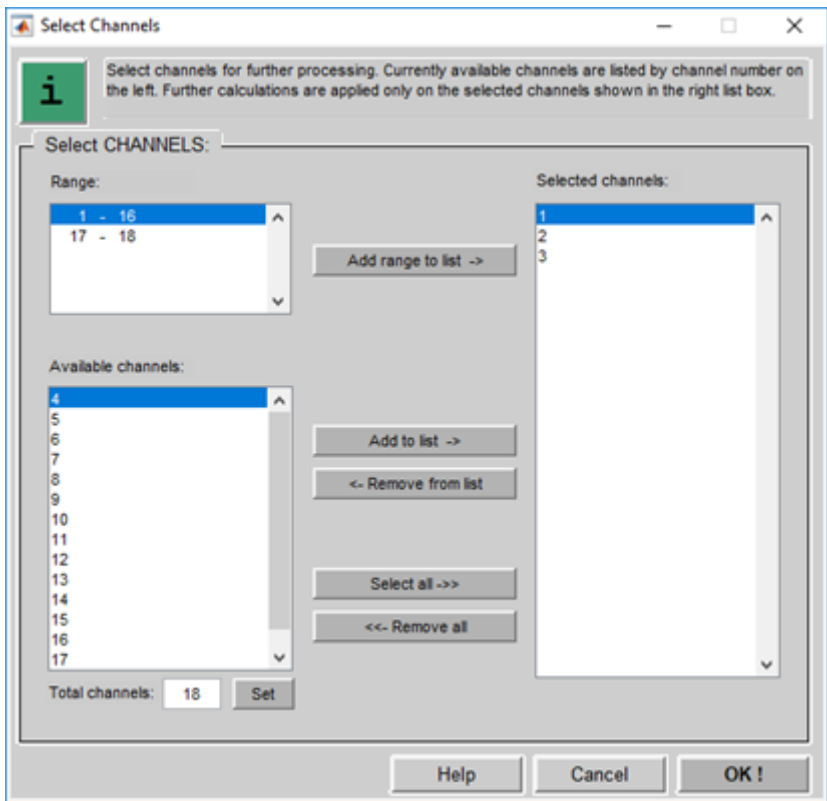

Double click on the **Select Channels** block to edit the parameters

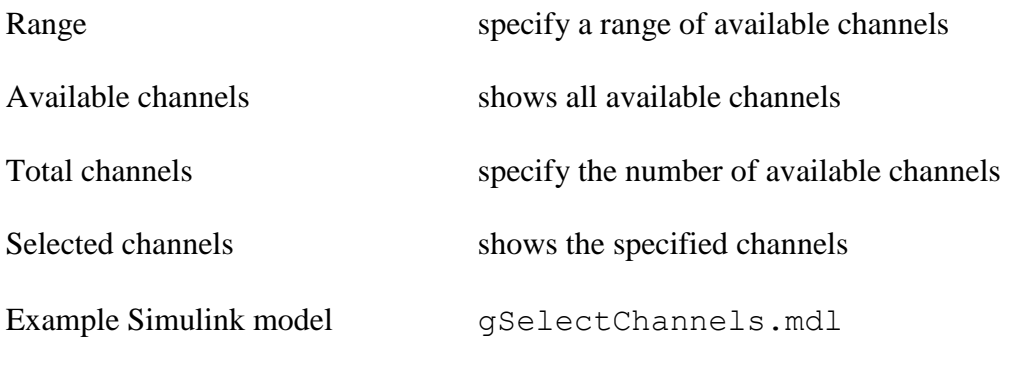

## <span id="page-45-0"></span>**Select Events**

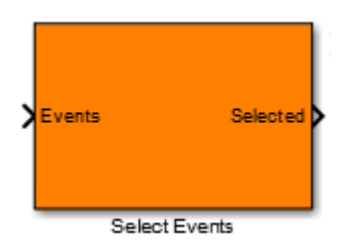

**Description** The Select Events block selects event codes from the incoming events. For each change of the incoming event code (from zero to a non-zero value), the event codes are compared to specified event codes for selection.

It is possible to specify a range of event codes for selection (as a vector). The event output can be specified to be a merged or separated.

#### **Dialog Box**

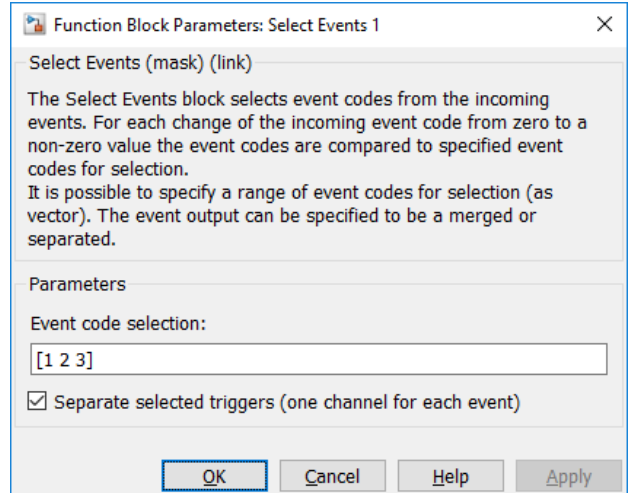

Double click on the **Select Events** block to edit the parameters

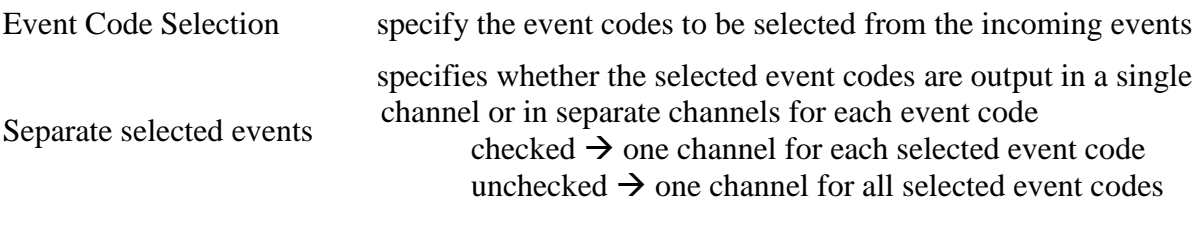

Example Simulink model gSelectEvents

# **Trigger**

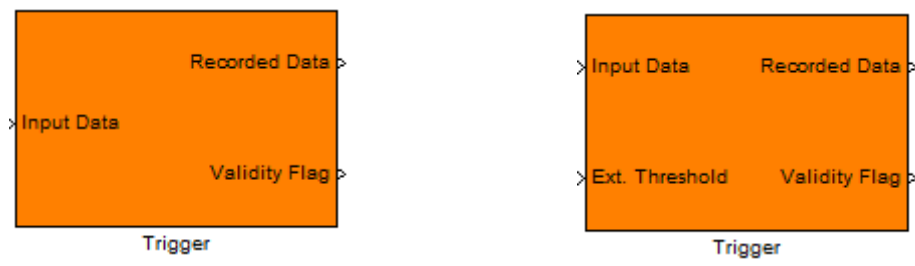

- **Description** The Trigger-Block triggers the input data according to the specified trigger channels, including value and edge. The window size and the start of the window (prior or post to trigger) can be specified. In addition, it is possible to use an external trigger level input to trigger data on the specified trigger channels. To use the Trigger- Block in combination with g.THRESHOLDscope, select all channels in the Trigger channels parameter.
- Note Since this block uses the Sample time- Parameter for trigger timing, it is not allowed to use DC sampling frequency. The data type of the **Input Data** input port is double.

### **Dialog Box**

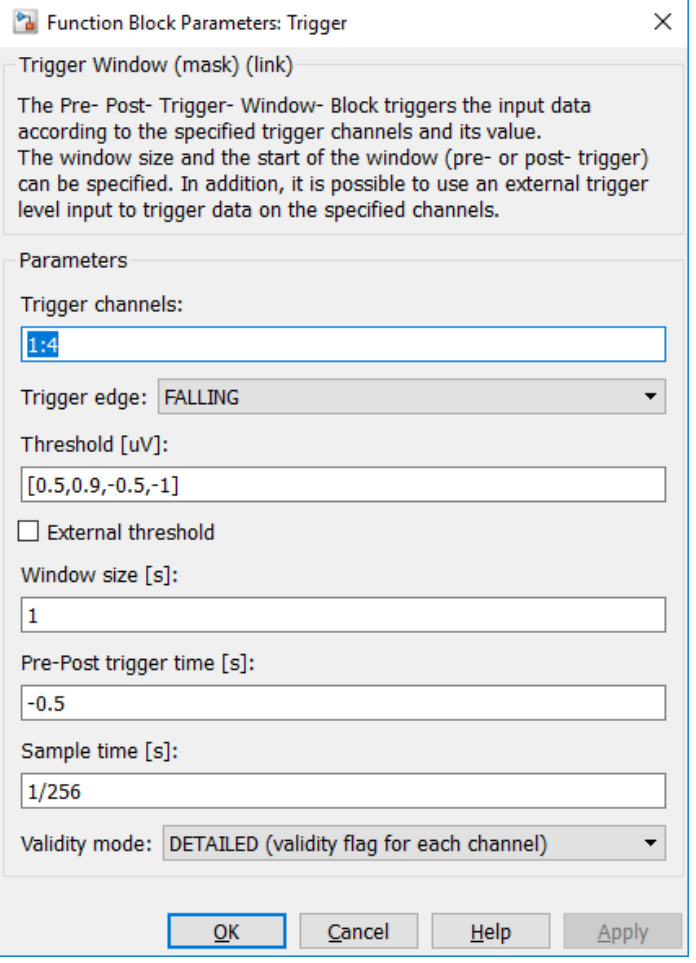

Double click on the **Trigger** block to edit the parameters.

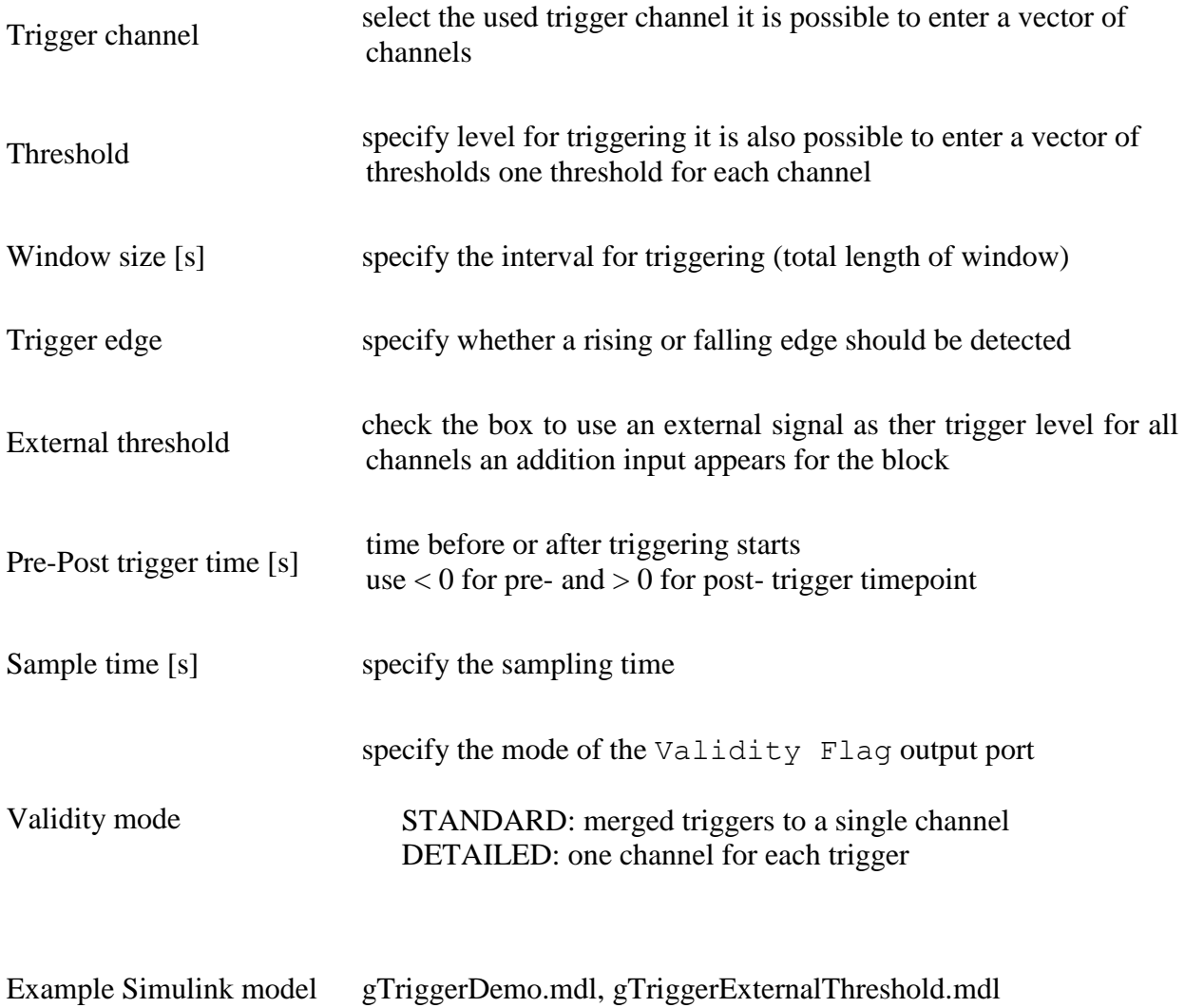

## **Source Derivations**

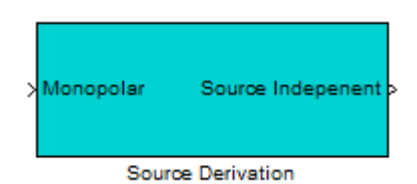

**Description** The **Source Derivation** block performs different types of source derivations (CAR, Laplacian, bipolar, …) of the input data. The source derivation file can be created with the Montage Creator.

> **NOTE:** Source Derivation block requires g.BSanalyze to be installed on your system.

#### **Dialog Box**

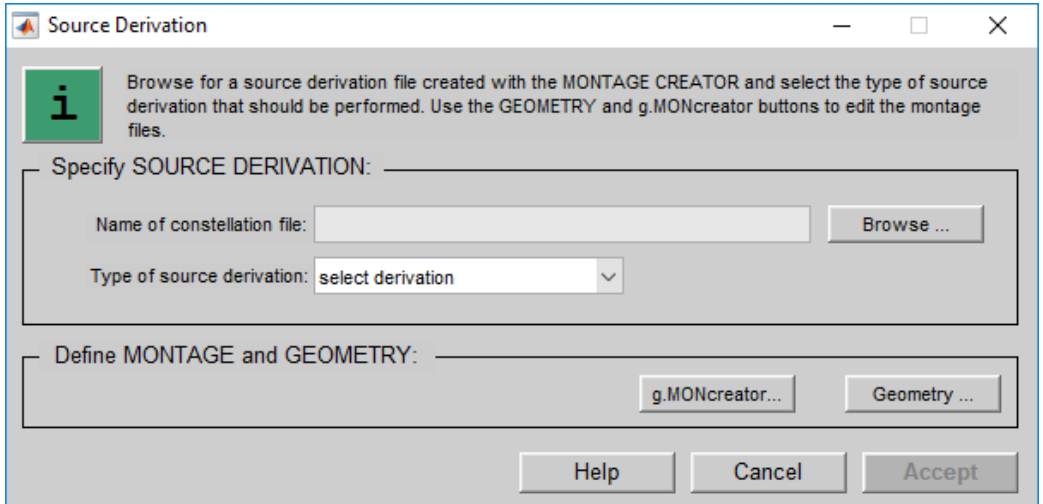

Double click on the **Source Derivation** block to edit the parameters

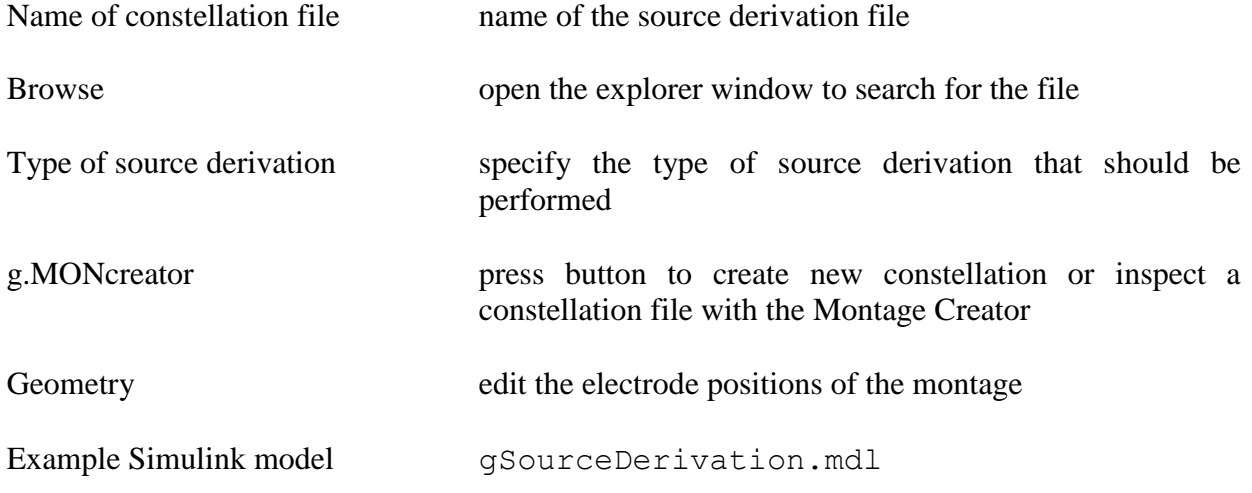

## **Example:**

1.) Open the Simulink model gSourceDerivation by double clicking the corresponding icon on the **g.tec Highspeed Library/Examples** section of the **Simulink Library browser** or enter gSourceDerivation.mdl at the Matlab command line.

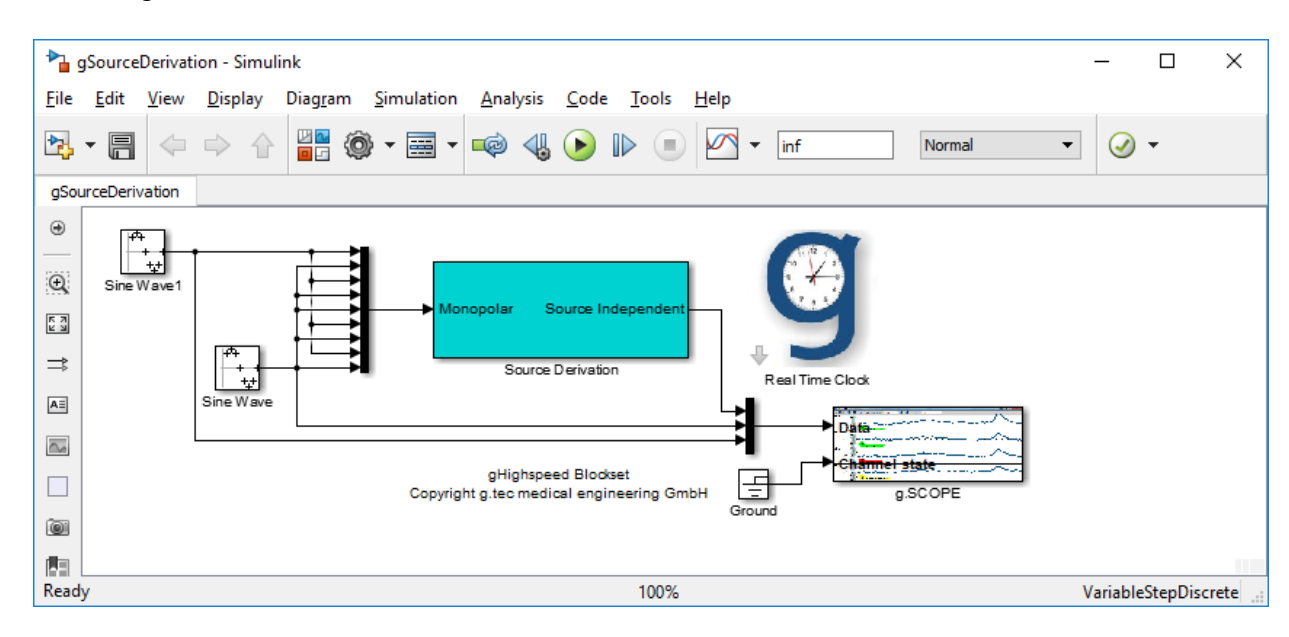

- 2.) Double click on the **Source Derivation** block.
- 3.) Click on the **Browse…** button and open the file gHS\_9ch.mat from the folder

C:\Program Files\gtec\gtecHS\Examples

4.) For the **Type of source derivation** select gHS\_9ch-bipolar

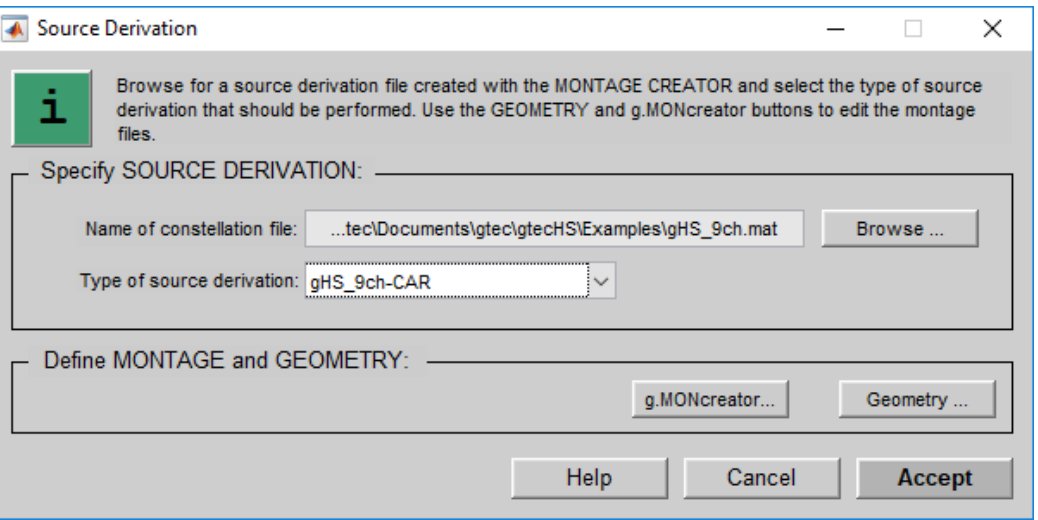

5.) Click on the **g.MONcreator…** button to open the constellation file in the Montage Creator.

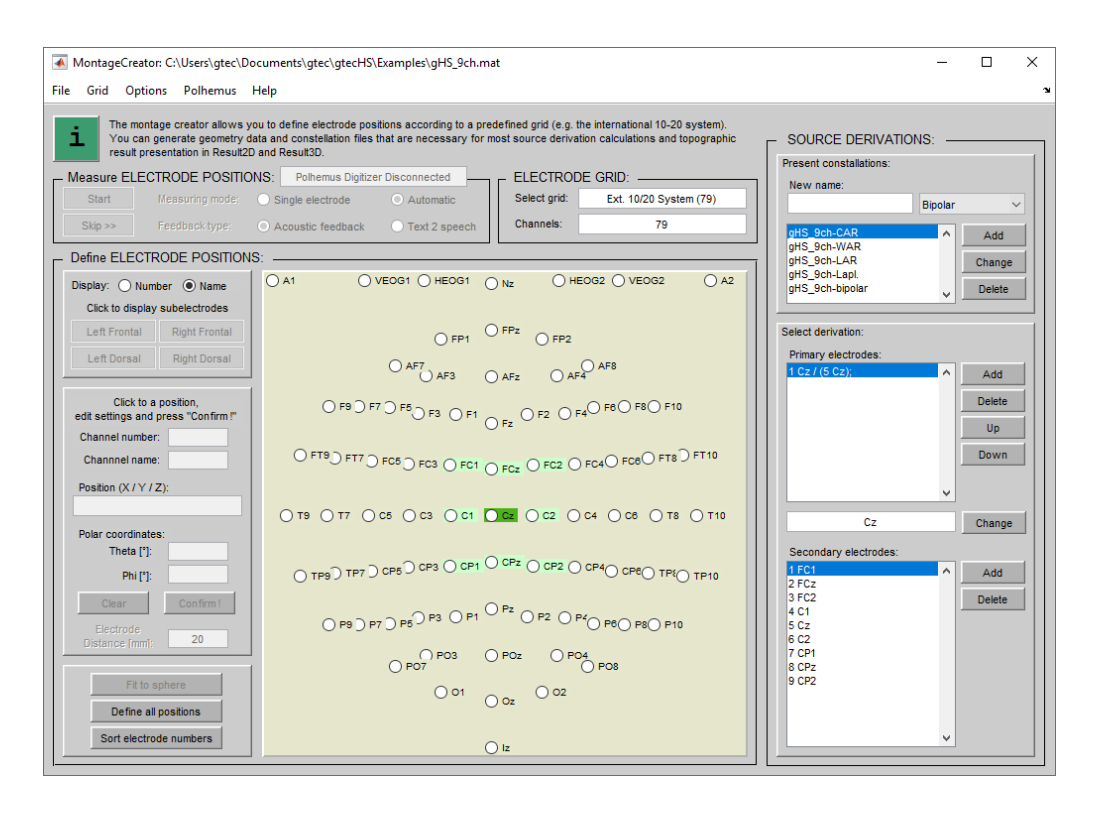

In the bipolar constellation the electrode CP2 will be subtracted from the electrode Cz. Then close the Montage Creator.

- 6.) Press the button **Accept** button in the **Source Derivation** dialog box
- 7.) To start the simulation, click on **Start** under the **Simulation** menu
- 8.) Double click the **g.Scope** block to view the following screen:

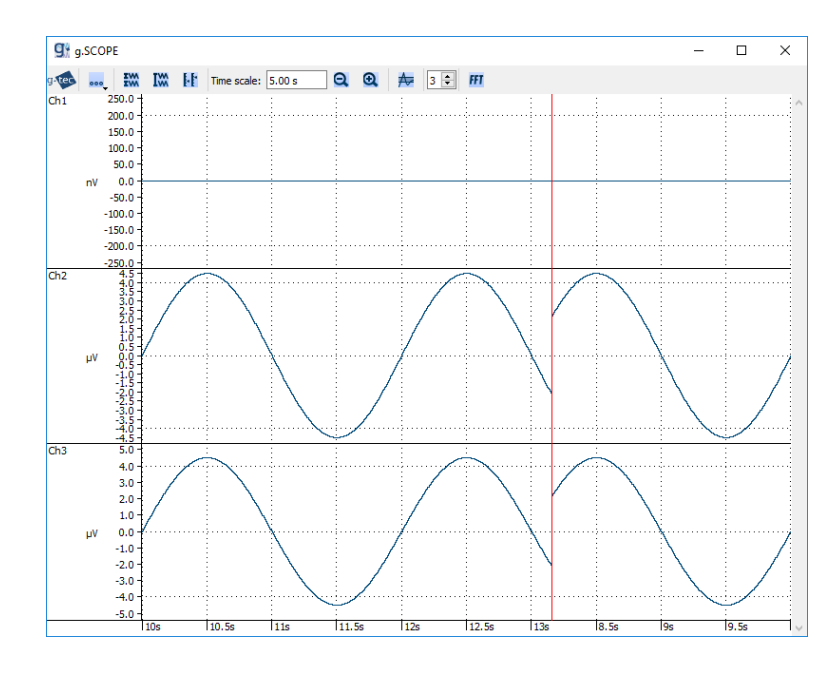

The first channel shows the bipolar derivation of the two sine-waves, which results in a zero line.

## **EEG/ECG BW Filter**

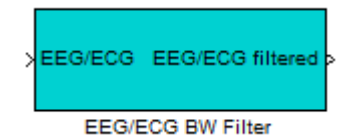

**Description** The **EEG/ECG BW Filter** block can be used for Butterworth bandpass filtering. The filters were designed especially for ECG and EEG signals, and work for multiple channels with optimized speed. Use the block to filter the incoming biosignal data to extract activity in specific frequency bands. The filter is realized using a Butterworth band-pass filter with twice the specified order.

### **Dialog Box**

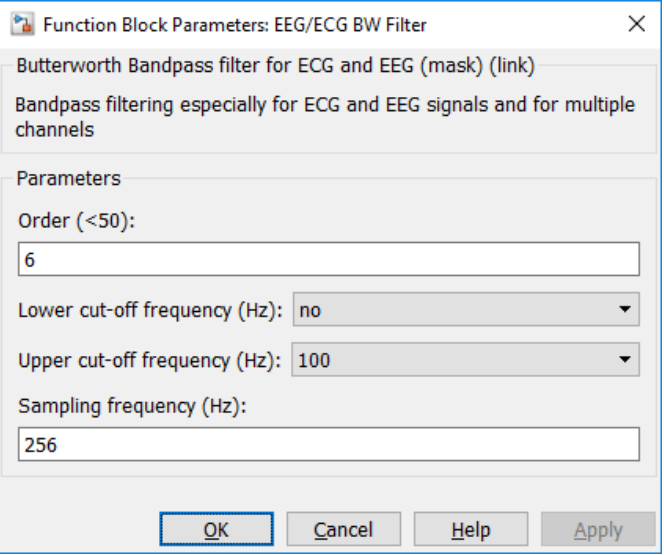

Double click on the **EEG/ECG BW Filter** block to edit the parameters

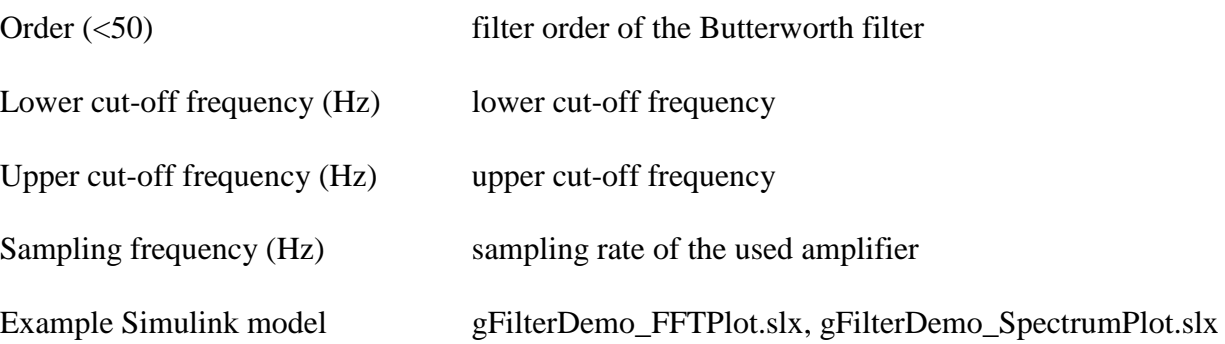

## **BP BW Filter**

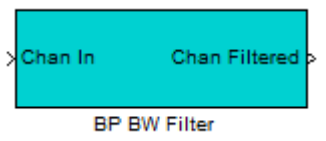

**Description** The **BP BW Filter** block can be used for Butterworth bandpass filtering, especially for biosignals and for multiple channels. Use the block to filter the incoming biosignal data to extract activity in specific frequency regions. The filter is realized using a cascaded Butterworth high-pass and low-pass filter with the specified filter order.

**Dialog Box**

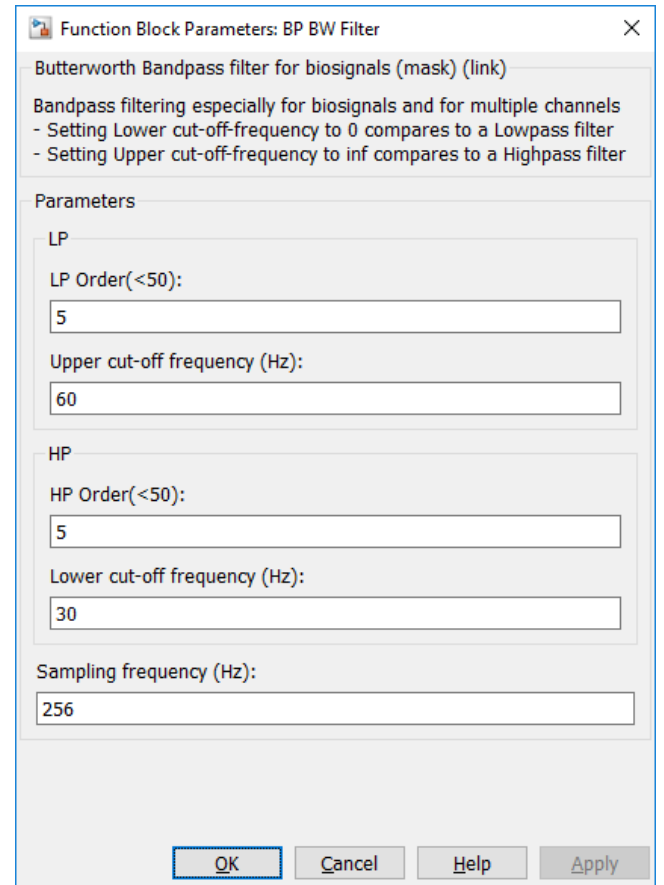

Double click on the **BP BW Filter** block to edit the parameters

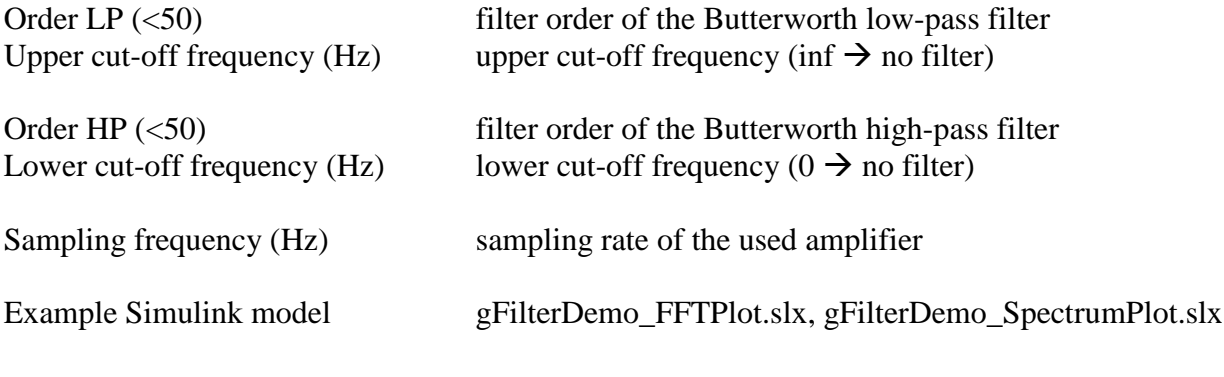

## **Notch Filter**

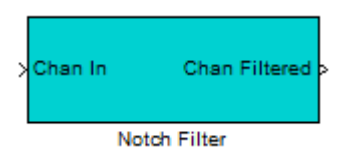

**Description** The **Notch Filter** block is used to suppress power line interference with a frequency of 50 or 60 Hz. It works for multiple channels and is optimized for speed.

## **Dialog Box**

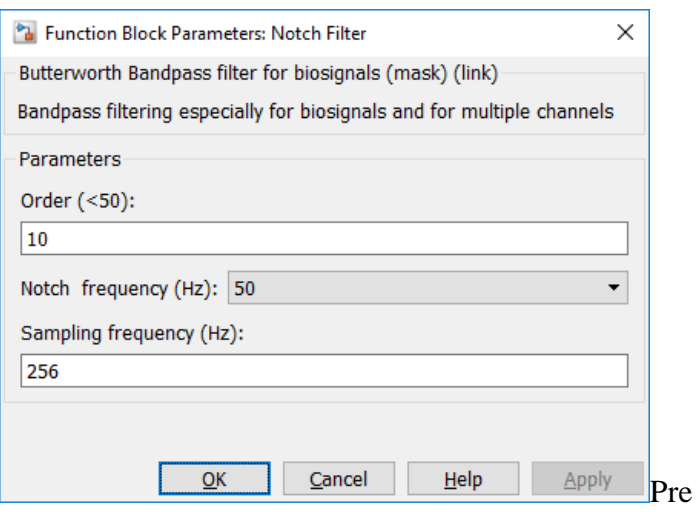

Double click on the **Notch Filter** block to edit the parameters

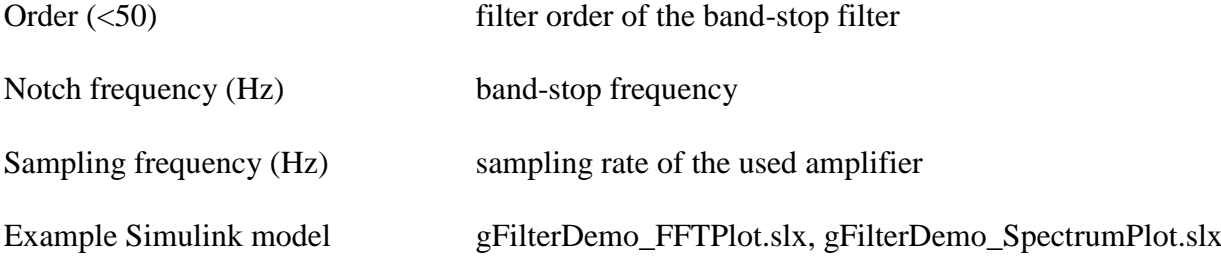

## **Pre/Post PSD**

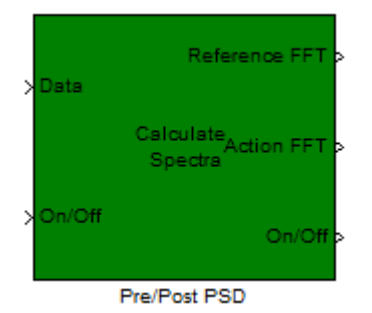

**Description** The **Pre/Post PSD** block computes PSD (power spectra density) averaged over trials for specified intervals. If a reference interval and an action interval are analysed, a significance test is applied to identify reactive frequency bands.

### **Dialog Box**

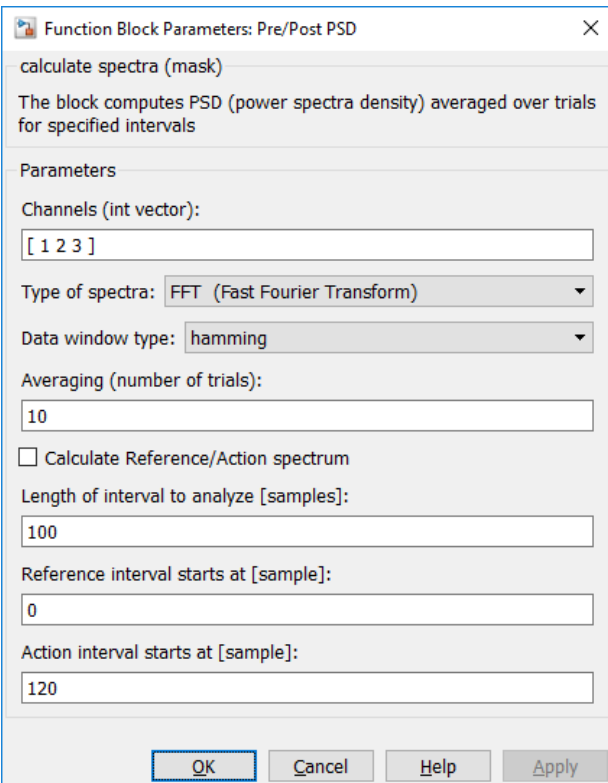

Double click on the **Pre/Post PSD** block to edit the parameters

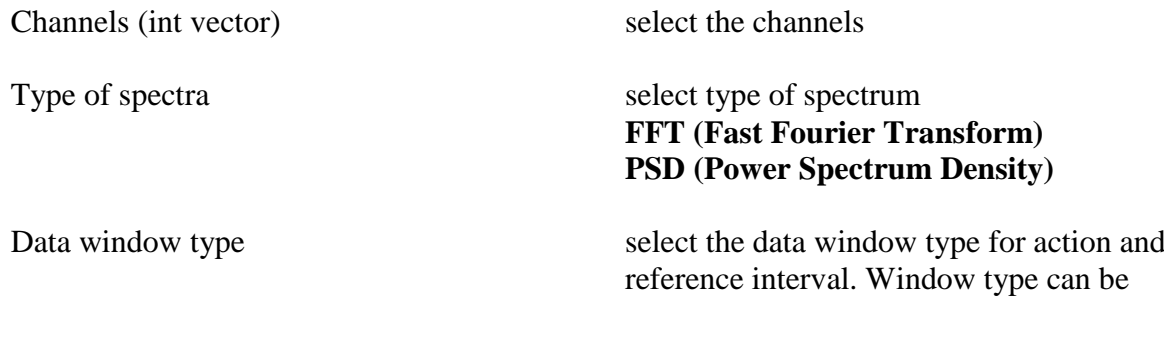

# **boxcar**, **hamming** or **hanning**.

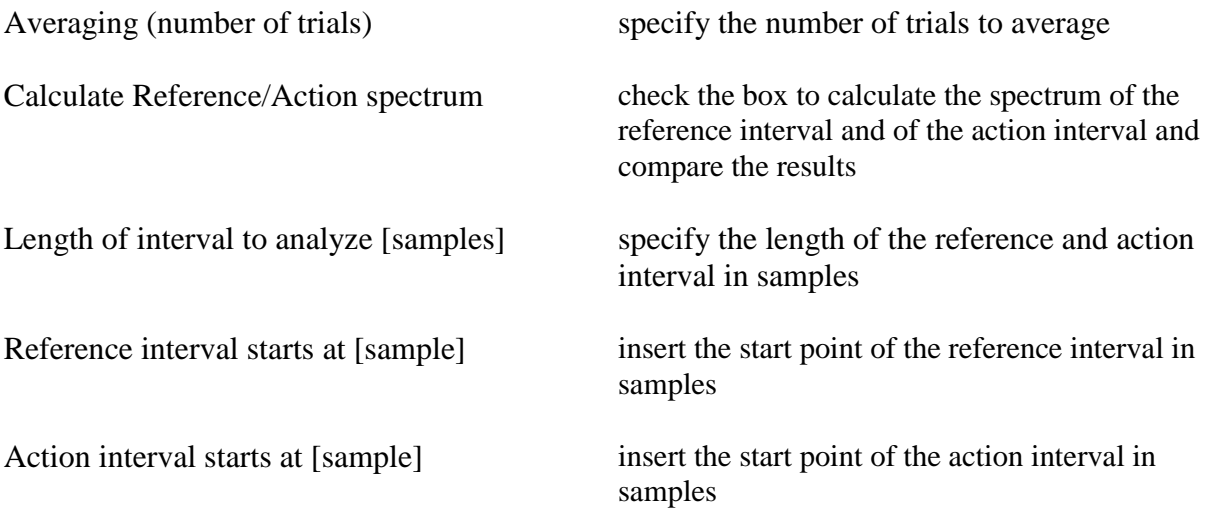

## **ERD Online**

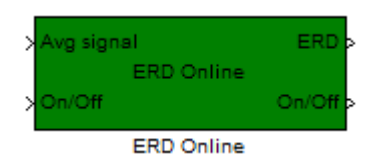

**Description** The **ERD Online** block calculates the ERD (event-related desynchronization). ERD is characterized by changes in signal power over the time (relative to a reference period).

## **Dialog Box**

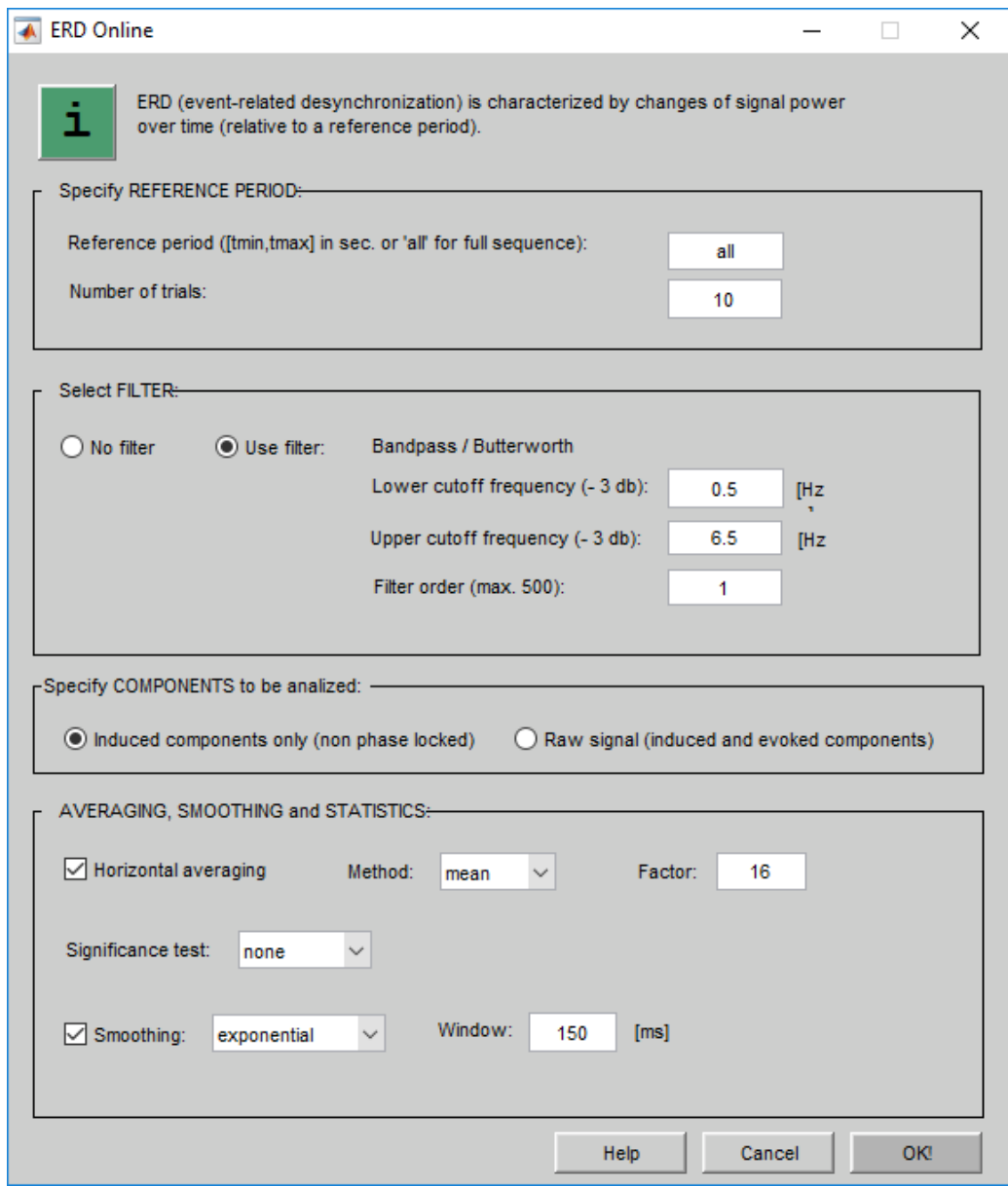

Double click on the **ERD Online** block to edit the parameters

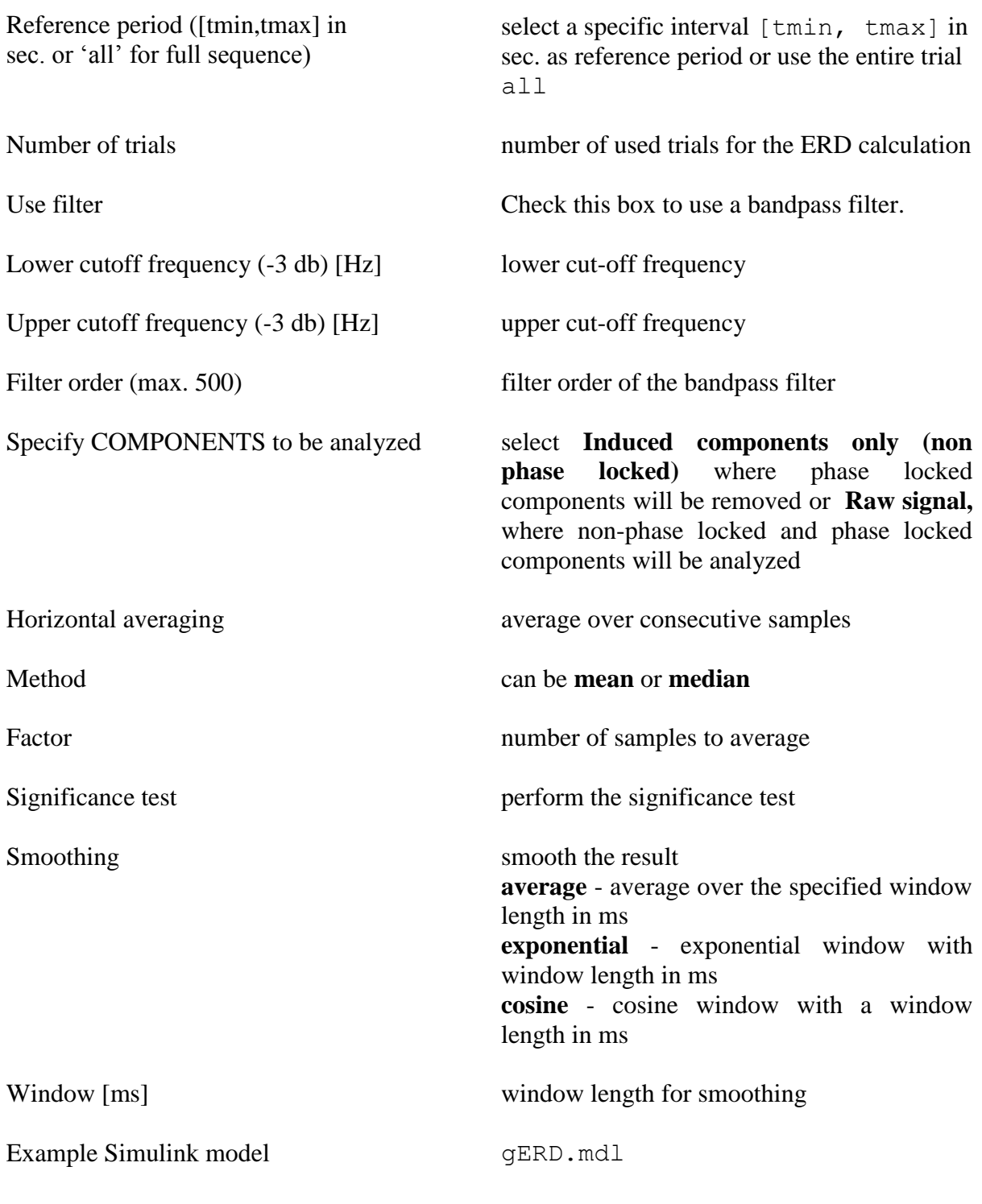

Load the file erd data.mat from path C:\Program Files\gtec\gtecHS\Examples to run the example gERD.mdl.

In the **Buffer** block, the **Output buffer size (per channel)** must be set to 512.

## **Online FFT**

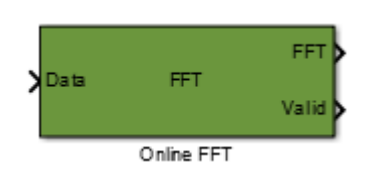

**Description** The **Online FFT** block calculates the spectrum for all channels passed to the block. Different FFT and window types can be selected as well as frame overlaps and averaging.

#### **Dialog Box**

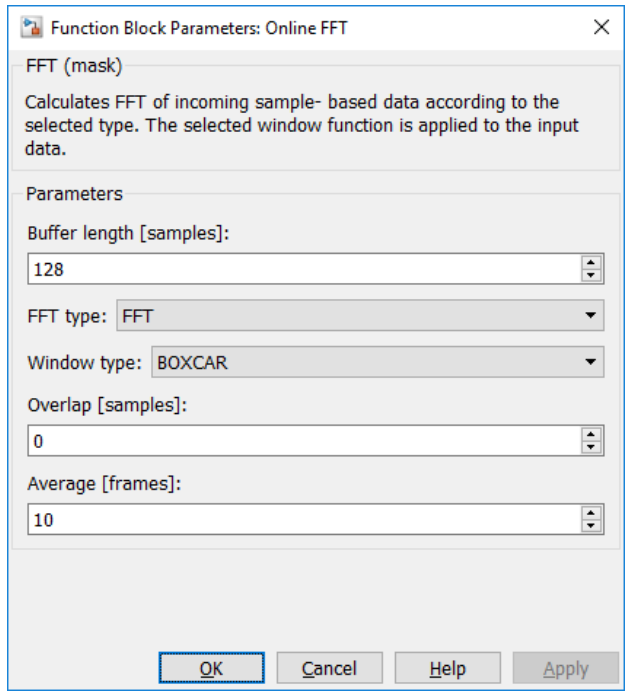

Double click on the **Online FFT** block to edit the parameters.

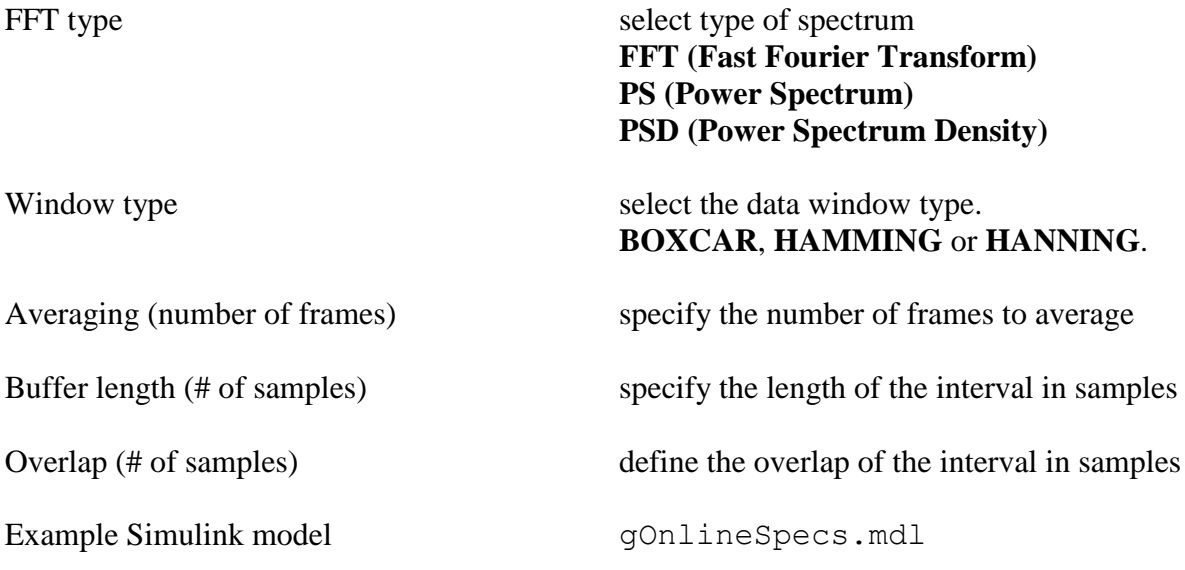

#### **Online Averaging** Average Frame Input **X**Frame Input Average Std. Dev. Frame Valid Frame Valid Valid b Valid Online Averaging **Online Averaging**

**Description** Averages framed (see TriggerBlock, Pg. [46\)](#page-45-0) data according to the 'Frame Valid' port. The Average is calculated using STEINERs ALGEBRAIC LAW for continuous calculation of average and standard-deviation. The 'Valid' output port indicates that there was a new frame and average and standard-deviation are calculated and updated. The block mask allows you to specify the averaging mode-> calculated over all

frames or using a moving window. The output of the standard-deviation can also be configured.

### **Dialog Box**

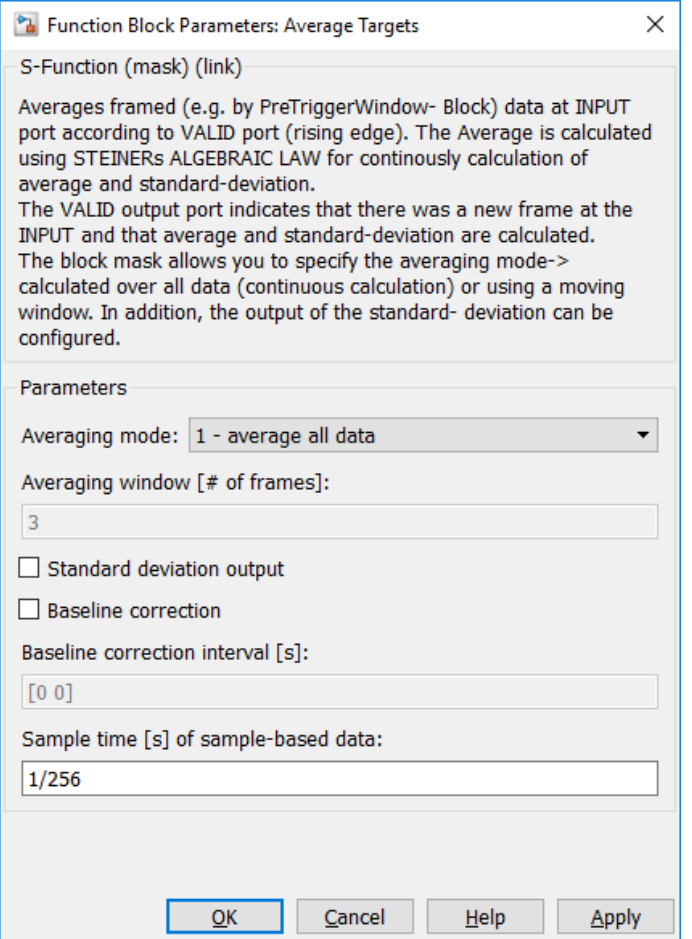

Double click on the **Online Averaging** block to edit the parameters.

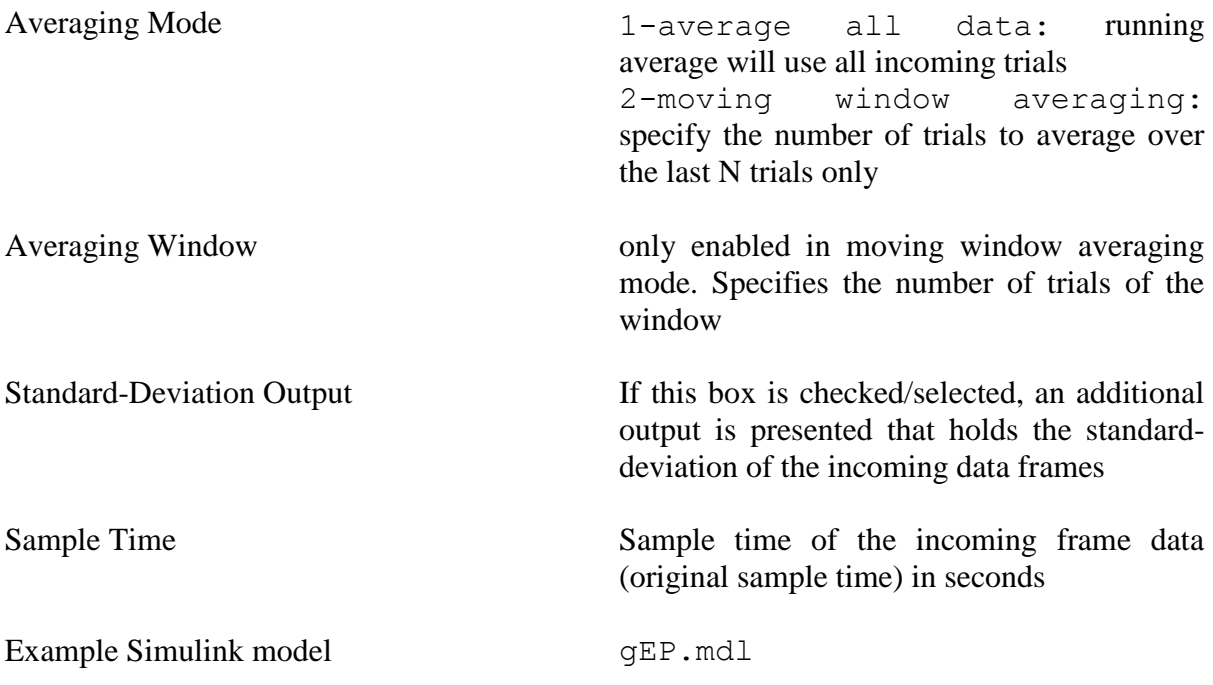

# **Significance Analysis**

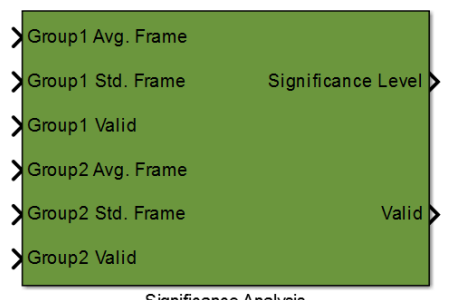

Significance Analysis

**Description** The Significance Analysis block performs a Welch test of the 2 populations represented by average and standard deviation, Group1 and Group2. The p-value used for the significance of the Welch test can be selected from a list.

> The output update mode can be selected from 3 options: update on each group change or update on group1 or group2 changes only.

### **Dialog Box**

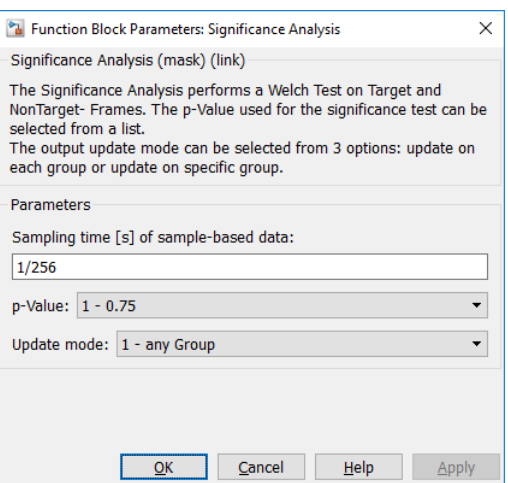

Double click on the **Statistical Analysis** block to edit the parameters.

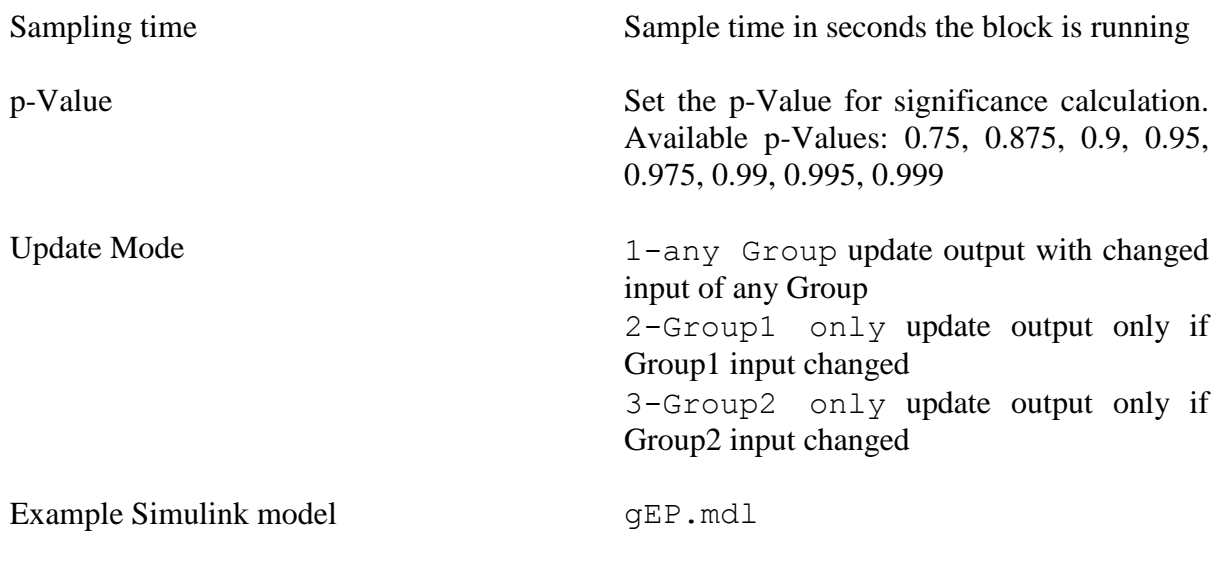

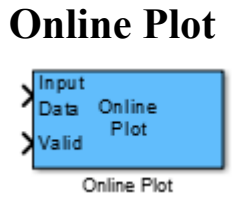

**Description** The **Online Plot** block plots the forwarded input data. This block can also be run in a comparison mode with two input data.

## **Dialog Box**

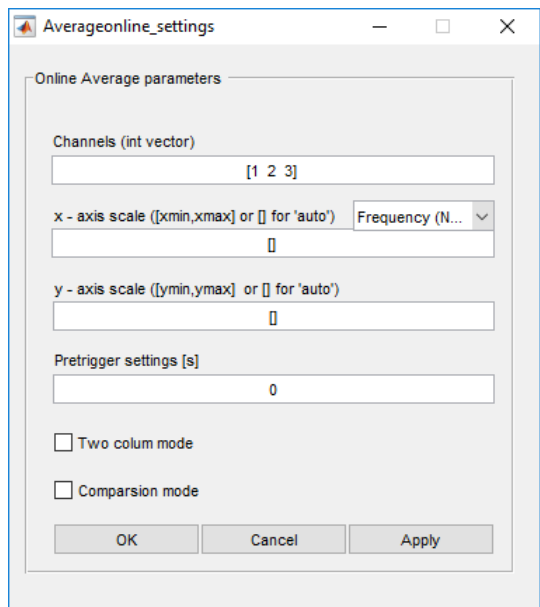

Double click on the **Online Plot** block and click on **Parameters** in the menu bar to edit the parameters

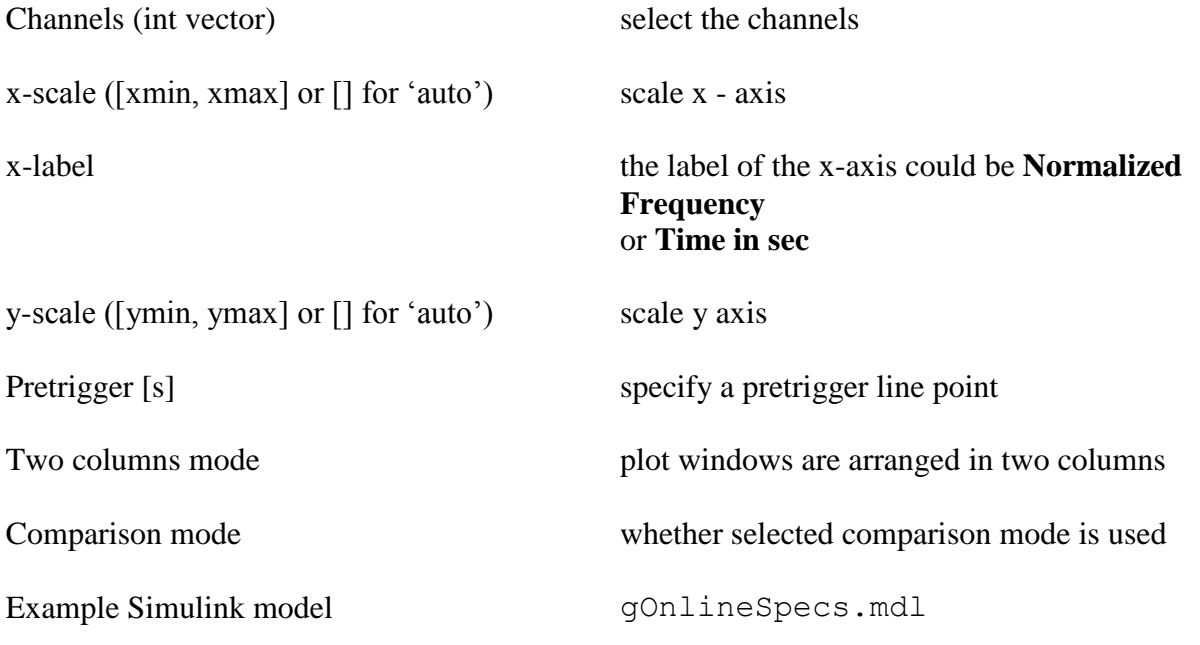

# **Online Spectrogram Plot**

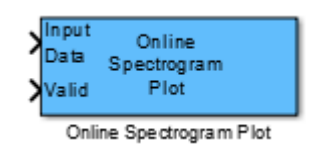

**Description** The **Online Spectrogram Plot** block plots the results of the **Calculate Spectrum** block.

## **Dialog Box**

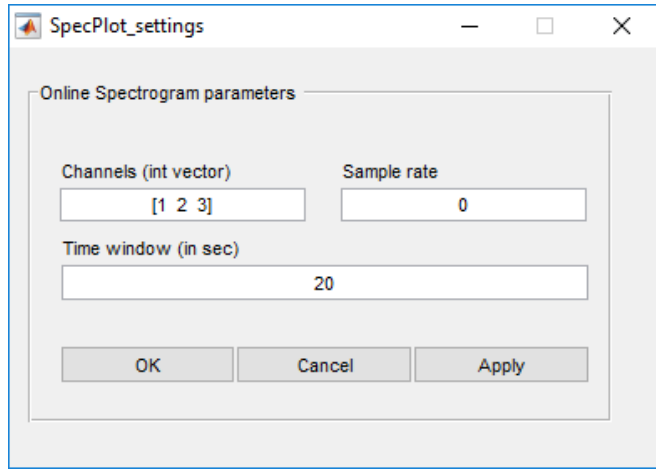

Double click on the **Online Spectrogram Plot** block and click on **Parameters** in the menu bar to edit the parameters

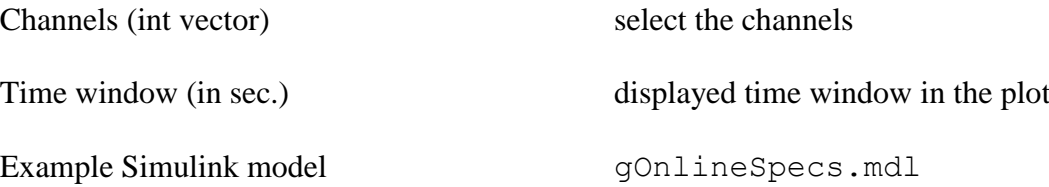

## **Online Spectrogram Plot + Calc**

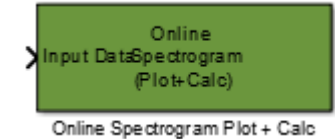

**Description** The **Online Spectrogram Plot** + **Calc** block calculates and plots the forwarded input data.

### **Dialog Box**

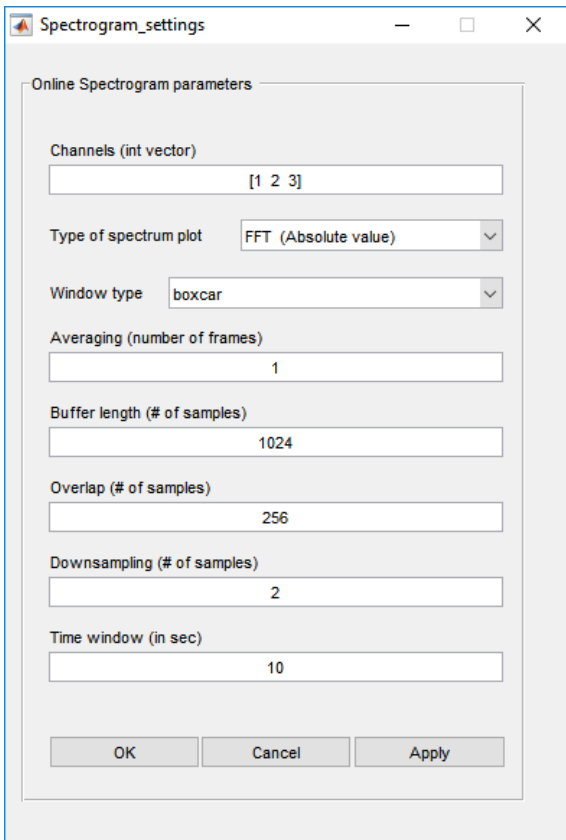

Double click on the **Online Plot** block and click on **Parameters** in the menu bar to edit the parameters

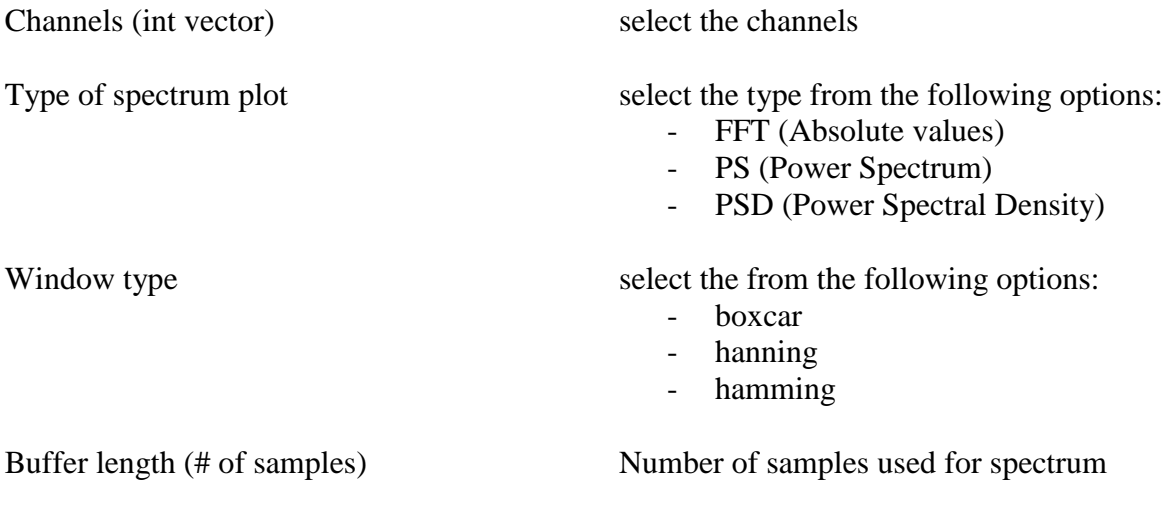

calculcation

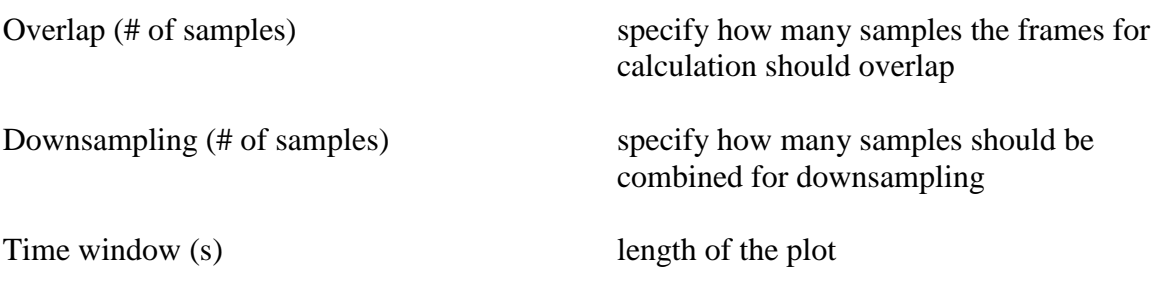

## **AudioStream**

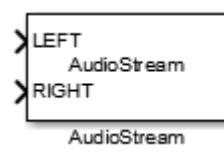

**Dialog box**

**Description** The **AudioStream** block generates stereo CD quality sound output to the standard speakers from Simulink.

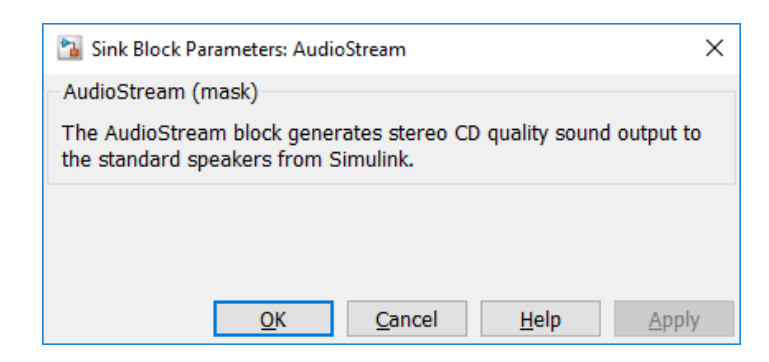

Double click the AudioStream block to edit the parameter.

Example Simulink model AudioStream Demo.slx

**ATTENTION:** This block requires ASIO4ALL – Universal ASIO Driver For WDM Audio version 2.12 or later to be installed on the computer.

# **AudioStimulation**

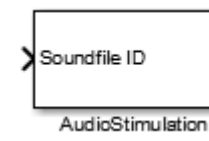

**Description** The **AudioStimulation** block presents a set of pre-recorded sound files via a low-latency sound driver. The sound files are enabled using the given sound ID (see column ID in AudioStimulation GUI). As long as the sound ID input holds an ID of a sound files, this file is replayed. Setting the ID to 0 or to another ID will stop the file replay or start the other file replay respectively. It is possible to generate a trigger on the left audio channel, which can be used as stimulation onset feedback. Use mindBEAGLE audio trigger adapter box to split the output signal into a trigger and a stimulation line.

#### **Dialog box**

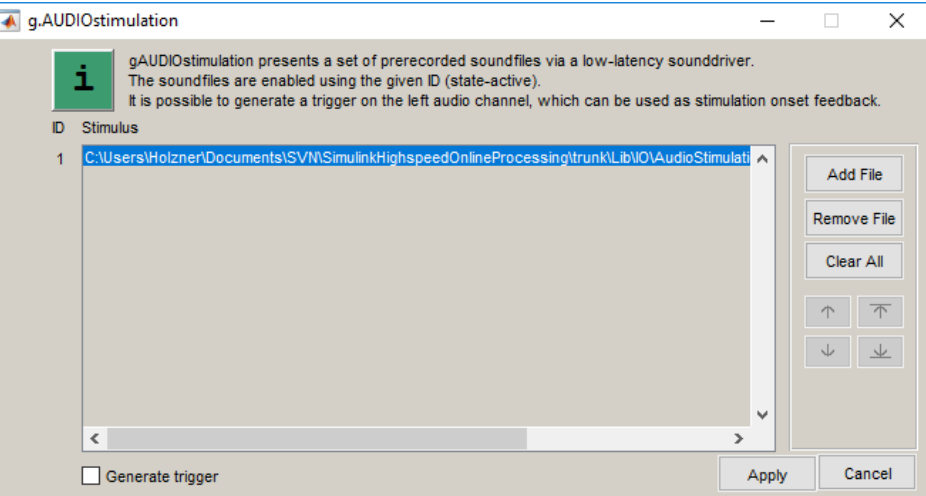

Double click the AudioStimulation block to edit the parameter. Use **Add File**, **Remove File** and **Clear All** to modify the sound file list. Specify the ID of one sound file by using the arrow buttons to move the sound files up and down in the list.

Example Simulink model AudioStimulation Demo.slx

**ATTENTION:** This block requires ASIO4ALL – Universal ASIO Driver For WDM Audio version 2.12 or later to be installed on the computer.

## **g.CAMERAcapture**

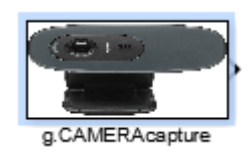

**Description** The **g.CAMERAcapture** block allows you to record a video from a webcam and synchronize the video with biosignal data. The synchronization is done using the video frame number which is output from the g.CAMERAcapture block. Save this output along with the biosignal data for synchronization.

Double click **g.CAMERAcapture** block to start the video recording tool.

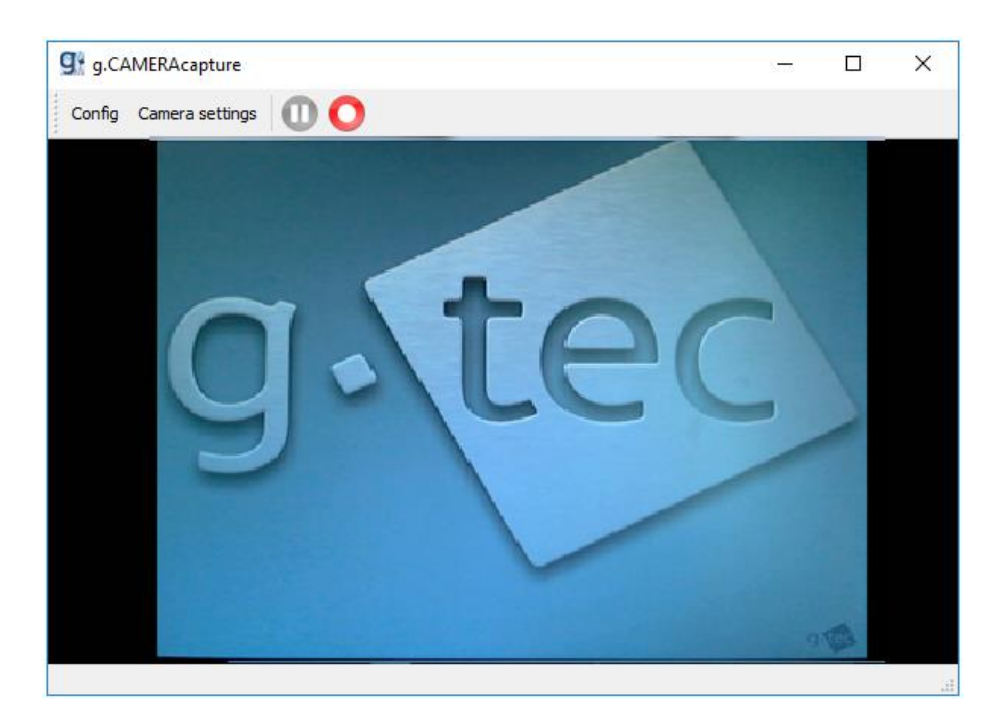

The toolbar allows you to configure the webcam, the camera settings and to control the video recording.

To configure the webcam click **Config** to open the configuration dialog:

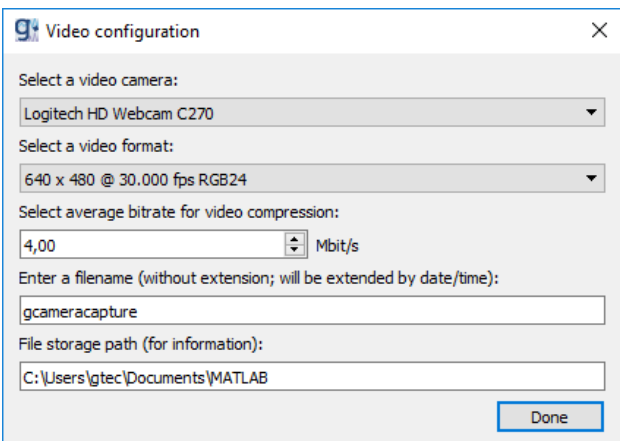

- 1) Pick the camera to use from the **Select a video camera** list.
- 2) Depending on the used camera and depending on the needed video quality select a video format from the **Select a video format** list
- 3) Use the **Select average bitrate for video compression** parameter to specify the final size of your video (see table below). Select a bitrate in the range of 0.1 and 10 Mbit/s.

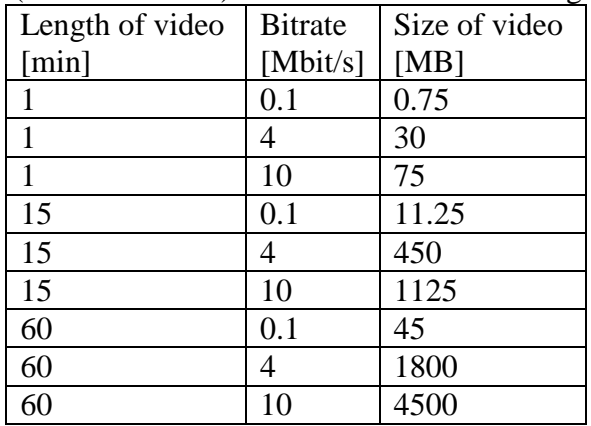

- 4) The filename specified in the **Enter a filename** parameter will be extended by a postfix string with the format '\_dd\_mm\_yyyy\_hh\_mm\_ss'.
- 5) The **File storage path** parameter is set automatically to the MATLAB workspace path of the Simulink model and cannot be modified.

To set the camera settings click **Camera settings** in the menu bar to open the settings dialog box:

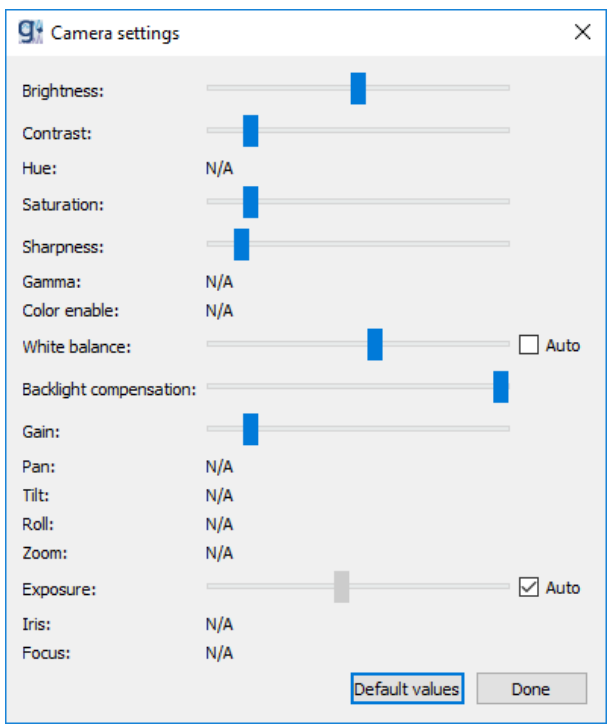

Change the camera settings up to your needs. The changes will take effect immidiately so you can check the settings with the resulting video output. The parameters **White balance** and **Exposure** provides the option for auto-calibartion leading to adjustment of the white balance and exposure during your video recording. This could have an impact to the frame rate. To restore the camera default parameters click **Default values** button.

Control the video recording via the record and pause button in the toolbar.

**g.CAMERAcapture is ready to record a video. Click the red record button to start recording.**

NOTE: **You can only record one video file per run of the Simulink model.**

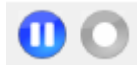

### **g.CAMERAcapture is currently recording a video. Stop recording of the video by clicking the blue pause button**

Best practise is to start and stop the video recording while the Simulink model is running. If the Simulink model ends and g.CAMERAcapture is still recording video a warning message will pop up.

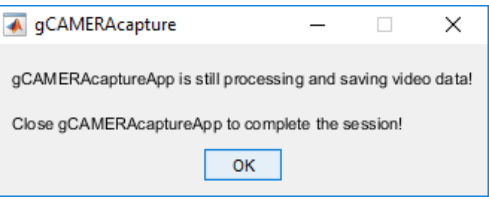

Example Simulink model gCAMERAcapture Demo.slx

**INFO:** We tested g.CAMERAcapture with Logitech c270 HD Webcam.

# **Binary Decoder**

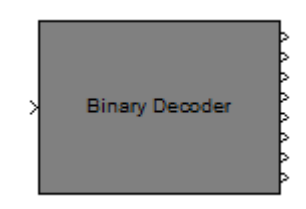

**Description** The **Binary Decoder** block converts an incoming double or single data into a binary value.

Example Simulink model gBinaryDecoder.mdl
# **Spasticity Control**

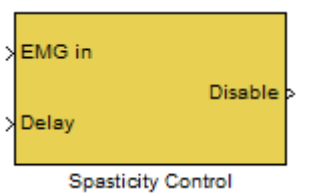

**Description** The **Spasticity Control** block detects the muscle spastic activity in muscles and outputs corresponding control signals.

### **Dialog box**

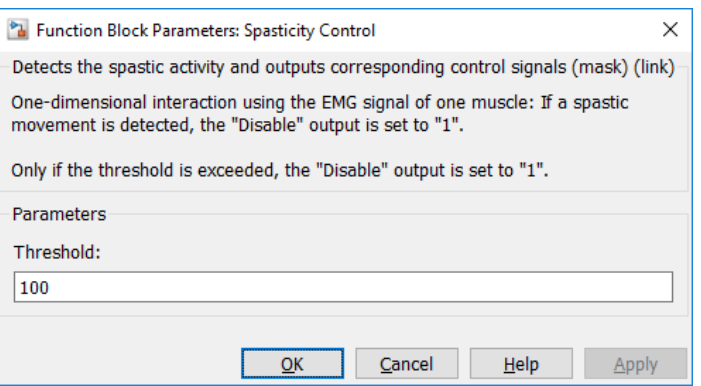

Double click on the **Spasticity Control** block to edit the parameters

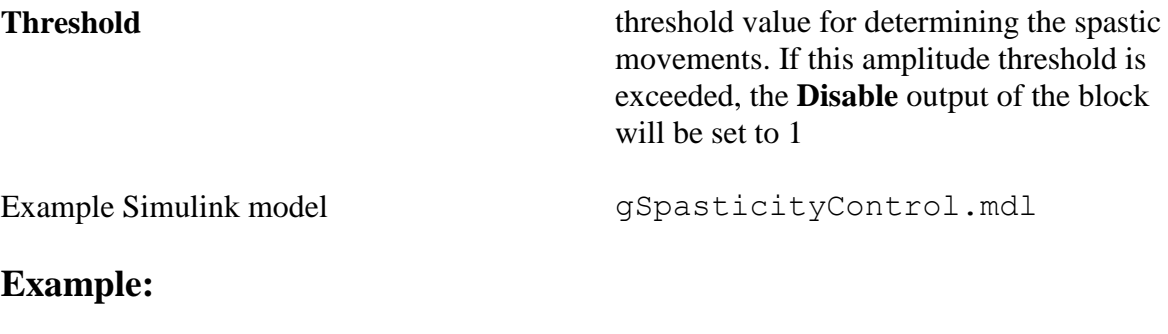

1.) Open the Simulink model gSpasticityControl.mdl

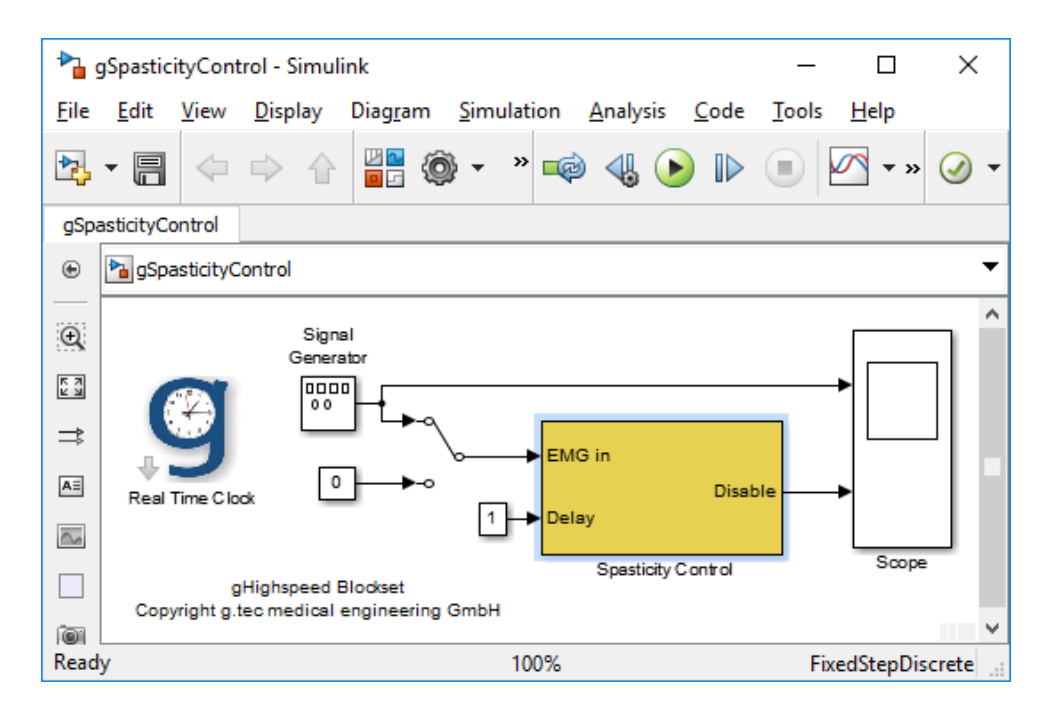

- 2.) Double click on the **Spasticity Control** block.
- 3.) For the **Threshold** select 100 mV

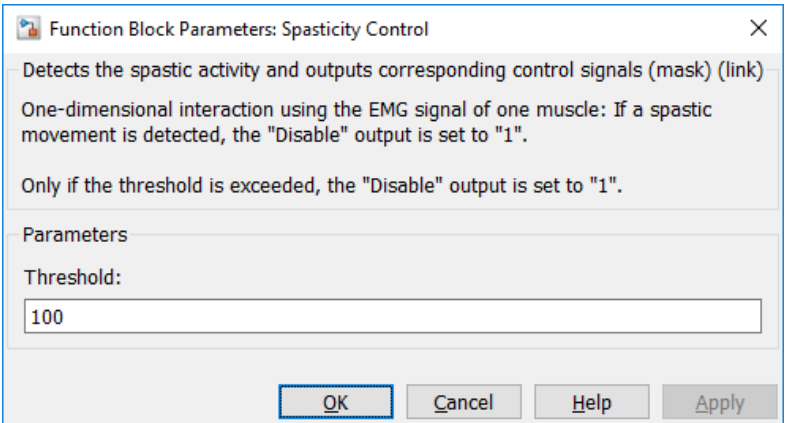

- 4.) Press the button **OK**
- 5.) To start the simulation, click on **Start**
- 6.) Double click on the **Scope** block to view the following screen:

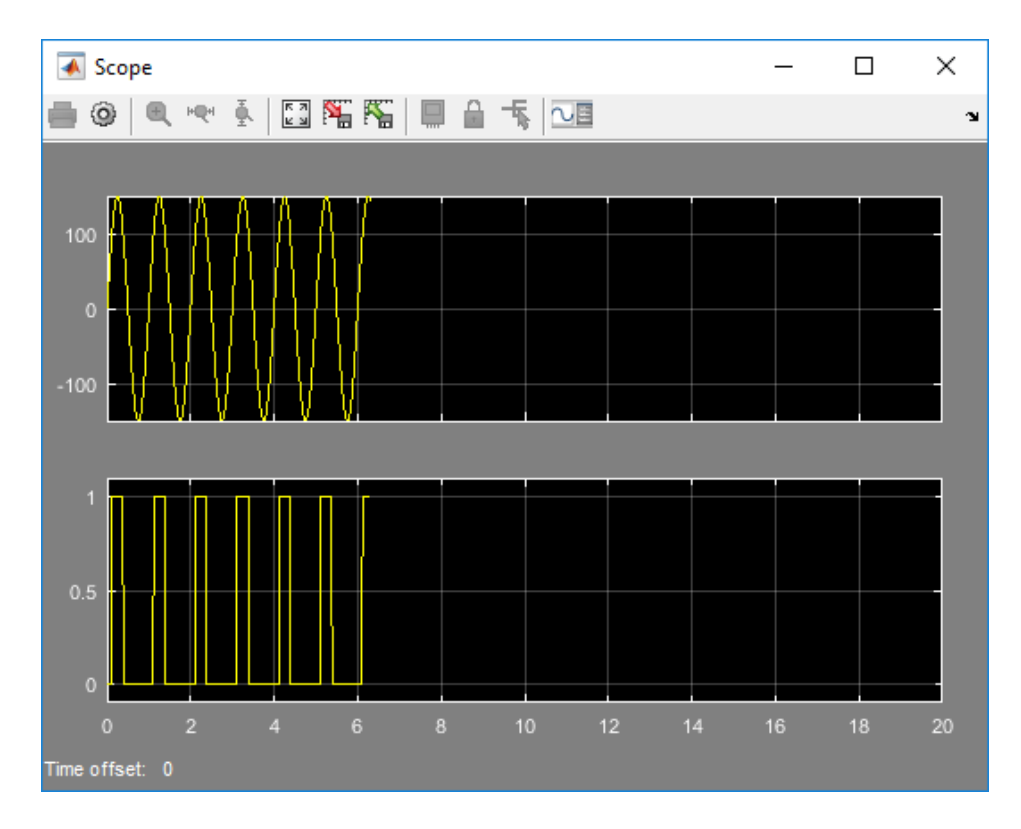

The first channel shows the input signal and the second channel displays the Disable signal which is 1 whenever the amplitude of the sine wave is higher than 100 mV.

### **EOG Selection**

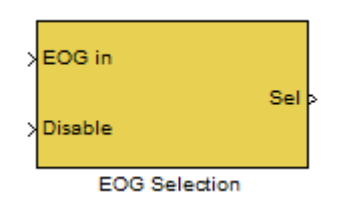

### **Description** The **EOG** Selection block detects the blinking signals and outputs corresponding control signals.

#### **Dialog box**

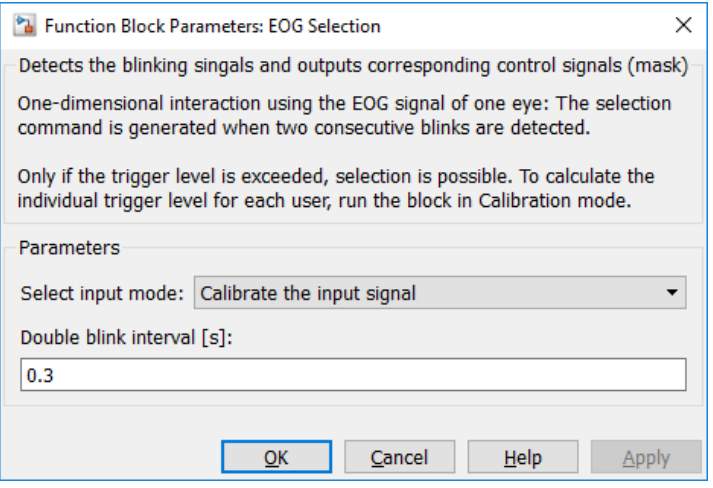

Double click on the **EOG Selection** block to edit the parameters

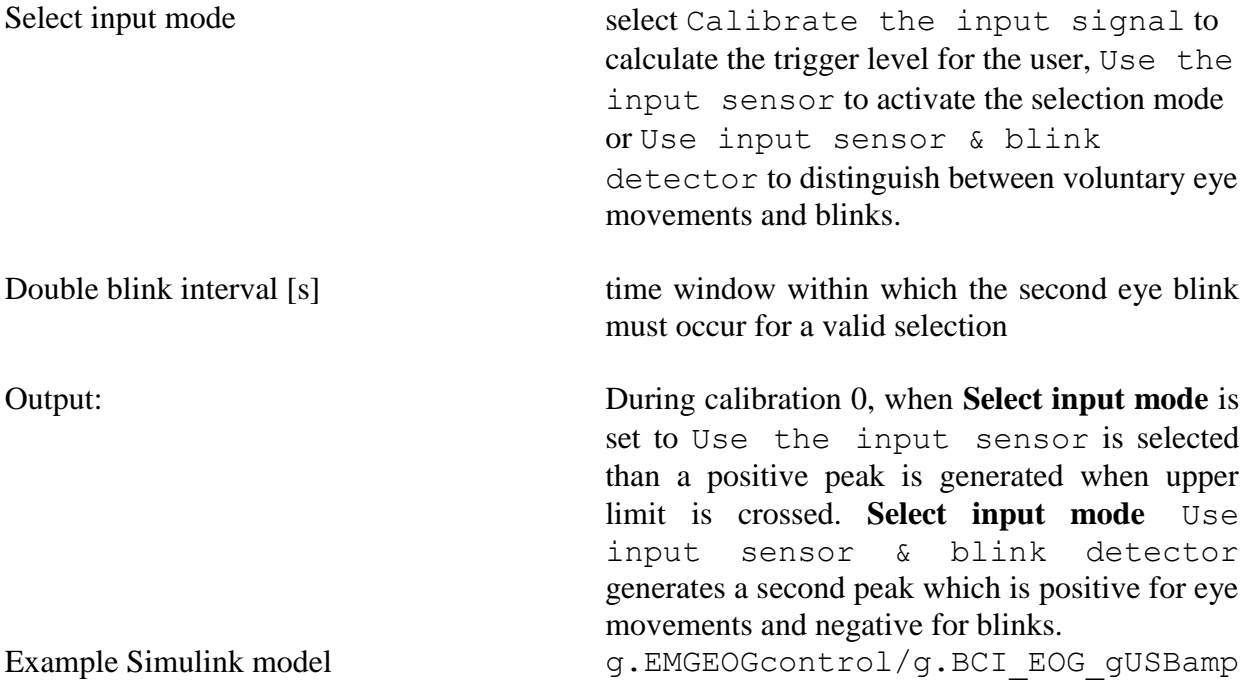

# **EMG Selection threshold**

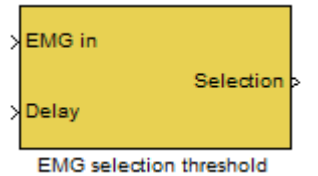

**Description** The **EMG** Selection threshold block detects the muscle contraction in the EMG signal and outputs corresponding control signal. The control signal is thereby compared to a manually configurable threshold.

### **Dialog box**

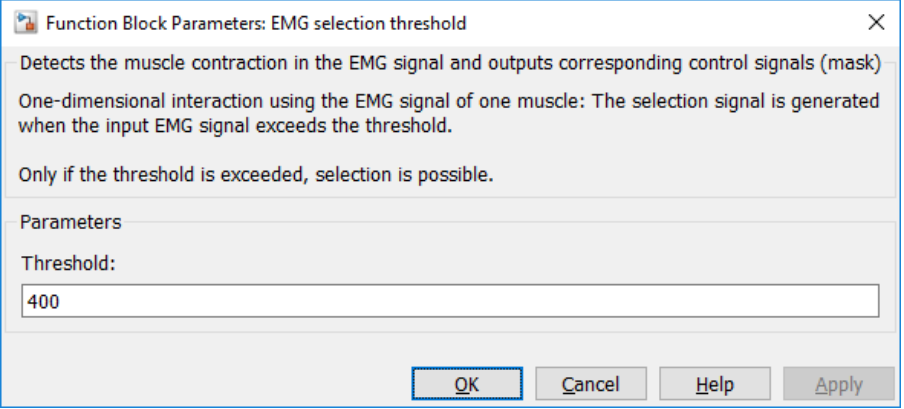

Double click on the **EMG Selection threshold** block to edit the parameters

Threshold threshold value the selection command

## **EMG Selection calibration**

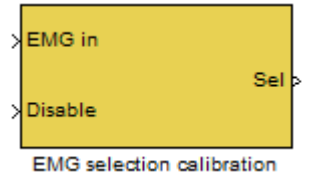

**Description** The **EMG Selection calibration** block converts the EMG signal from one muscle to selection commands. Unlike the **EMG selection block**, the control signals are generated by comparing the input signal to a threshold that has been determined during an initial calibration phase.

#### **Dialog box**

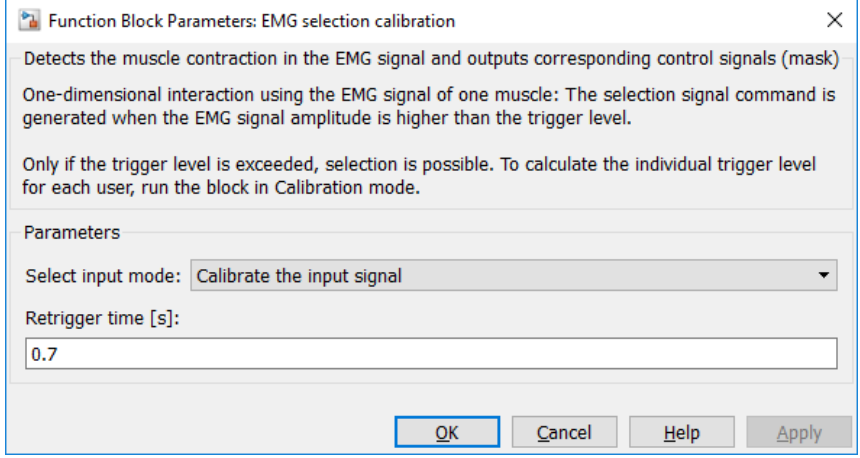

Double click on the **EMG Selection 2** block to edit the parameters

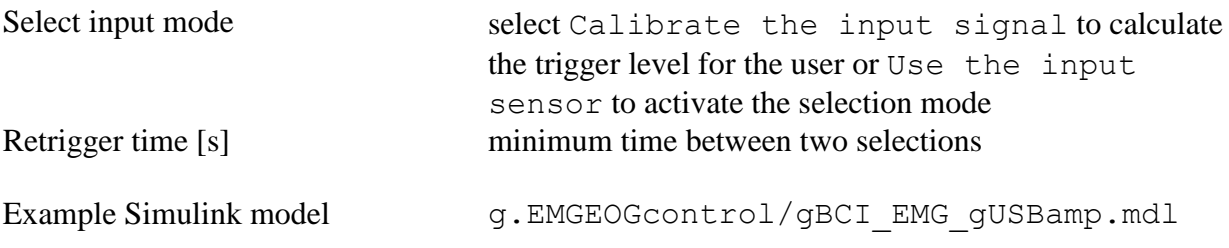

## **EMG 2D selection calibration**

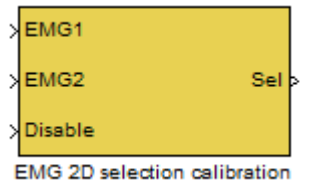

**Description** The **EMG 2D selection calibration** detects the muscle contraction in the EMG signals and outputs corresponding control signals.

### **Dialog box**

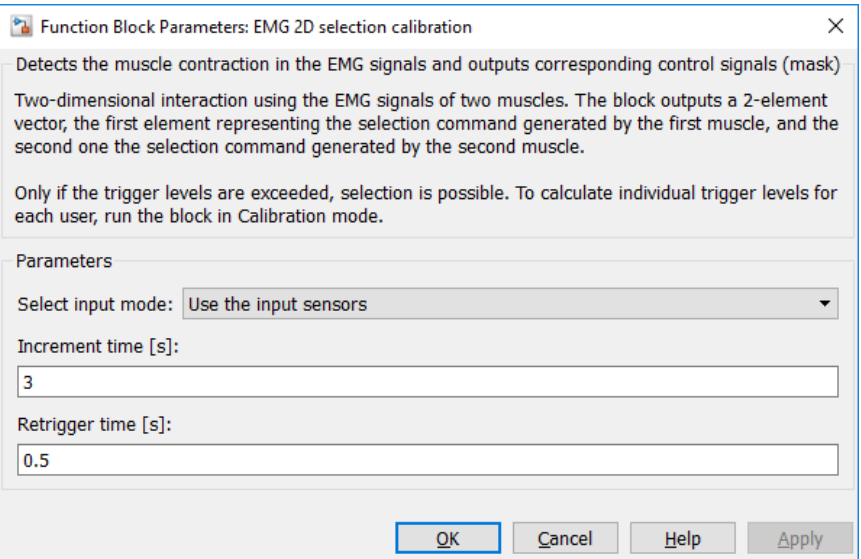

Double click on the **EMG 2D selection calibration** block to edit the parameters

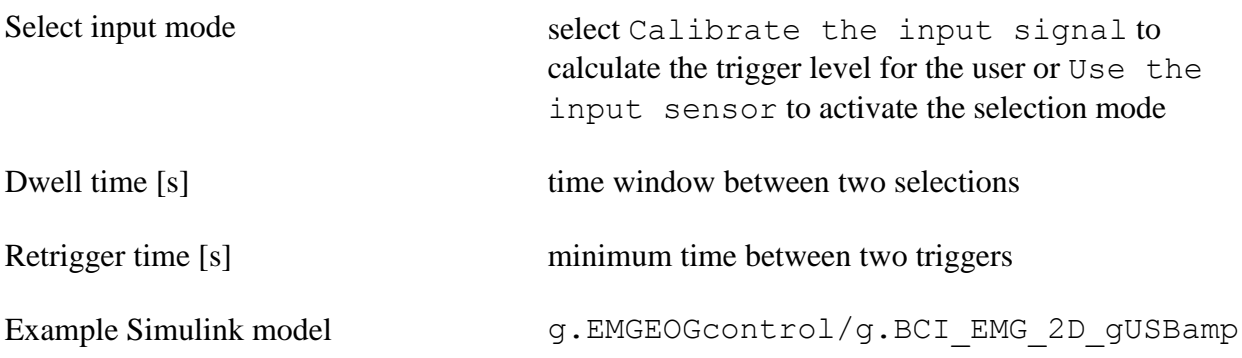

# **g.Mouse**

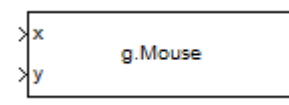

**Description** The **g.Mouse** block controls the mouse pointer with respect to the input coordinates **x** and **y**.

### **Dialog box**

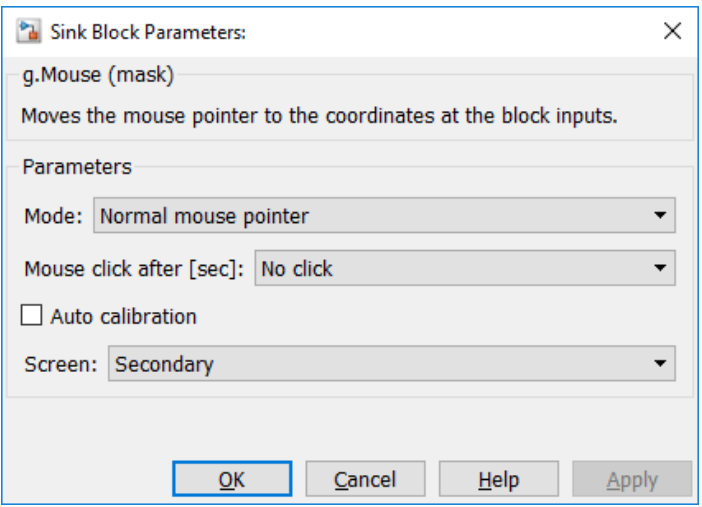

Double click on the **g.Mouse** block to edit the parameters

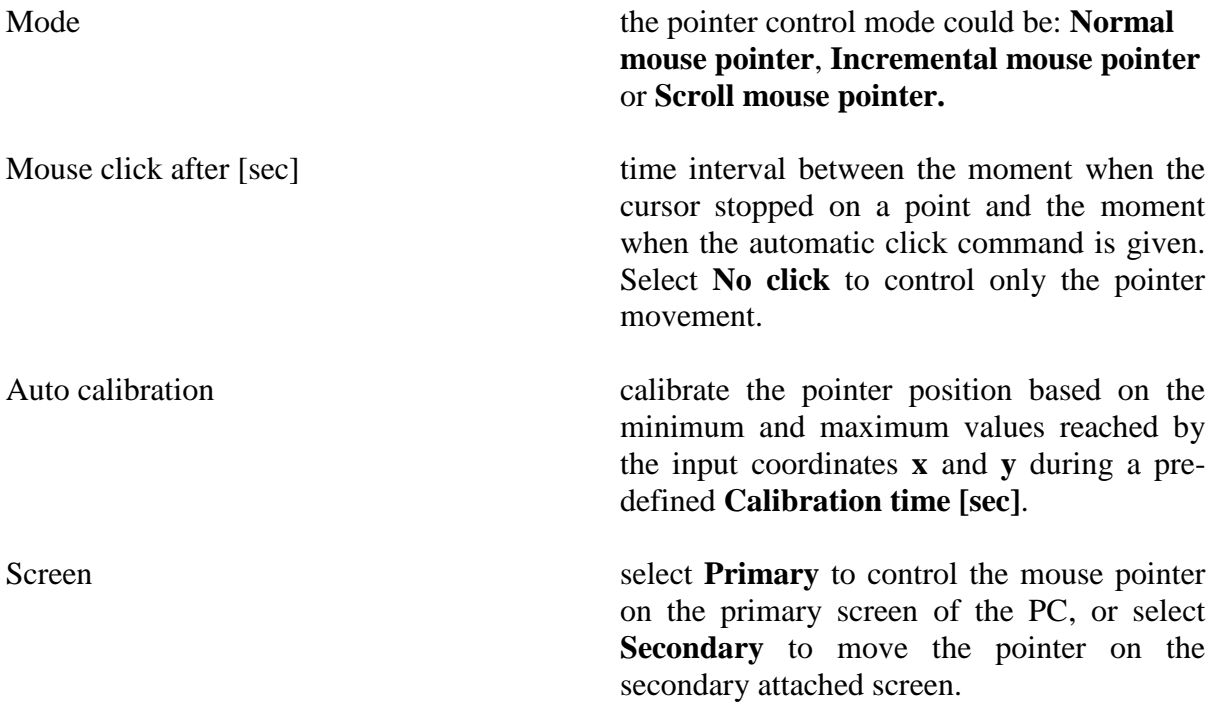

### **g.SQcheck**

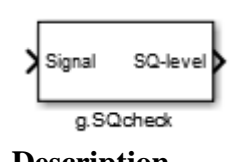

**Description** The **g.SQcheck** block analyzes the incoming signal with respect to amplitude range and variability and outputs the quality rating 1 (bad, low limit), 2 (poor/high limit) 3 (good/within limits) for each input channel. You can configure the window length and the limits for the amplitude and the standard deviation criteria, or you can select the signal type from the provided list, which will set the default configuration. It is possible to activate and deactivate the test separately.

#### **Dialog box**

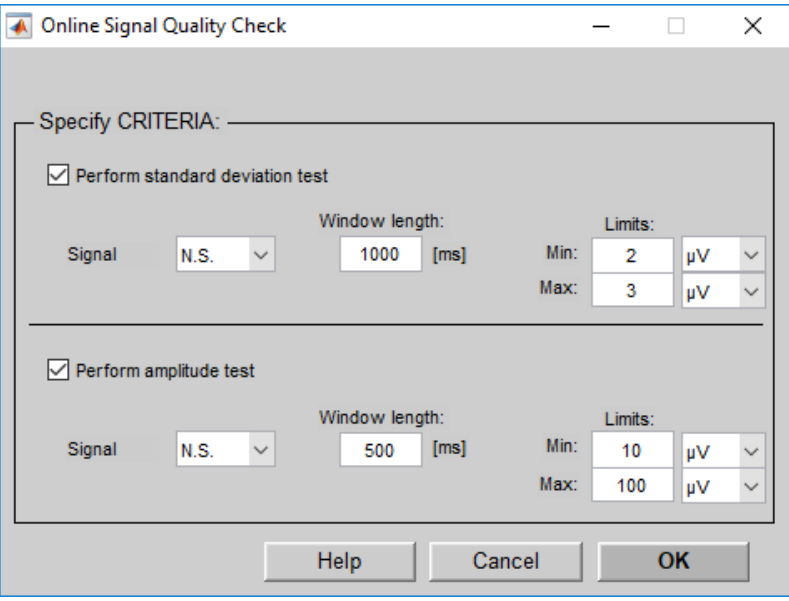

Double click on the **g.SQcheck** block to edit the parameters

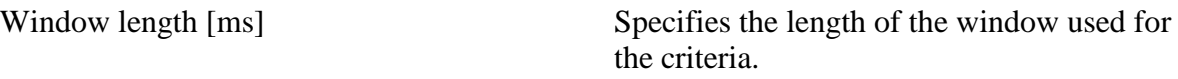

#### **Signal Quality Levels**

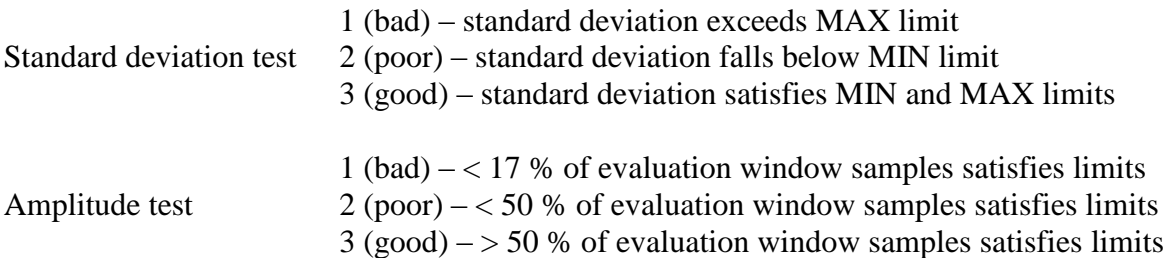

If tests are combined, each test creates its quality level and voting for a quality level. The quality level with the highest number of votes will be the overall result. If there are quality levels with the same vote, the poorer quality of both is chosen.

# **g.SQdisplay**

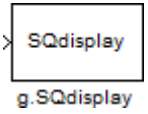

**Description** The **g.SQDisplay** displays a matrix showing the signal quality of each input channel. The colors correspond to the quality ratings generated by the **gSQcheck** block.

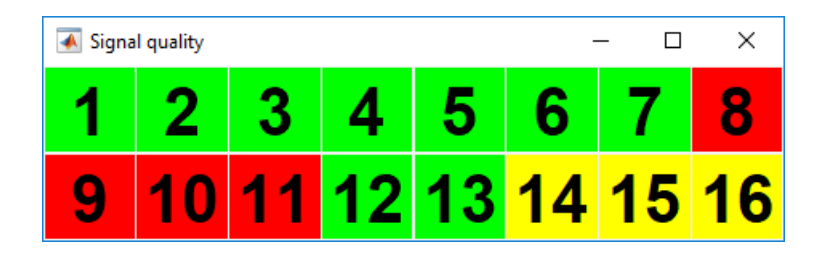

A red or yellow color indicates poor signal quality, or low and high limits exceeded (respectively) and good quality is indicated in green.

#### **Dialog box**

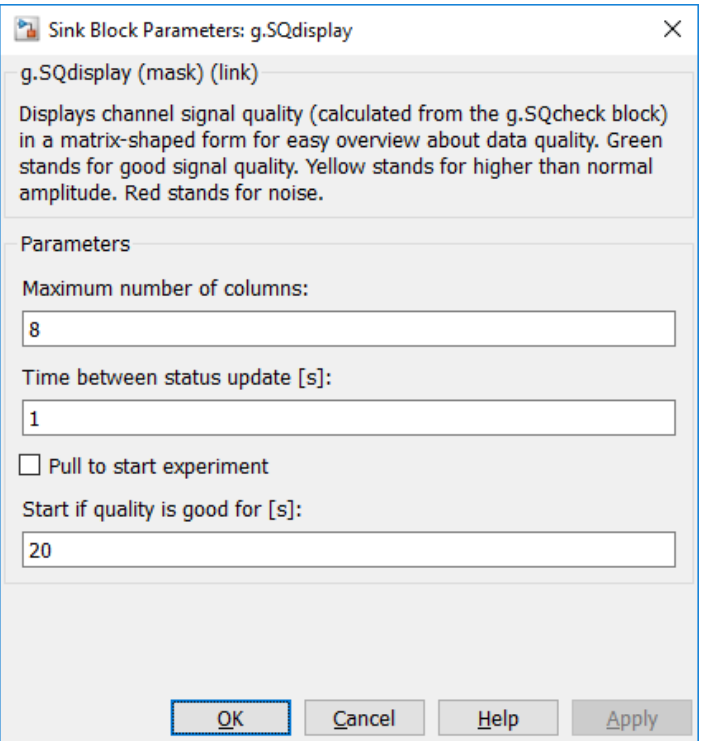

Double click on the **g.SQdisplay** block to edit the parameters

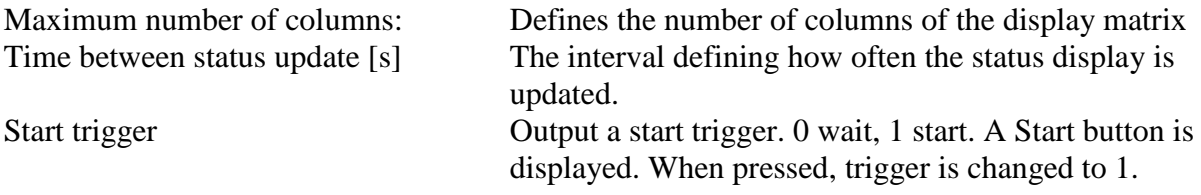

Start if quality is good for [s] Automatically change trigger to 1 when all signals are good for the specified amount of seconds. Example Simulink model gSQCheckDemo.mdl

# **AutoStartBatch**

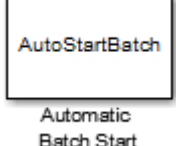

**Description** The **AutoStartBatch** block allows you to start a MATLAB function for data processing (Batch) when the Simulink model ends. The **AutoStartBatch** block requires a MATLAB **To File** block in the Simulink model, which is used as intermediate data storage.

> Once the Simulink model ends, the specified MATLAB function will be started and a workspace variable *AutoStartBatchData* will be created, which holds the acquired data. Use this variable to access your data.

#### **Dialog box**

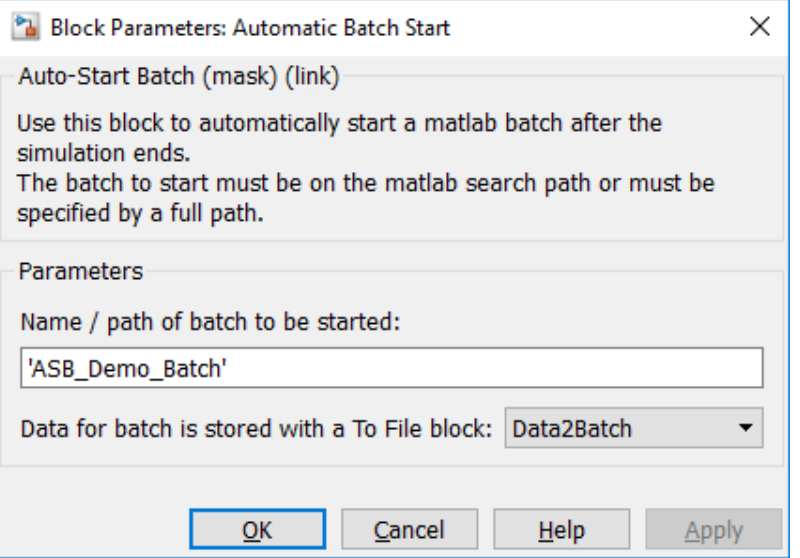

Double click on the **AutoStartBatch** block to edit the parameters

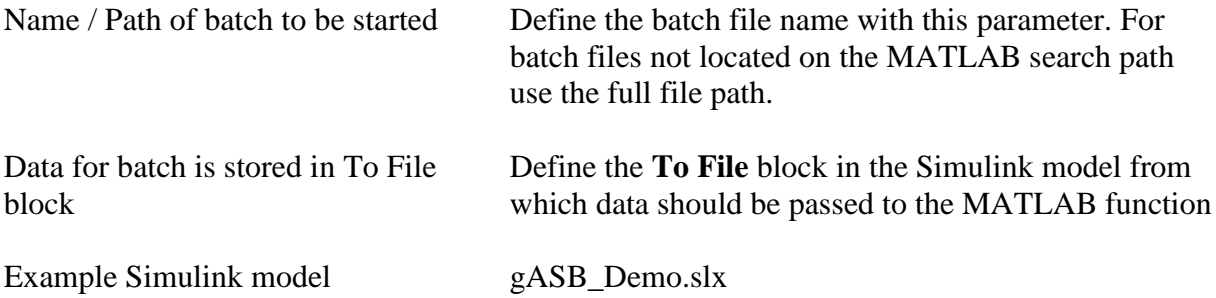

#### **Example**

- 1. Enter gASBDemo in the MATLAB command window to open the **gASBDemo.slx** Simulink model.
- 2. The following Simulink model which demonstrates the basic functionality of the **AutoStartBatch** opens:

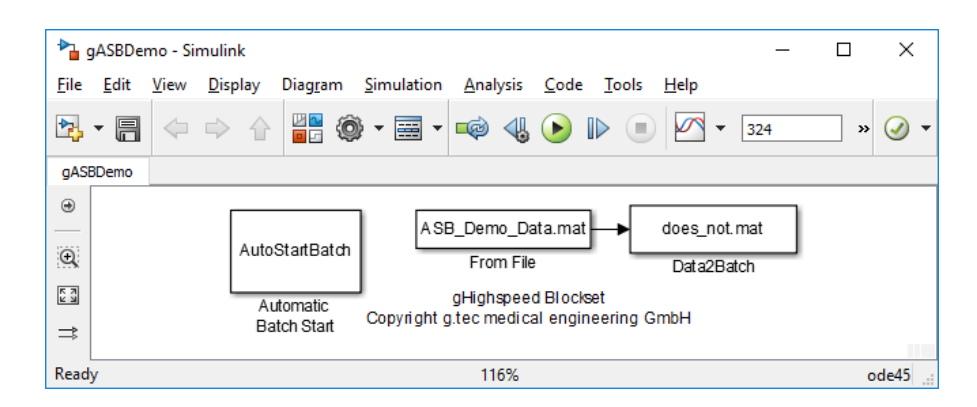

- 3. Double click the **AutoStartBatch** block and check that the right To File block is selected.
- 4. Open the demonstration batch file by typing edit ASB\_Demo\_Batch to the MATLAB command window.
- 5. Click to run the Simulink model. Due to the fact that there is no **Real Time Clock** block in the model, the simulation only lasts a few seconds. After the simulation has ended, the ASB\_Demo\_Batch batch should be called and result in an evoked potential analysis plot.

# **Interface to external stimulation units**

g.HIsys interfaces external stimulation units like *Presentation* and *E-Prime* using event codes sent via parallel port. The parallel port is connected to the digital IO module of the g.tec amplifier (available for g.USBamp, g.HIamp, g.Nautilus) using an amplifier specific adapter cable (see product catalogue). The amplifier driver acquires the parallel port data as well as the biosignal raw data synchronously and streams it to MATLAB Simulink.

The **Select Events** block (pg. [46f](#page-45-0)f) can be used to select specific event codes only and use these event codes for triggering the biosignal raw data.

#### **Example E-Prime**

- 1. Enter ExternalParadigmDemo in the MATLAB command window to open the **ExternalParadigmDemo.slx** Simulink model.
- 2. The following Simulink model opens:

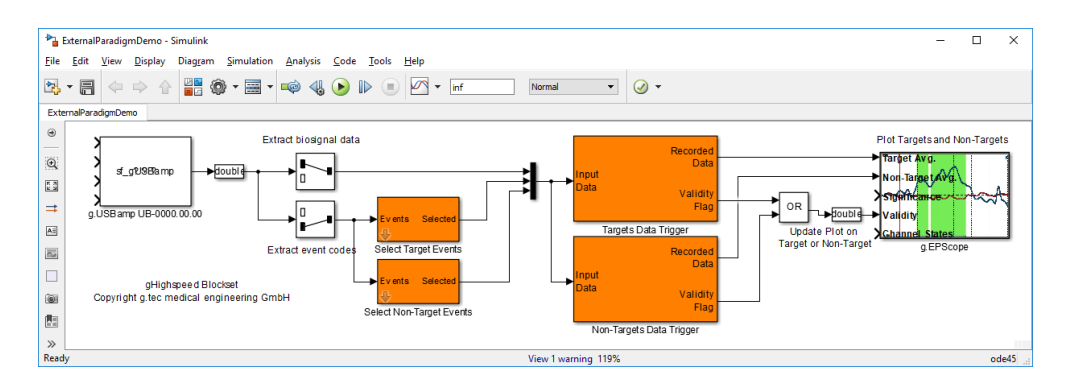

- 3. Open your g.tec Highspeed Library installation folder and browse to **Examples – External Paradigms** folder. Double click **ParallelPortDemo\_E\_Prime.es** to open the E-Prime demonstration project (expecting that E- Prime is installed on your system). If you use a newer version of E- Prime, follow the instructions on the screen to upgrade the project file.
- 4. Double click **g.USBamp** block and configure it according to the settings below:

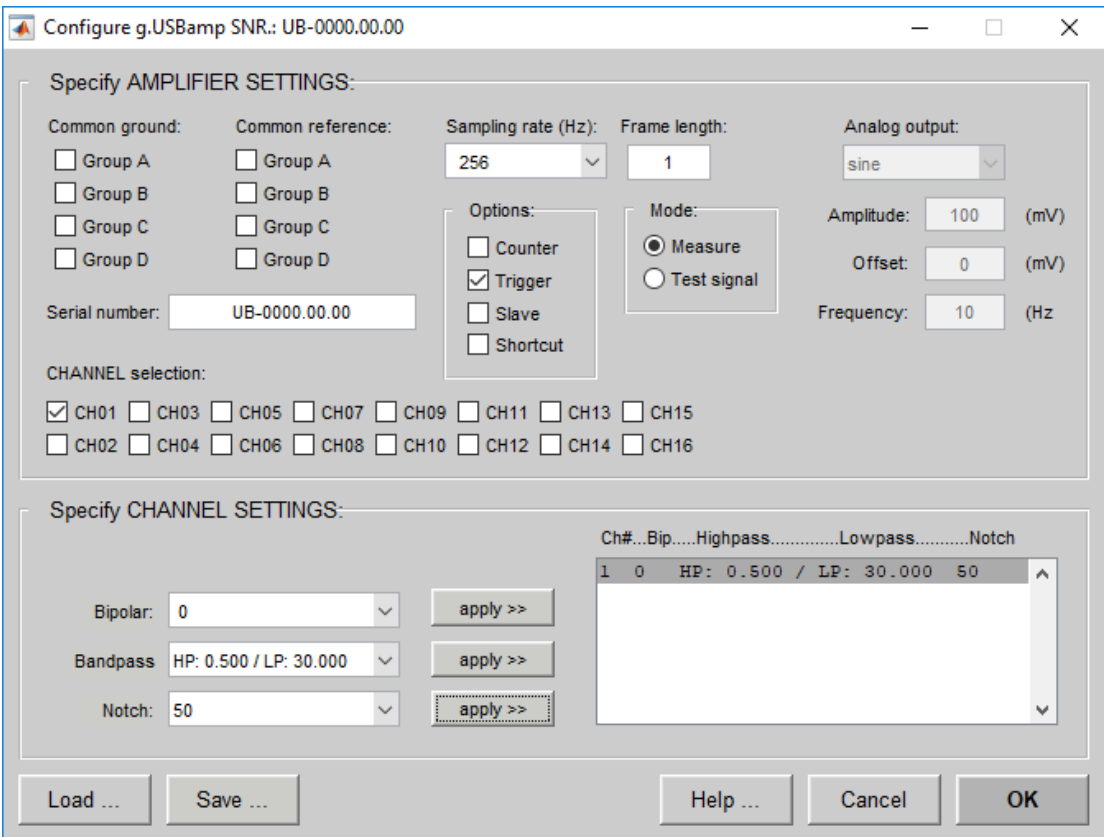

- 5. Start the experiment in the E-Prime GUI. The paradigm will generate packets of event codes. Each packet contains the event codes 1 to 5 which are sent consecutively with a time interval of 400 milliseconds. The event code packets are sent with an interval of 3 seconds.
- 6. Click  $\bullet$  to start the Simulink model.

The model splits the incoming data into raw data and event code data. The target event codes 1, 3 and 5 as well as the non-target event codes 2 and 4 are selected using the **Select Events** block. The incoming raw data of channel 1 is triggered according to the selected target and non-target event codes and the trigger result is presented using **g.EPscope**.

# **EEGlab data import**

### **Installation**

```
To install the g.tec data importer for eeglab, copy the folder gtecimport located in 
C:\Program Files\gtec\gtecHS\EEGlab Importer
```
to

eeglab14\_1\_0b\plugins folder of your eeglab installation.

### **How to load \*.mat files to eeglab**

To open eeglab, enter eeglab to the MATLAB command window. While eeglab is loading a message

EEGLAB: adding "gtecimport" v3.16.01.bbb (see >> help eegplugin\_gtecimport)

should appear in the MATLAB command window. This message indicates that the g.tec data import plugin was loaded successfully to eeglab.

To load data to eeglab, use the **From g.tec file (Sample Data)** function which is located in the menu **File** – **Import data** – **Using EEGLAB functions and plugins**.

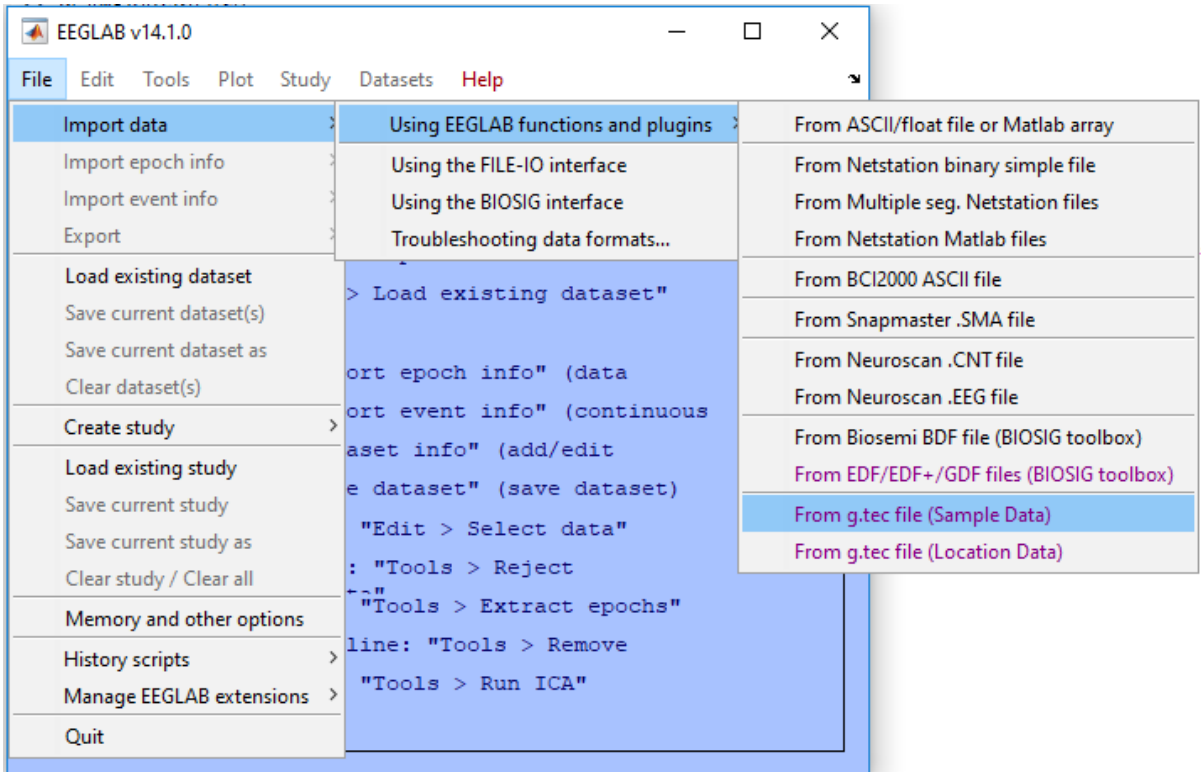

Clicking the function will bring up a file browser:

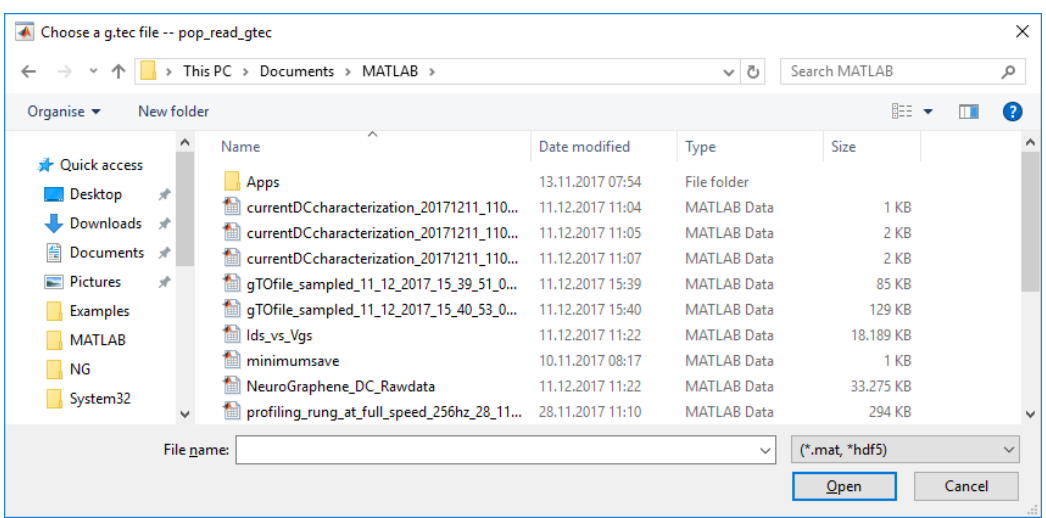

The file browser accepts only \*.mat files, generated by MATLAB or Simulink and \*.hdf5 files, generated by g.Recorder.

Choose a \*.mat file and click **Open**. The following input dialog opens:

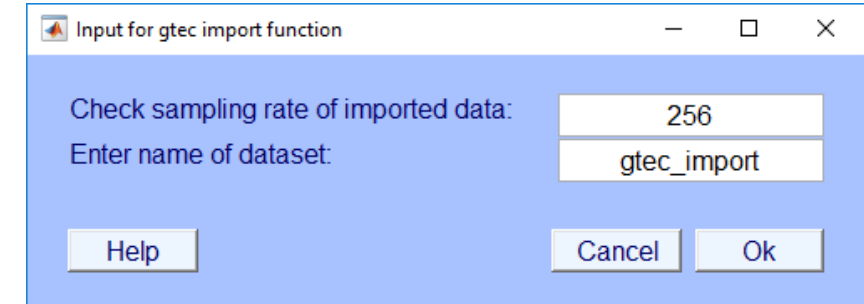

The dialog asks for the sampling rate of the acquired data and the name of the dataset. By default, the function reads the sampling rate of the data file and shows the value. The default name for the dataset is gtec\_import which can be modified. Click **Ok** to continue.

#### **Load event information from channels**

Due to the fact that \*.mat files do not contain markers or events in the dataset (as \*.hdf5 files do), event information is often provided in data channels which represent special conditions (trigger, events, …). The import function prompts if the loaded data contain such event information and if you want to import it.

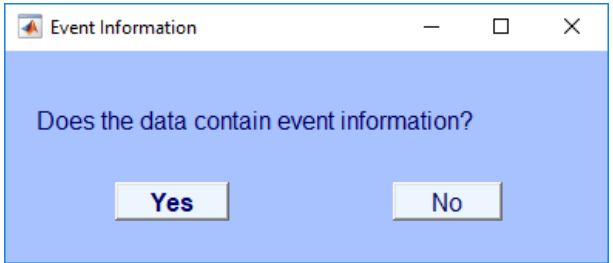

Clicking **Yes** will bring up the next screen for the configuration of the event channels. Enter the channel number of the channel which contains event information and click **Ok**.

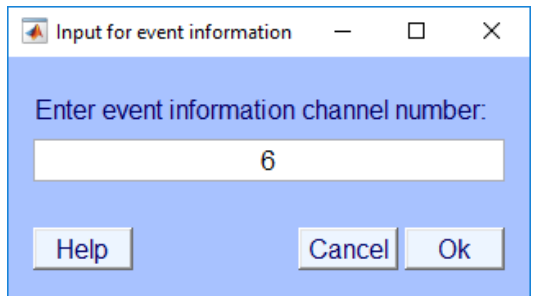

Due to the fact that the loaded data file consist of more channels containing event information, the importer asks if there are more channels with event information.

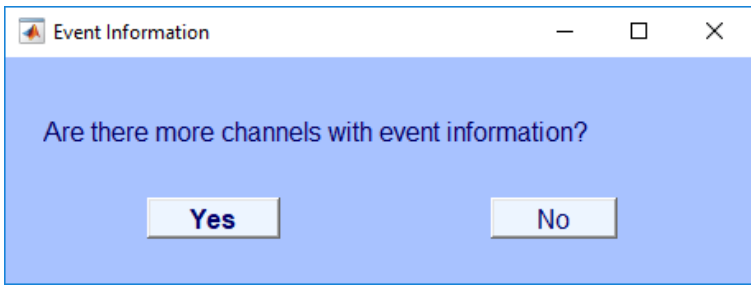

By clicking **Yes** the input dialog for the event channel is opened again.

All event information for all channels are combined, e.g. if you have 2 channels and 50 events the final event information will consist of 100 events.

This procedure goes on as long as there are channels with event information and the dialog above is not canceled with **No**.

For information on how the events are named please refer to eeglab help on function pop chanevent.

The dataset is added to eeglab, which prompts the following window:

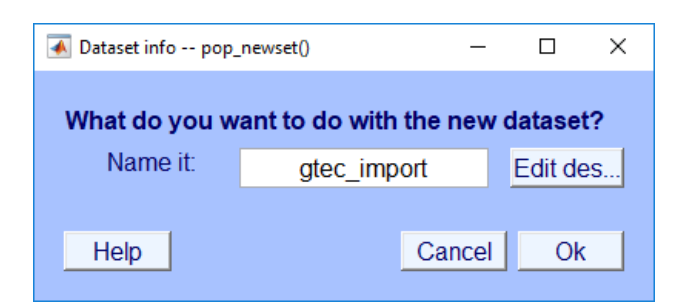

Click **Ok** to load the dataset to eeglab.

The data is now loaded to eeglab. The importer created a new dataset called **gtec\_import** which consists of 3 data channels, a sampling rate of 250 Hz and a dataset length of 60.88 seconds.

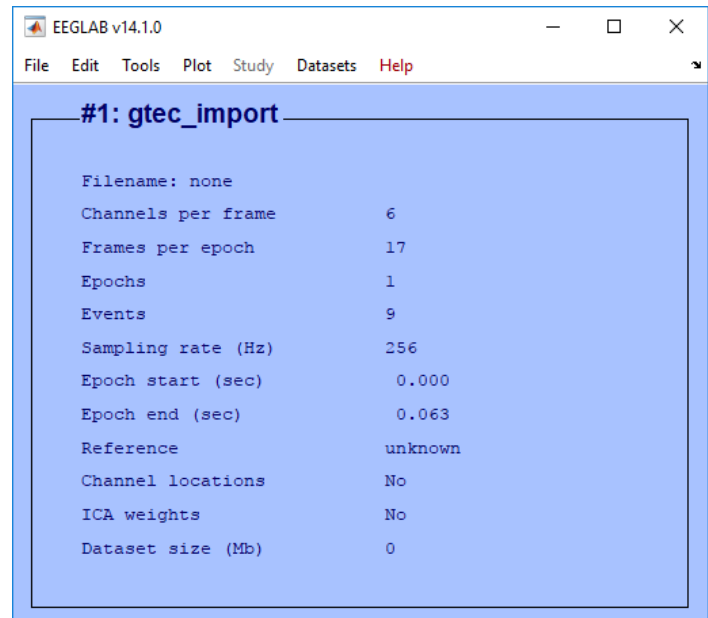

### **How to load electrode positions to eeglab**

Once you have loaded your data correctly to eeglab one may want to add electrode position information to eeglab.

To load electrode position information to eeglab, use the **From g.tec file (Location Data)** function which is located in the menu **File** – **Import data** – **Using EEGLAB functions and plugins**.

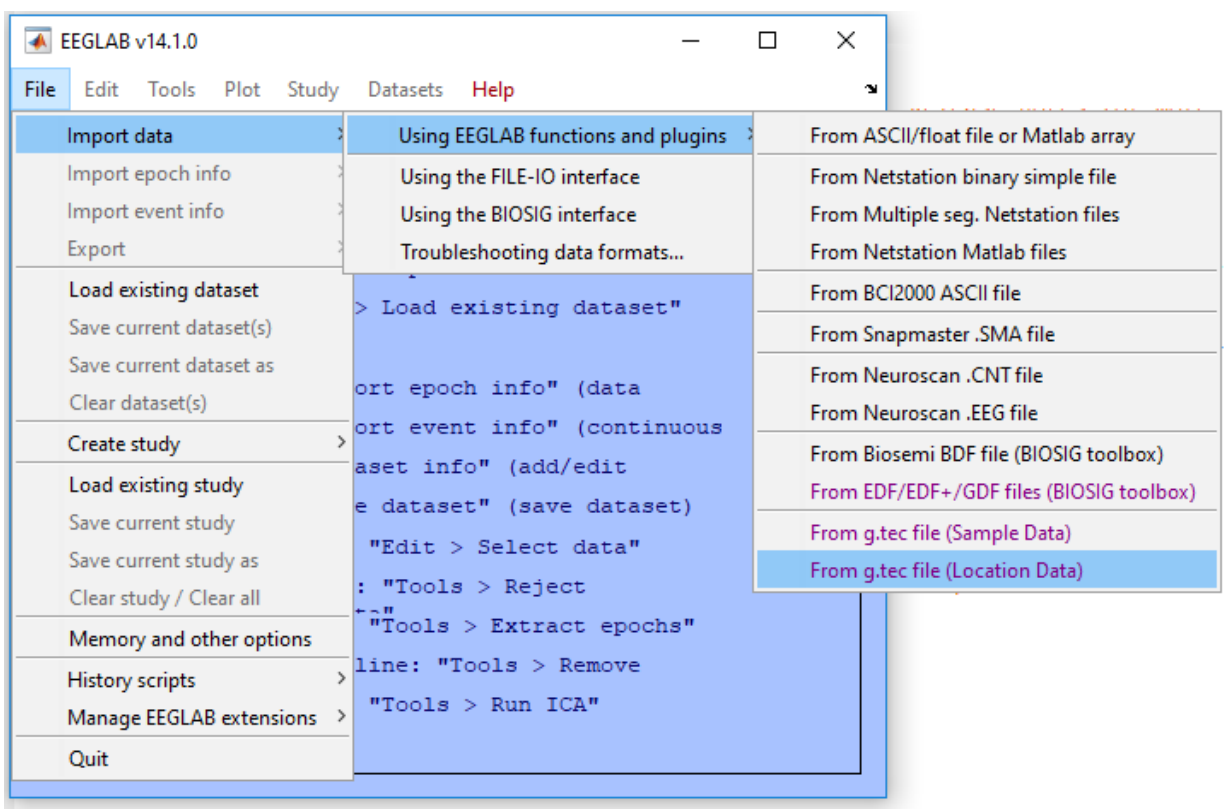

Clicking the function will bring up a file browser:

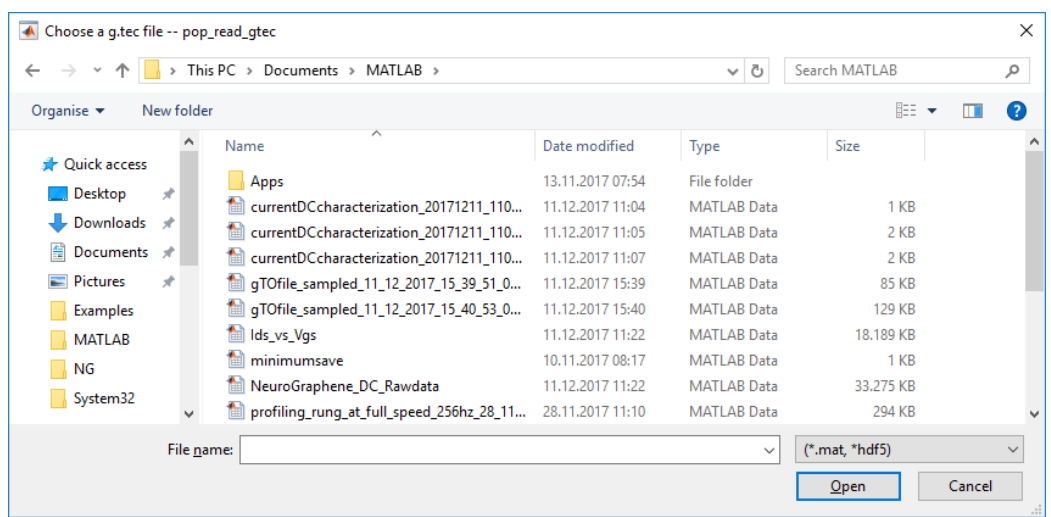

The file browser only accepts MATLAB \*.xyz files. The MATLAB \*.xyz file for an 8 channel electrode montage looks like this:

1 0.0000 1.0000 0.0000 FPz 2 0.0000 0.7100 0.7100 Fz 3 0.0000 0.0000 1.0000 Cz 4 -0.0000 -0.7100 0.7100 Pz 5 0.6900 0.3800 0.6200 FC4 6 -0.6900 0.3800 0.6200 FC3 7 0.6900 -0.3800 0.6200 CP4 8 -0.6900 -0.3800 0.6200 CP3

The basic format of this file is <CH Nr.> <X-Coord> <Y-Coord> <Z-Coord> <CH Name>

Choose a file and click **Open**. If the import succeeded, the eeglab panel should show **Yes** next to **Channel locations**.

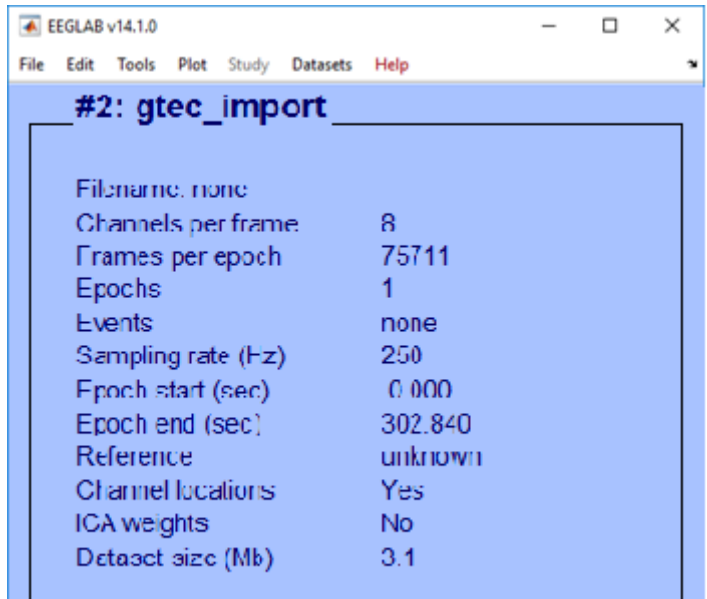

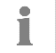

### **NOTE**

*If the channel numbers does not match, the import is ignored by eeglab. Check the MATLAB command window for the error message Wrong channel structure size, changes ignored. If this message occurs try loading an electrode position file with the correct number of channels.*

### **Create \*.xyz files from g.tec montage files**

In the g.tec g.BSanalyze environment montage files are specified using g.MONcreator. g.MONcreator is a g.tec tool which allows you to specify electrode location information. If you have g.BSanalyze installed you can start g.MONcreator by typing gMONcreator to the MATLAB command line (see help file of g.MONcreator for detailed help).

After you have created and saved your g.tec montage, this montage can be converted to the MATLAB \*.xyz format by using the montage2EEGlab function which is located in the **gtecimport** folder located in the **plugins** folder of your eeglab installation.

Load the created montage to the MATLAB workspace (variable Mon is created), make sure that the function is on the MATLAB path or you are in the same folder, and call the function

```
montage2EEGlab(Mon, 'converted_montage.xyz');
```
which creates the \*.xyz file loadable to eeglab.

### Help

g.tec Highspeed provides printable documentation.

#### The printable documentation is stored under

C:\Program Files\gtec\gtecHS\help

#### as

gHIsysLibraryDescription.pdf

Use Acrobat Reader to view the documentation.

# **Product Page**

Please visit our homepage [www.gtec.at](http://www.gtec.at/) for

- Update announcements
- Downloads
- Troubleshooting
- Additional demonstrations

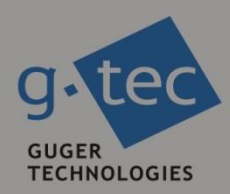

# contact information

g.tec medical engineering GmbH Sierningstrasse 14 4521 Schiedlberg Austria

tel. +43 7251 22240 fax. +43 7251 22240 39 web: www.gtec.at e-mail: office@gtec.at